## แอปพลิเคชันค้นหาเครื่องกดเงินอัตโนมัติบนระบบปฏิบัติการแอนดรอยด์

Application Where is ATM for Android Operating System

คณิน ผดุงสันต์ กฤษณะ ฤกษ์สอาด ณฐนน วิชัยกุลดิลก

ภาคนิพนธ์เป็ นส่วนหนึ่งของการศึกษาตามหลักสูตรปริญญาวิทยาศาสตรบัณฑิต

รายวิชาโครงการเทคโนโลยีสารสนเทศ

ภาควิชาเทคโนโลยีสารสนเทศ คณะเทคโนโลยีสารสนเทศ

มหาวิทยาลัยสยาม

พ.ศ. 2566

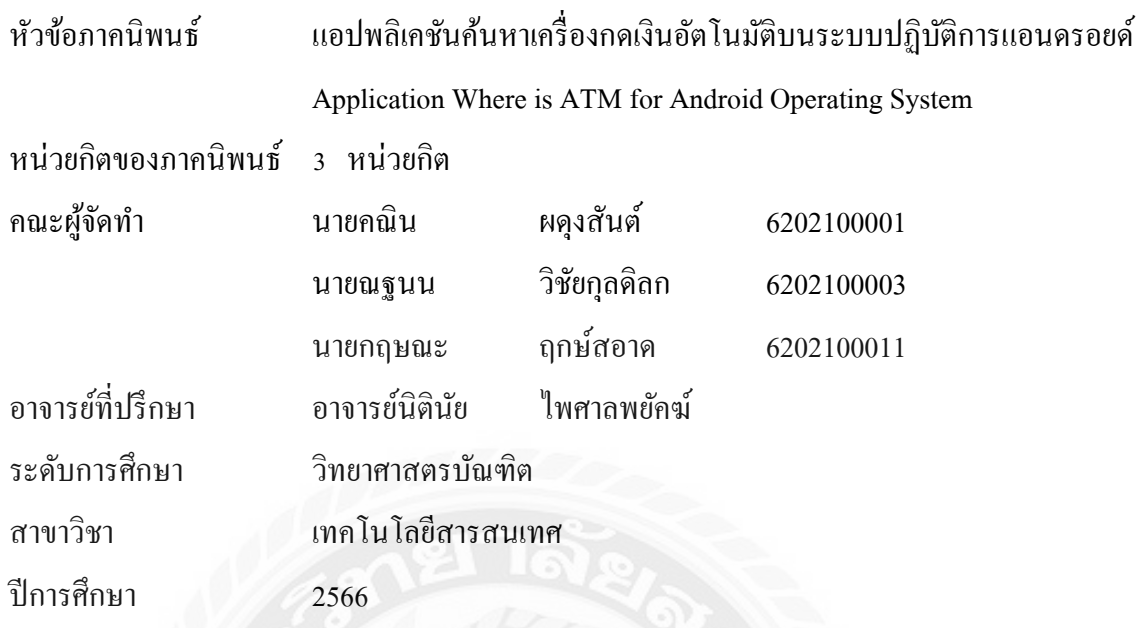

อนุมัติให้ภาคนิพนธ์นี้เป็ นส่วนหนึ่งของการศึกษาตามหลักสูตรปริญญาวิทยาศาสตรบัณฑิต สาขาวิชา เทคโนโลยีสารสนเทศ

คณะกรรมการสอบภาคนิพนธ์

…………………………….. ประธานกรรมการ

(ผศ.ดร.ศักดิ์ ชาย ตั้งวรรณวิทย์)

 $\alpha$  of  $\alpha$ 

(อาจารย์ณรงค์ฤทธิ์ สุคนธสิงห์)

 $\mathcal{N}$  $\mathcal{L}$ ์ $\ldots$ . อาจารย์ที่ปรึกษา

(อาจารย์นิตินัย ไพศาลพยัคฆ์)

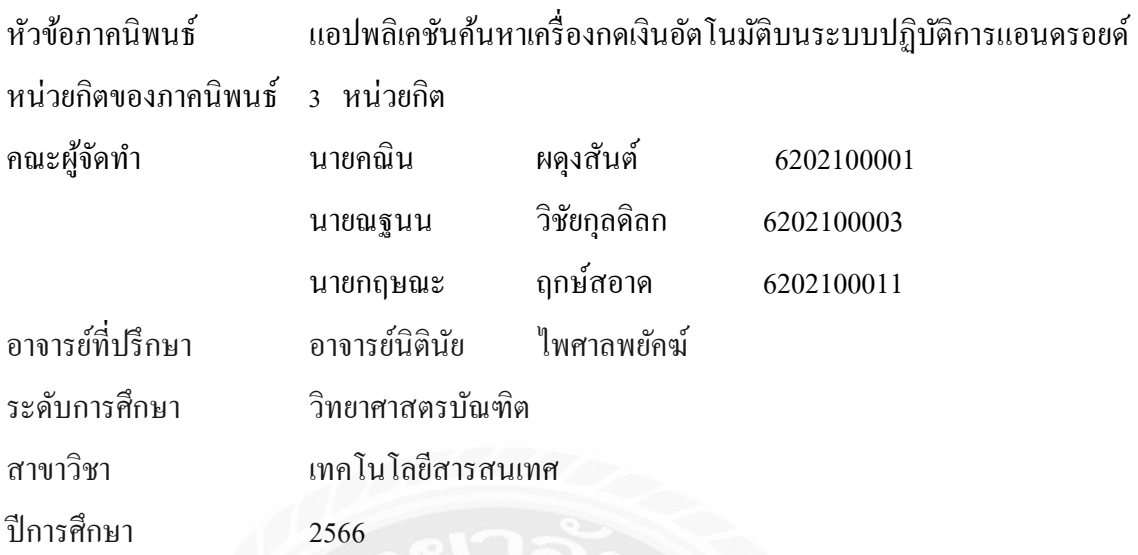

#### **บทคัดย่อ**

การพัฒนาแอปพลิเคชันค้นหาเครื่องกดเงินอัตโนมัติบนระบบปฏิบัติการแอนดรอยด์ มีวัตถุประสงค์เพื่อความสะดวกสบายในการค้นหาเครื่องกดเงินอัตโนมัติ คณะผู้จัดท าได้รวบรวม ข้อมูลท าให้ทราบถึงปัญหาในการหาเครื่องกดเงินอัตโนมัติในการใช้จ่ายแต่ละครั้ง โดยใช้โปรแกรม Microsoft Visual Studio Code 2020 ในการพัฒนาเว็บไซต์แอปพลิเคชัน Android Studio 3.0.1 ในการ พัฒนาแอปพลิเคชันบนอุปกรณ์มือถือ และใช้ MySQL 8.0.17 ในการจัดการฐานข้อมูล การจัดเก็บ ข้อมูลประกอบด้วย ข้อมูลผู้ใช้ ข้อมูลเครื่องกดเงินอัตโนมัติข้อมูลธนาคารและ Google Maps API มาแสดงแผนที่ในการเดินทางหาตู้กดเงินอัตโนมัติ เป็นต้น

ค าส าคัญ:ระบบปฏิบัติการแอนดรอยด์ / แอปพลิเคชัน / เครื่องกดเงินอัตโนมัติ

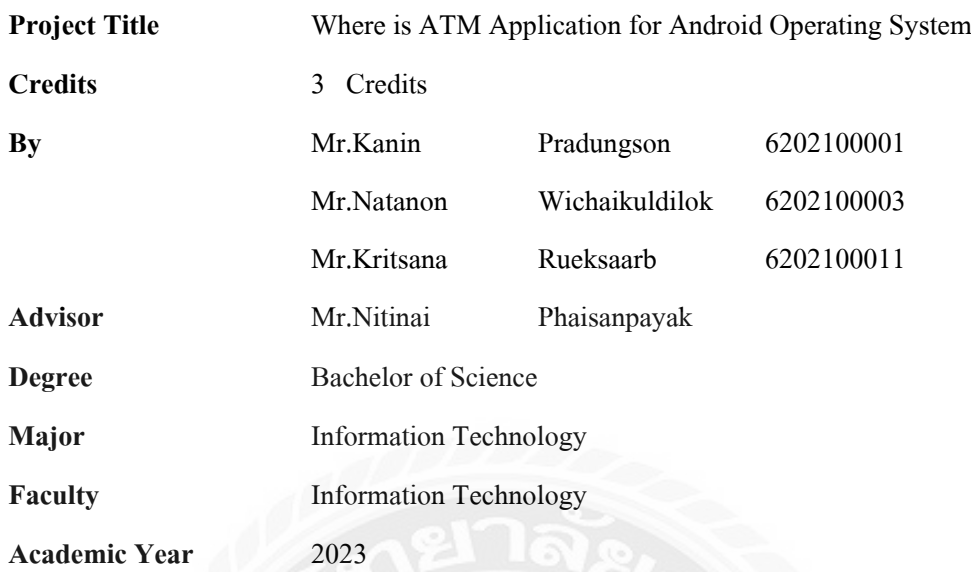

#### **ABSTRACT**

The objective of developing the automatic cash dispenser search application on the Android operating system is to provide user convenience in locating automatic cash dispensers. The development team has gathered information to understand the challenges in finding automatic cash dispensers for each transaction. The application is developed using Microsoft Visual Studio Code 2020 for web development and Android Studio 3.0.1 for mobile application development. MySQL 8.0.17 is used for database management, storing user information, automatic cash dispenser data, bank information and utilizing the Google Maps API to display maps for navigating to the nearest cash dispenser.

Keywords: Android Operating System / Application / Automatic money machine

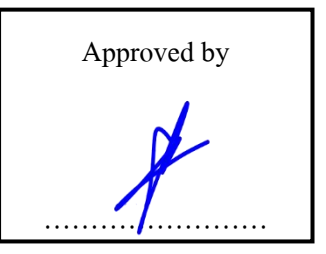

## กิตติกรรมประกาศ

ภาคนิพนธ์นี้จัดท าขึ้นเพื่อเป็ นส่วนหนึ่งของการจบการศึกษาตามหลักสูตรปริญญาวิทยาศาสตร บัณฑิตสาขาวิชาเทคโนโลยีสารสนเทศ คณะเทคโนโลยีสารสนเทศ โดยมุ่งพัฒนา และออกแบบแอป พลิเคชันค้นหาเครื่องกดเงินอัตโนมัติบนระบบปฏิบัติการแอนดรอยด์ ซึ่งจากการวิเคราะห์พบว่า โปรแกรมสามารถเก็บรวบรวมข้อมูลต่างๆ ที่เกี่ยวข้องกับการค้นหาเครื่องกดเงินอัตโนมัติ ได้

ขอขอบคุณคณาจารย์ภาควิชาเทคโนโลยีสารสนเทศ มหาวิทยาลัยสยาม ทุกท่านที่กรุณาให้ ความช่วยเหลือในการจัดทำภาคนิพนธ์นี้ให้สำเร็จลุล่วงด้วยดี ขอบคุณเพื่อนๆ ที่ให้คำแนะนำ และให้ ความช่วยเหลือในการทำภาคนิพนธ์ รวมไปถึงกำลังใจในการจัดทำภาคนิพนธ์ครั้งนี้ให้ประสบ ความส าเร็จ

คณะผู้จัดทำ

## สารบัญ

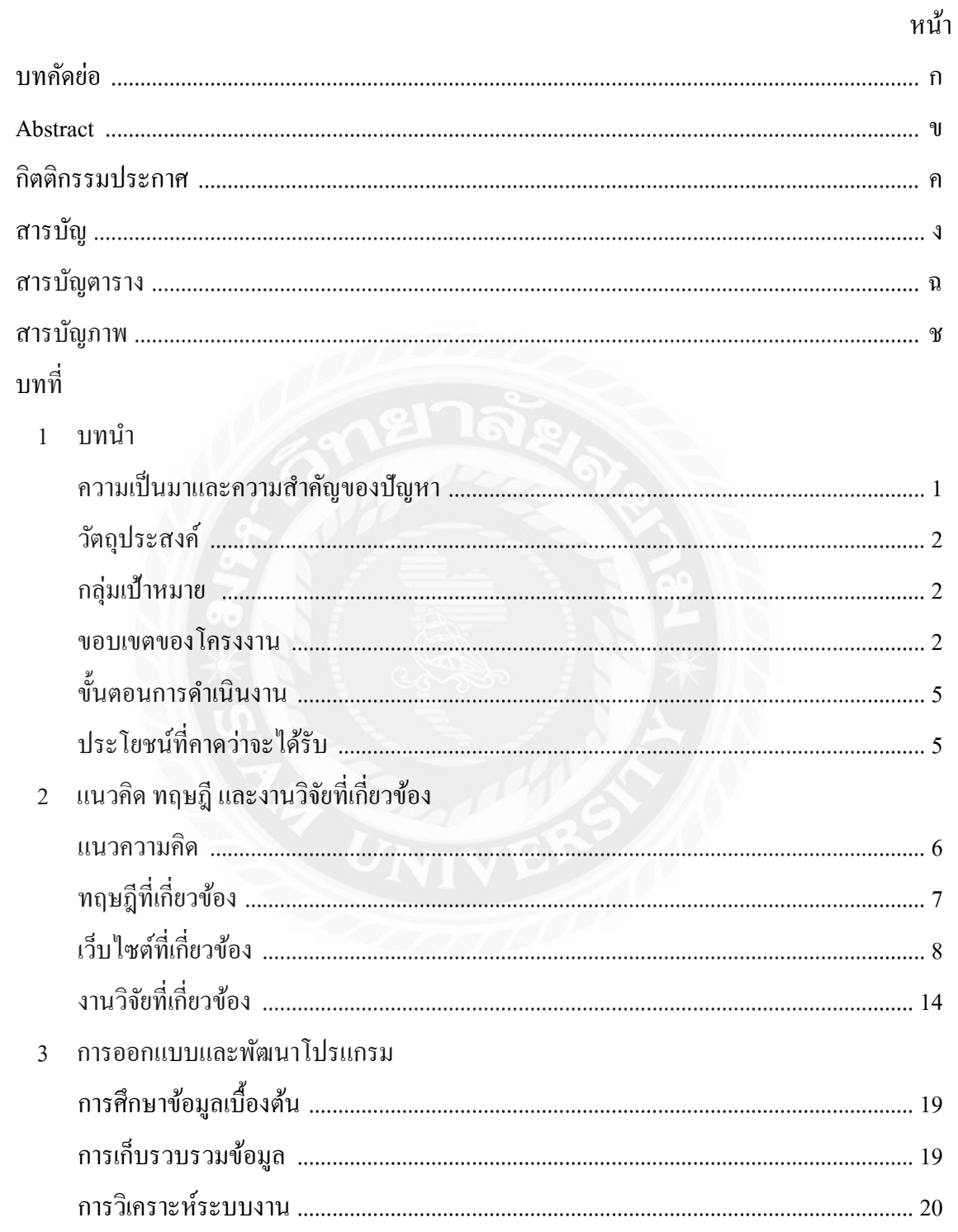

## สารบัญ (ต่อ)

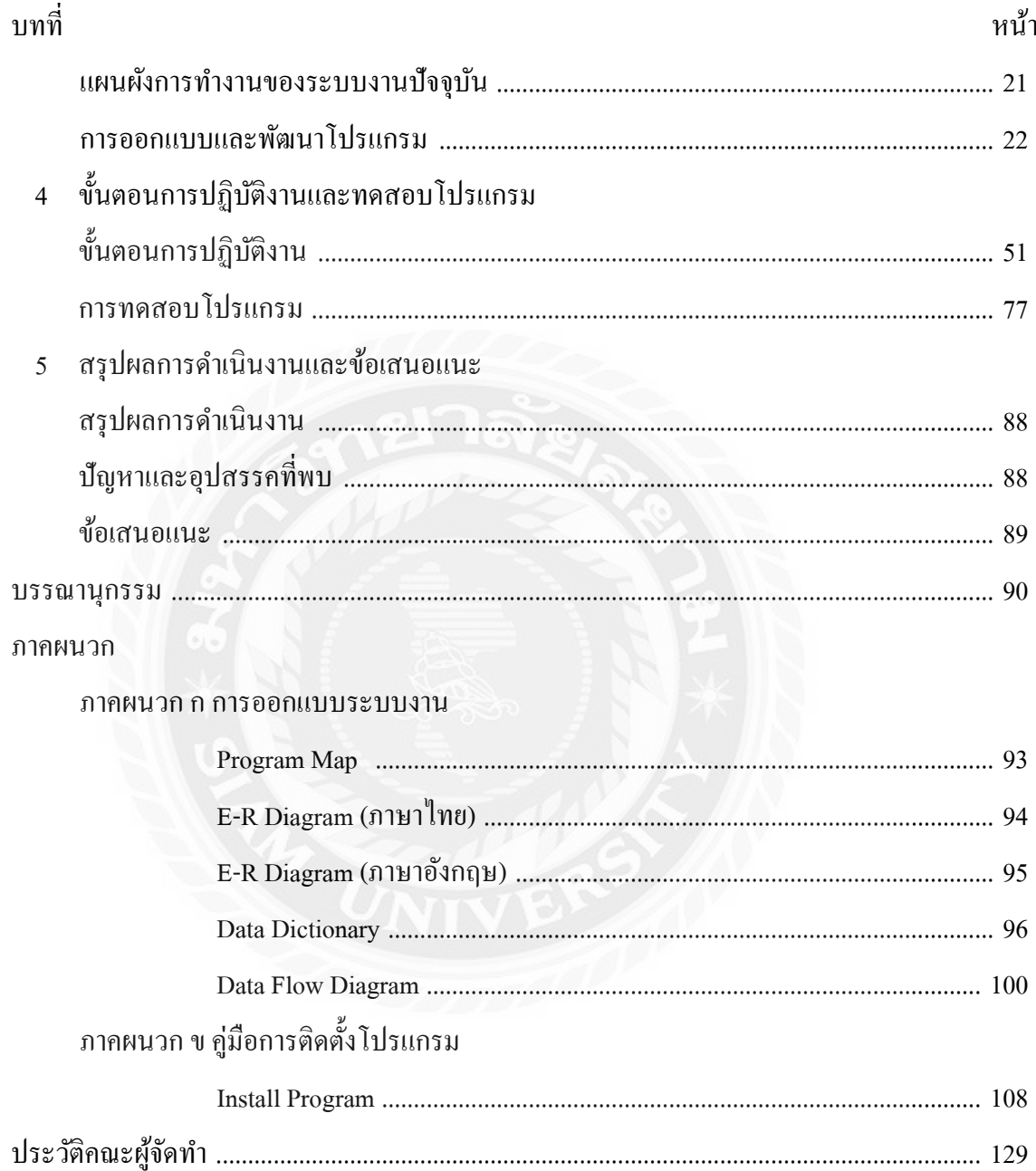

# สารบัญตาราง

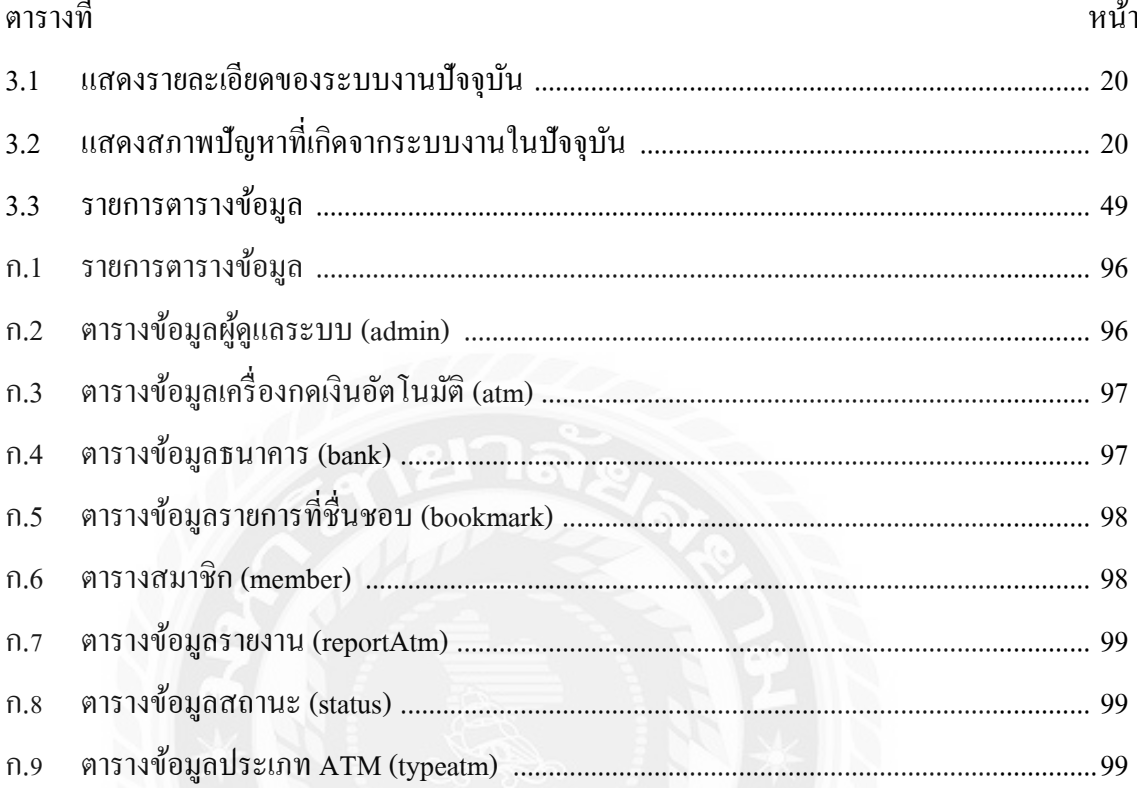

# สารบัญภาพ

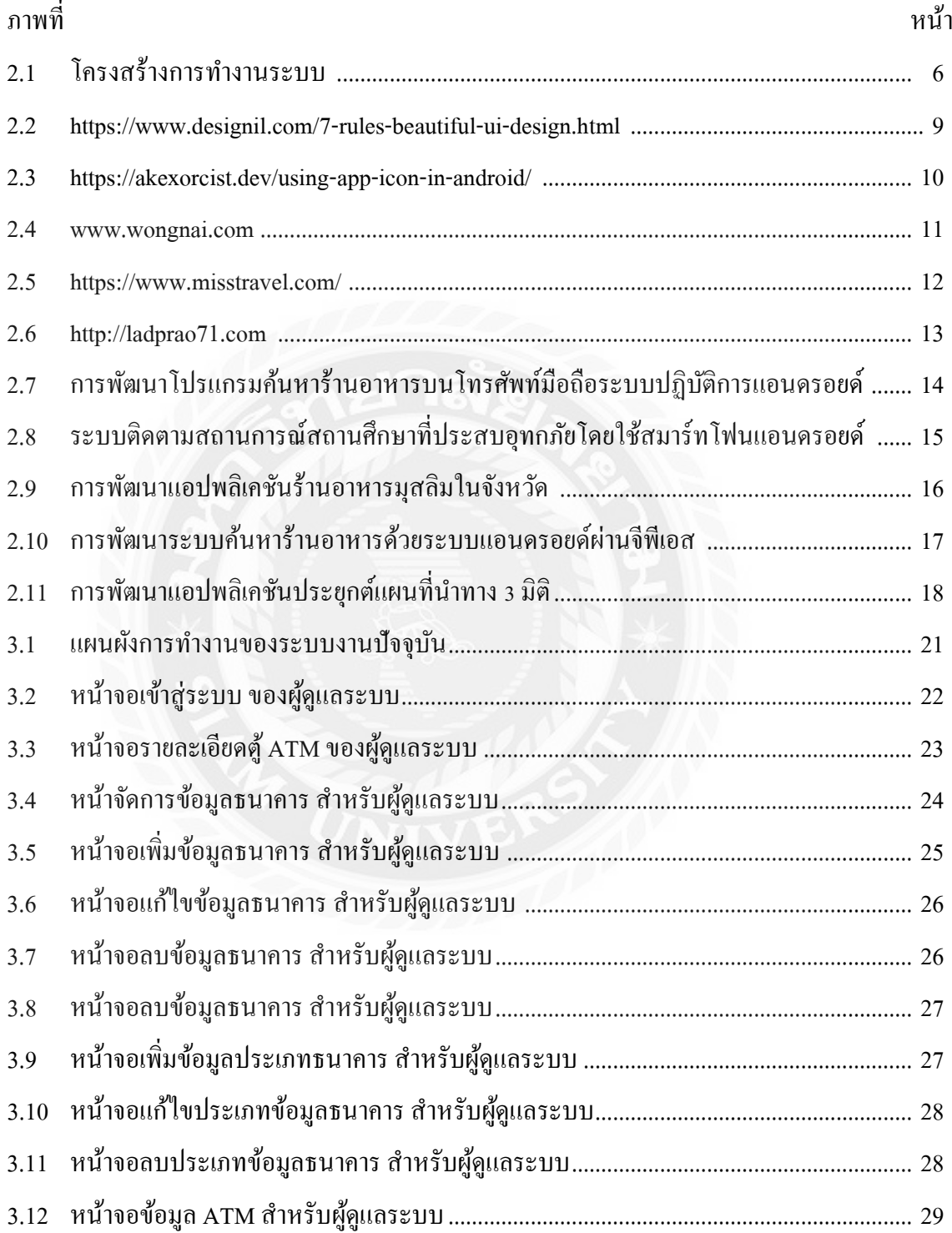

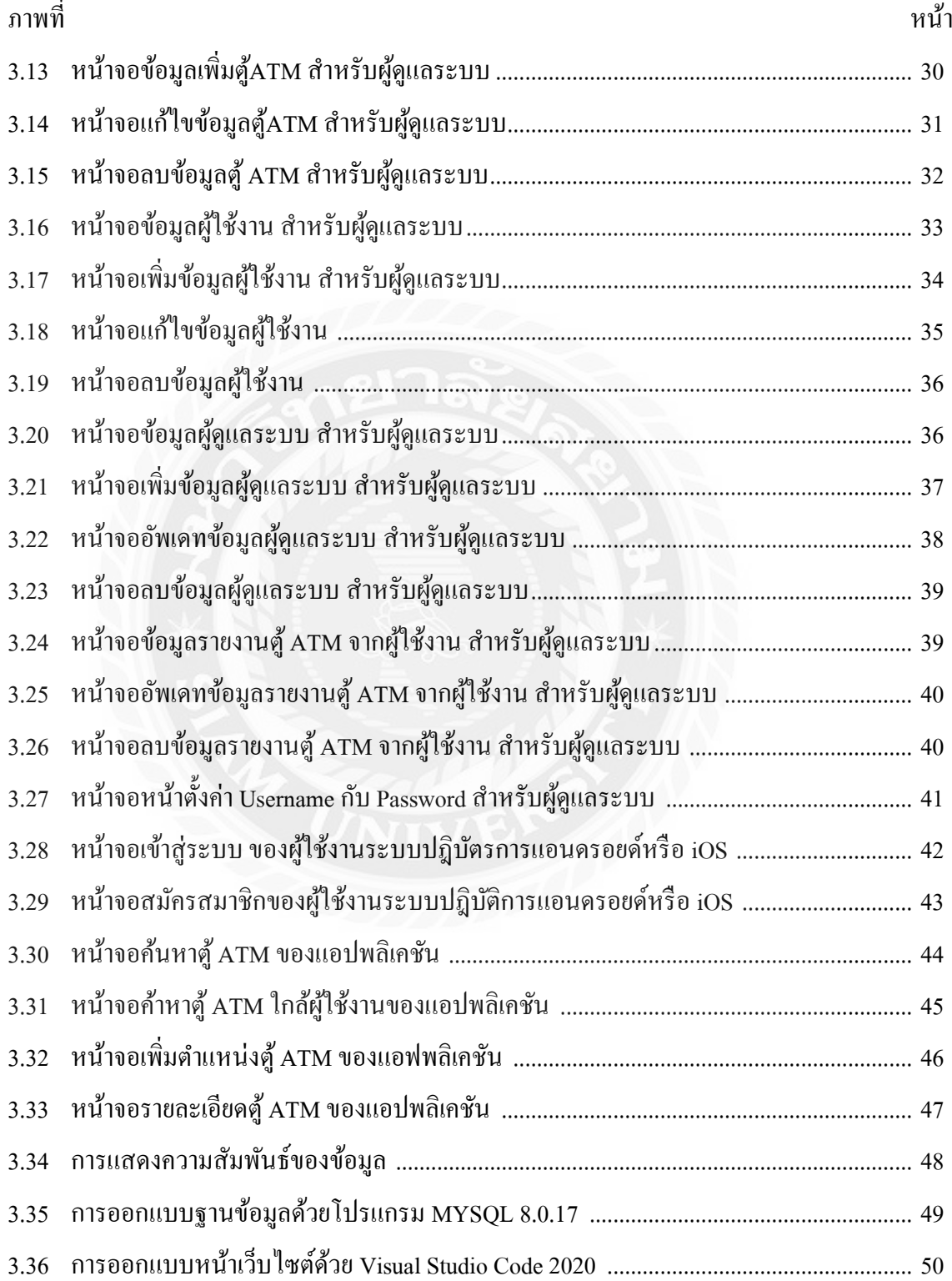

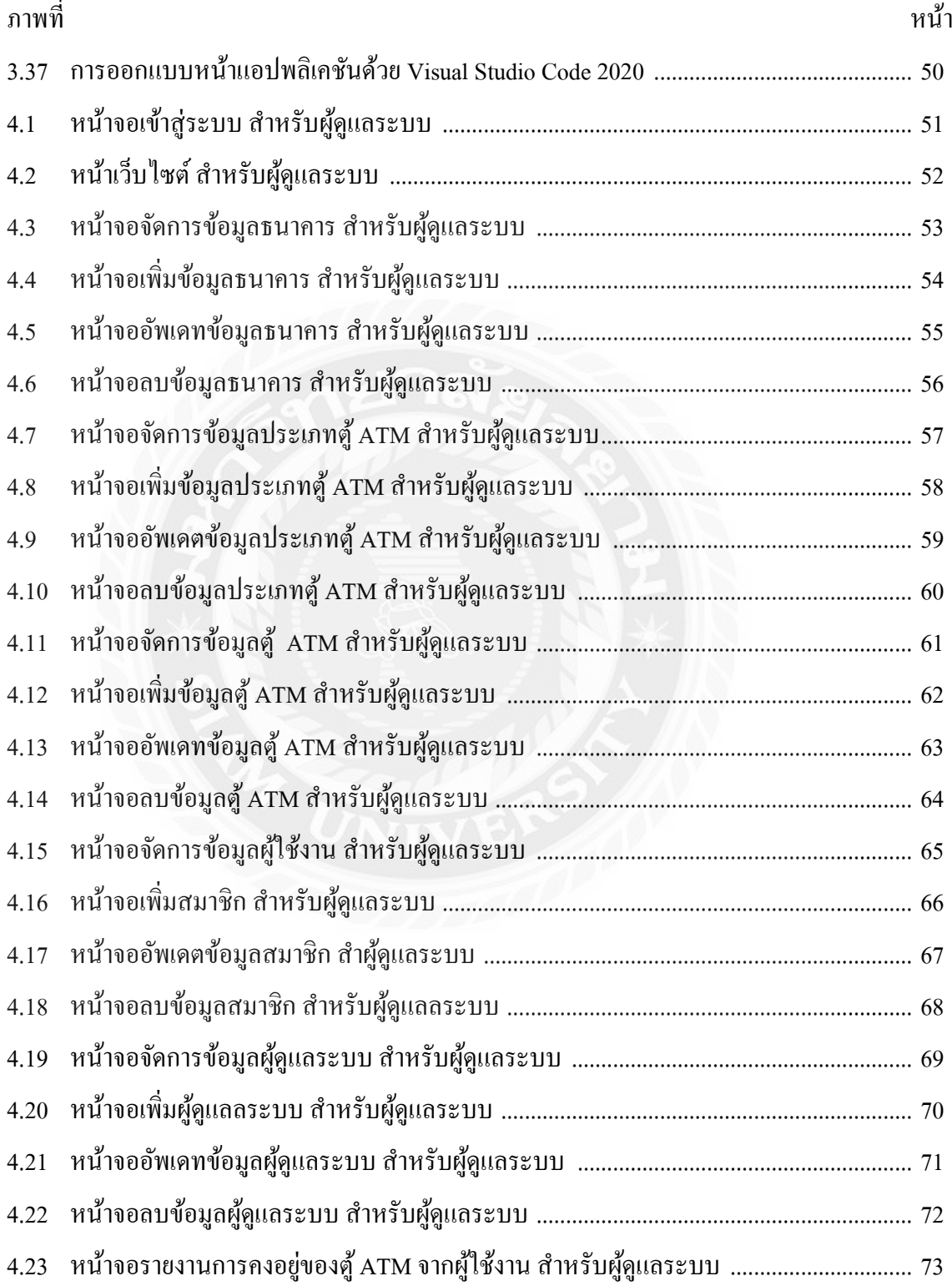

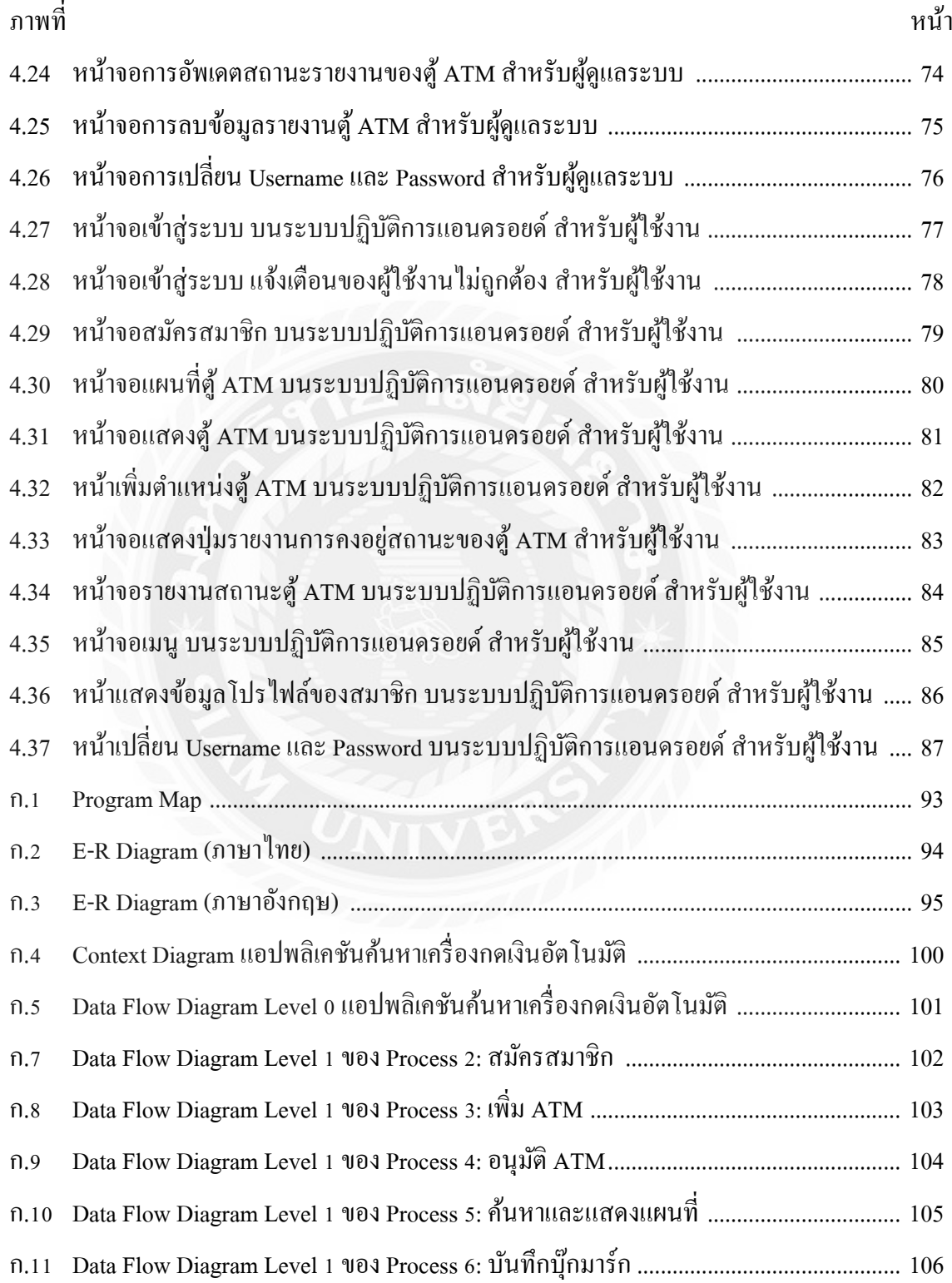

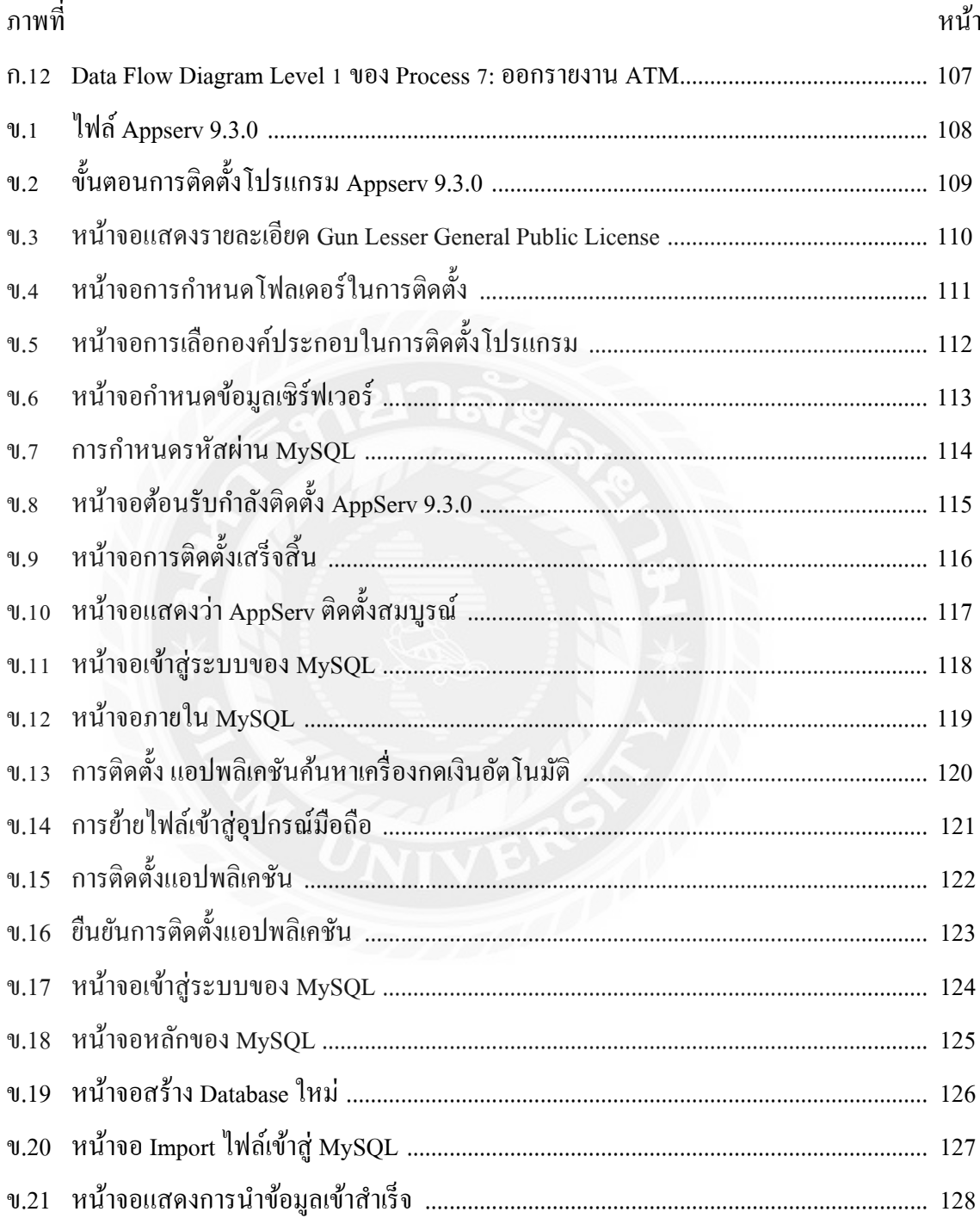

**บทที่ 1**

## **บทน ำ**

#### **ควำมเป็ นมำและควำมส ำคัญของปัญหำ**

ในปัจจุบันคอมพิวเตอร์และเทคโนโลยีต่างๆได้ถูกพัฒนาไปอย่างมาก และได้เข้ามามีส่วนร่วมใน การคำเนินชีวิตประจำวันของผู้คนมากมาย และได้เป็นสิ่งอำนวยความสะดวกทำให้ชีวิตผู้คนสะดวกสบาย ยิ่งขึ้นโดยเฉพาะอย่างยิ่งเทคโนโลยีโทรศัพท์มือถือ และคอมพิวเตอร์นั้นได้เข้ามามีบทบาทในการใช้ ชีวิตประจ าวันเป็ นอย่างมากซึ่งโทรศัพท์มือถือ และคอมพิวเตอร์ในปัจจุบันนั้น นอกจากการใช้ในการโทร และหาข้อมูลยังสามารถใช้ทำอย่างอื่นได้อีกมากมาย เช่น สามารถถ่ายรูป สามารถถ่ายวิดีโอ สามารถดูหนัง ฟังเพลง ใช้ต่ออินเทอร์เน็ต สามารถทำธุรกรรมทางการเงิน และอื่นๆอีกมากมายเป็นต้น และนอกจาก สามารถทำอะไรได้หลายอย่าง โทรศัพท์มือถือ คอมพิวเตอร์ยังมีราคาที่ไม่แพงมากนักสำหรับบางรุ่นอีกด้วย ด้วยเหตุผลนี้เองจึงท าให้แทบผู้คนในปัจจุบันมีโทรศัพท์มือถือ และคอมพิวเตอร์ใช้งาน เพื่อตอบสนองความ ต้องการในแต่ละคน ดังนั้นจึงทำให้เกิดแนวกิดสำหรับผู้จัดทำในการที่พัฒนาเว็บไซต์บนคอมพิวเตอร์ และ แอปพลิเคชันบนมือถือขึ้นในหัวข้อเรื่อง "แอปพลิเคชันค้นหาเครื่องกดเงินอัตโนมัติบนระบบปฏิบัติการแอน ดรอยด์" เพื่อให้ทราบถึงเส้นทางปัจจุบันไปยังเครื่องกดเงินอัตโนมัติและทราบถึงข้อมูลต่างๆของธนาคารได้

จากการที่คณะผู้จัดท าได้ส ารวจ และรวบรวมข้อมูลท าให้ทราบถึงปัญหาในการหาเครื่องกดเงิน อัตโนมัติในการใช้จ่ายแต่ละครั้ง เนื่องจากในการคำรงชีวิตประจำวันของผู้คนที่ต้องใช้เงินในเวลาที่เร่งรีบ และไม่รู้ว่าเครื่องกดเงินอัตโนมัติอยู่ตรงที่ใด ทำให้เสียเวลาในการหาเครื่องกดเงินอัตโนมัติ และเมื่อมี เหตุการณ์ดังกล่าวเกิดขึ้น สิ่งแรกที่ต้องท าคือการเดินค้นหาแต่ไม่สามารถรู้ได้เลยว่าเครื่องกดเงินอัตโนมัติอยู่ ที่ไหน และเครื่องเป็นประเภทอะไรของธนาคารที่ผู้คนต้องการใช้ให้ทันท่วงที และเพื่อลดปัญหาการ เสียเวลาให้ได้มากที่สุดต่อการใช้จ่าย ในบางครั้งเราจึงต้องใช้โทรศัพท์มือถือเข้ามาเป็ นส่วนร่วมในการช่วยดู ต าแหน่ง ดังนั้นการทราบถึงข้อมูลการเดินทางไปยังเครื่องกดเงินอัตโนมัติหรือธนาคารทีใกล้ที่สุดได้อย่าง รวดเร็วนั้น สามารถช่วยแก้ปัญหาที่เกิดขึ้นในเรืองนี้ได้ถึงแม้ว่าปัจจุบัน เมื่อเกิดเหตุการณ์เช่นนี้ขึ้น ผู้คนอาจ ใช้โทรศัพท์มือถือในการแสกนคิวอาร์โค้ดในการจ่ายเงิน

ได้อย่างง่ายดาย แต่สิ่งนี้ก็อาจไม่ใช้ทางออกที่ดีที่สุดในการใช้จ่าย เพราะบางร้านค้าหรือสถานที่ก็ต้องใช้ จ่ายเงินสดในการใช้จ่ายอยู่ดี

ด้วยเหตุนี้คณะผู้จัดท าจึงได้พัฒนา แอปพลิเคชันค้นหาเครื่องกดเงินอัตโนมัติบนระบบปฏิบัติการแอน ดรอยด์ในมือถือที่สามารถแสดงแผนที่และเส้นทางที่ไปหาเครื่องกดเงินอัตโนมัติที่ใกล้ที่สุด และสามารถ ค้นหาข้อมูลแยกแยะเกี่ยวกับประเภทของเครื่องกดเงินในแต่ละธนาคารได้ โดยพัฒนาบนแพลตฟอร์มที่ชื่อ ว่าแอนดรอยด์(Android)และ ใช้กูเกิลแมพเอพีไอ (Google Map API) เข้ามาช่วยในการแสดงแผนที่ในการ ค้นหาเครื่องกดเงินอัตโนมัติ

#### **วัตถุประสงค์**

เพื่อสร้างแอปพลิเคชันค้นหาเครื่องกดเงินอัตโนมัติบนระบบปฏิบัติการแอนดรอยด์ **กล่มเป้ำหมำย ุ**

บุคคลทั่วไป

#### **ขอบเขต**

- 1. คุณสมบัติของแอปพลิเคชันค้นหา ATM บนระบบปฏิบัติการแอนดรอยด์มีความสามารถดังนี้
	- 1.1 ผู้ใช้งานที่เป็นสมาชิก สามารถเพิ่ม แก้ไข และใช้งานระบบ ได้ดังนี้
		- 1.1.1 สามารถสมัครสมาชิก
		- 1.1.2 จัดการข้อมูลสมาชิกของตนเอง
		- 1.1.3 สามารถค้นหา ATM จากรอบข้างพิกัดตนเอง
		- 1.1.4 สามารถค้นหา ATM จากการระบุประเภทตู้ และตู้ธนาคารที่ต้องการ
		- 1.1.5 สามารถแสดงข้อความนำทางหา ATM โดยบอกเป็นข้อความระยะทางจากจุดที่อยู่ไป ยังจุดหมาย ในระยะ 500 เมตร
		- 1.1.6 สามารถแสดงลูกศรโหมดนำทางหาตู้ ATM โดยบอกเป็นสัญลักษณ์จากจุดที่อยู่ไปยัง จุดหมาย
		- 1.1.7 สามารถใช้แอปพลิเคชันบอกระยะทางไปยัง ATM จากพิกัดตัวเองในระยะ 500 เมตร
		- 1.1.8 สามารถเพิ่ม ATM ของแต่ละธนาคาร
		- 1.1.9 สามารถเพิ่มพิกัดต าแหน่ง ATM
		- 1.1.10 สามารถเลือกประเภท ATM, CDM,PUM โดยเลือกลงบน ATM ที่เพิ่มเข้ามาใหม่
		- 1.1.11 สามารถแจ้งสถานะคงอยู่ของ ATM ว่ายังคงอยู่ที่เดิมหรือไม่
- 1.1.12 สามารถเพิ่มจุด ATM ที่ชื่นชอบได้
- 2. คุณสมบัติของเว็บแอปพลิเคชันค้นหา ATM บนระบบปฏิบัติการวินโดว์มีความสามารถดังนี้
	- 2.1 ผู้ดูแลระบบ สามารถเพิ่ม แก้ไข ข้อมูลระบบ ได้ดังนี้
		- 2.1.1 สามารถอนุมัติการสมัครข้อมูลสมาชิกได้
		- 2.1.2 สามารถอนุมัติตำแหน่งของ ATM โดยใช้ Google Map ที่สมาชิกได้เพิ่มเข้ามา
		- 2.1.3 สามารถเพิ่ม ATM ของแต่ละธนาคาร
		- 2.1.4 สามรถเพิ่มประเภทของ ATM, CDM,PUM
		- 2.1.5 สามารถอนุมัติการรายงานสถานะคงอยู่ของตู้ATM ที่สมาชิกแจ้งเข้ามาว่ายังคงอยู่ที่ ตรงนั้นหรือไม่
- 3. คุณสมบัติของ ฮาร์ดแวร์
	- 3.1 ฮาร์คแวร์สำหรับผู้พัฒนาระบบคอมพิวเตอร์
		- 3.1.1 CPU Intel Core i7 8700K 3.70 GHz
		- 3.1.2 SSD 1 TB
		- 3.1.3 RAM 32 GB
		- 3.1.4 VGA Nvidia GTX 1060 6GB
	- 3.2 ฮาร์ดแวร์ส าหรับผู้ดูแลระบบคอมพิวเตอร์
		- 3.2.1 CPU Intel Core i3-6100 3.7 GHz
		- 3.2.2 HDD 1 TB
		- 3.2.3 RAM 16 GB
		- 3.2.4 VGA Nvidia GTX 980 4GB
	- 3.3 ฮาร์ดแวร์สำหรับผู้ใช้งานระบบ (โทรศัพท์)
		- 3.3.1 CPU Exynos 3475 chipset 1.3 GHz ขึ้นไป
		- 3.3.2 Rom 32 GB
		- 3.3.3 Ram 4 GB
		- 3.3.4 GPU Mali-T20
	- 3.4 ฮาร์ดแวร์เครื่องเซิร์ฟเวอร์
		- 3.4.1 Intel Xeon E5-2609 v3 6C 1.9GHz 15MB 1600MHz 85W
		- 3.4.2 TruDD4 Memory PC4-17000 CL15 2666MHz LP RDIMM 8GB
		- 3.4.3 Broadcom BCM5719 controller 4 Port LAN Controller chip
- 3.4.4 2.5-inch Harddisk Bay 8 Slot
- 3.4.5 ServeRAID M1215 Hardware RAID Support RAID-0/1/10
- 3.4.6 High Efticiency Platinum AC Base Power Supply 2 x 550W

#### 4. คุณสมบัติของซอฟต์แวร์

- 4.1 ซอฟต์แวร์ส าหรับผู้พัฒนาระบบ (ส่วนของคอมพิวเตอร์)
	- 4.1.1 Microsoft Windows 10 64-bit
	- 4.1.2 Android Studio 3.0.1
	- 4.1.3 Apache 2.4.41
	- 4.1.4 PHP 7.3.10
	- 4.1.5 MySQL 8.0.17
	- 4.1.6 phpMyAdmin 4.9.1
	- 4.1.7 Microsoft Visual Studio Code 2020
	- 4.1.8 Adobe Photoshop CS6
	- 4.1.9 Microsoft Office Visio 2013
	- 4.1.10Microsoft Office Word 2013
- 4.2 ซอฟต์แวร์ส าหรับผู้ดูแลระบบ (ส่วนของคอมพิวเตอร์)
	- 4.2.1 Microsoft Windows 10 64-bit
	- 4.2.2 เว็บแอปพลิเคชัน Where is ATM
- 4.3 ซอฟต์แวร์ส าหรับผู้ใช้งาน (ส่วนของโทรศัพท์)
	- 4.3.1 ระบบปฏิบัติการ Android 4.1 ขึ้นไป
	- 4.3.2 แอปพลิเคชัน Where is ATM

#### 4.4 ซอฟต์แวร์ส าหรับเครื่องเซิร์ฟเวอร์

- 4.4.1 Microsoft Window Server 2010 R2 64bit
- 4.4.2 Apache 2.4.41
- 4.4.3 PHP 7.3.10
- 4.4.4 phpMyAdmin 4.9.1
- 4.4.5 MySQL 8.0.17
- 4.4.6 เว็บแอปพลิเคชัน Where is ATM

### **ขั้นตอนกำรด ำเนินงำน**

ในการจัดทำแอปพลิเคชัน ค้นหาเครื่องกดเงินอัตโนมัติ บนระบบปฏิบัติการแอนดรอยด์ ทางคณะ ผู้จัดทำได้มีการวางแผนขั้นตอนการดำเนินงานต่างๆ ไว้ดังนี้

- 1. รวบรวมข้อมูลที่ต้องการประกอบด้วย ข้อมูลสถานที่ ข้อมูล Google Map
- 2. น าข้อมูลที่เก็บรวบรวมมาท าการวิเคราะห์เพื่อออกแบบระบบ
- 3. ออกแบบแอปพลิเคชันค้นหาเครื่องกดเงินอัตโนมัติ ในการนำสิ่งที่ได้จากการวิเคราะห์นั้นมา ออกแบบให้อยู่ในรูปแบบของ Database, Entity Relationship Diagram (ER-Diagram), Data  $F$ low Diagram (DFD) และหน้าจอการทำงาน (User Interface: UI) ให้ตรงกับความต้องการของ ผู้ใช้งาน
- 4. พัฒนาระบบ นำสิ่งที่ได้จากการออกแบบ และวิเคราะห์มาทำการเขียนโปรแกรมในหน้าจอ ต่างๆ ที่ได้ท าการออกแบบแอปพลิเคชันด้วยโปรแกรม Android Studio และ Microsoft Visual Studio Code ในการพัฒนา
- 5. ทดสอบ และปรับปรุงโปรแกรมเพื่อหาข้อผิดพลาดในตัวโปรแกรมโดยการทดลองโปรแกรมที่ ทางคณะผู้จัดท าได้จัดท าขึ้น และท าการแก้ไขปรับปรุง เพิ่มเติม ในส่วนที่ผิดพลาด
- 6. จัดท าเอกสาร จัดท าคู่มือการใช้ระบบ โดยการอธิบายขั้นตอนการติดตั้ง รวมไปถึงขั้นตอนการ ใช้งานระบบทีละหน้าจอการทำงาน
- 7. นำเสนอโครงการ คณะผู้จัดทำนำโปรแกรมที่เสร็จเรียบร้อยสมบูรณ์ไปนำเสนอต่อ ึ คณะกรรมการเพื่ออธิบายขั้นตอนการทำงานของระบบที่ได้พัฒนาขึ้น และนำข้อเสนอแนะมา ปรับปรุง เพื่อให้โปรแกรมมีประสิทธิภาพในการทำงานมากที่สุด

### **ประโยชน์ที่คำดว่ำจะได้รับ**

- 1. เพื่อเป็ นช่องทางในการค้นหาเครื่องกดเงินอัตโนมัติในสถานที่ต่างๆ เป็ นประโยชน์ต่อผู้ใช้งาน
- 2. ช่วยลดเวลาในการค้นหาเครื่ องกดเงินอัตโนมัติให้มีความรวดเร็วมากยิ่งขึ้นช่วยในการ ตรวจสอบเครื่องกดเงินอัตโนมัติว่ามีการปรับเปลี่ยนสถานที่ในการใช้งาน

**บทที่ 2 แนวคิด ทฤษฎี และงานวิจัยที่เกี่ยวข้อง**

**แนวความคิด**

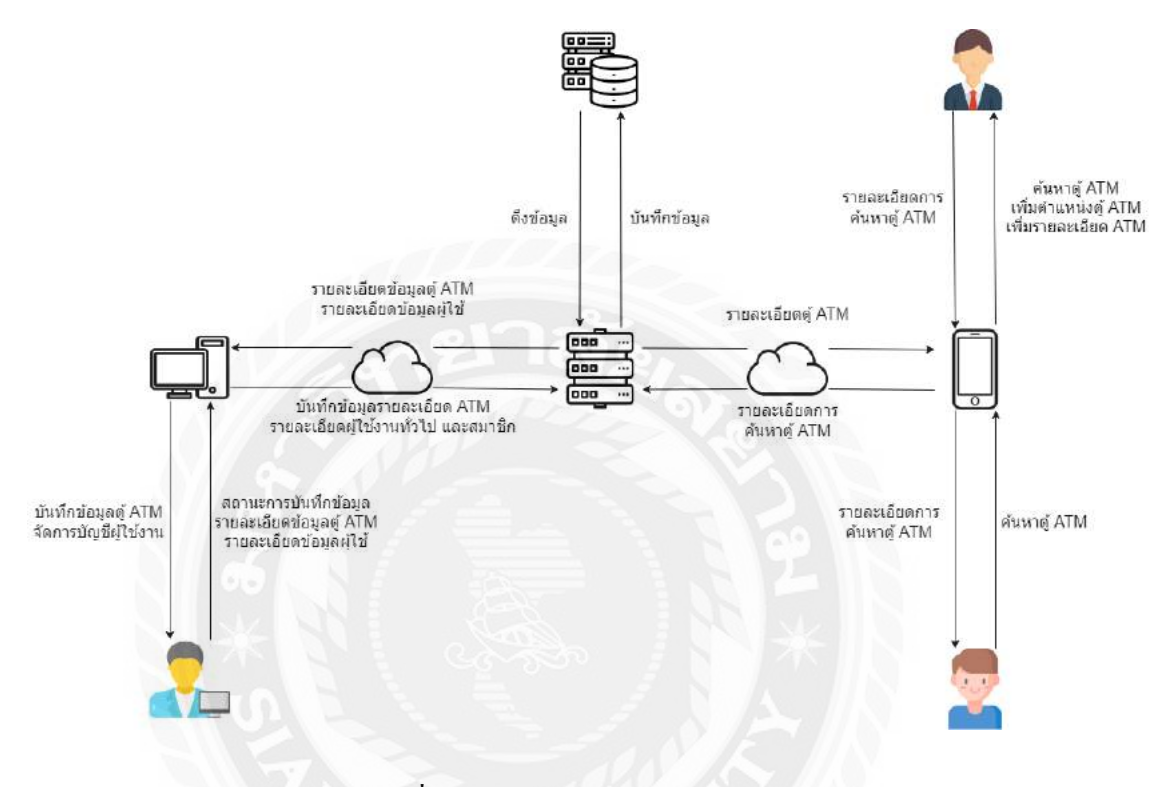

ภาพที่ 2.1 โครงสร้างการทำงานของระบบ

หลักการทำงานของแอปพลิเคชันค้นหาเครื่องกดเงินอัตโนมัติ และนำทางภายในกรุงเทพมหานครฯ ในส่วนของแอปพลิเคชันที่มีการเรียกข้อมูลในฐานข้อมูล และมีการเรียกใช้ Google Map API จากภายนอก เพื่อนำมาใช้งานในฟังก์ชัน Get Map เพื่อให้ได้แผนที่ในการระบุตำแหน่งของเครื่องกดเงินอัตโนมัติ และ การนำทาง ส่วนหลักการทำงานในส่วนของผู้ดูแลระบบมีความสามารถในการใช้งานเพื่อจัดการข้อมูล พื้นฐานต่างๆ เช่น ข้อมูลผู้ใช้งาน ข้อมูลเครื่องกดเงินอัตโนมัติและรวมถึงการแก้ไข เช่น แก้ไขประเภท เครื่องกดเงินอัตโนมัติ เพิ่มตำแหน่งเครื่องกดเงินอัตโนมัติ และสถานะเครื่องกดเงินอัตโนมัติ ตามช่วงเวลา ปัจจุบันว่ายังคงอยู่หรือไม่ในสถานที่ ณ ตรงนั้น

#### **ทฤษฏีที่เกี่ยวข้อง**

API ย่อมาจาก Application Programming Interface คือส่วนหนึ่งของซอฟต์แวร์ที่ใช้ในการเชื่อมต่อ และสื่อสารกับระบบแอปพลิเคชันอื่นๆ ซึ่งช่วยให้ผู้ใช้งานสามารถเข้าถึง และใช้งานฟังก์ชัน ต่างๆ ของ ระบบหรือแอปพลิเคชัน ได้อย่างสะดวก และรวดเร็ว คริส วงศ์ศุภสวัสดิ์ (2559)

API มักถูกใช้ในการแลกเปลี่ยนข้อมูลระหว่างแอปพลิเคชันหรื อระบบต่างๆ โดยที่ผู้ใช้งานไม่ จ าเป็ นต้องเข้าถึงระบบแอปพลิเคชัน โดยส่วนใหญ่ API จะใช้โครงสร้างข้อมูลแบบเปิ ดเผย เช่น RESTful API ที่ใช้โปรโตคอล HTTP เพื่อส่งข้อมูลระหว่างแอปพลิเคชันระบบต่างๆ ของกัน และกัน Google API เป็ นตัวช่วยในการเชื่อมต่อ และสื่อสารกับบริการต่างๆ ของ Google อย่างเช่น Google Maps, Google Drive, Google Analytics สำหรับพัฒนา Web Application และ Mobile Application ไว้เรียกใช้ข้อมูล การแสดงแผนที่จาก Google Maps บนเว็บไซต์ส าหรับค้นหาตู้ ATM โดยการเข้าถึงข้อมูลสถิติการใช้งานจาก Google Analytics โดยมีฟังชั่นในการทำงานของ Google API ดังนี้

- 1. การปรับแต่งแผนที่ (Styled Map)
- 2. ชุดควบคุมแผนที่ (Map Control)
- 3. ชุดเครื่องมือวาดภาพบนแผนที่ (Drawing)
- 4. การนำทางจากจุดหนึ่งไปยังอีกจุดหนึ่ง (Directions Service)
- 5. การคำนวณความสูงของจุดพิกัด (Elevation Service)
- 6. การแปลงที่อยู่เป็ นพิกัด Lattitude เเละ Longtitude (GeoCoding Service)

การดึงข้อมูล POI (Point of Interest) คือข้อมูลสถานที่ต่าง ๆ ที่ Google รวบรวมไว้ให้ เช่น โรงแรม ห้างสรรพสินค้า โรงเรียน สถานที่ราชการต่างๆ เเละอื่นๆ อีกมากมาย (Places API) มาใช้งานใน แอปพลิเค ชัน

การออกแบบเป็ นบริการแผนที่ของ Google ที่เปิ ดให้บริการมาตั้งแต่ปี 2548 ถือเป็ นจุดเปลี่ยนที่ส าคัญ ของวงการแผนที่ และภูมิศาสตร์ ซึ่ง Google Maps มีสิ่งที่เรียกว่า API หรือ Application Programming Interfaces ที่เอาไว้ให้นักพัฒนาซอฟต์แวร์เขียนโปรแกรมดึงภาพแผนที่มาปรากฎในเว็บไซต์หรือแอปพลิเค ชันมาใช้งานควบคู่

โดย Google Map API สามารถแบ่งได้ 3กลุ่มดังนี้

- 1. แผนที่ (Maps) สำหรับแสดงสถานที่บนแผนที่ ผู้ใช้งานสามารถใช้ Google Maps API เพื่อแสดง สถานที่ต่างๆ บนแผนที่ เช่น ร้านอาหาร โรงแรม สถานที่ท่องเที่ยว เป็ นต้น คุณสามารถแสดงรูปภาพ รีวิว และข้อมูลอื่นๆ เกี่ยวกับสถานที่ดังกล่าวได้
- 2. เส้นทาง (Routes) ผู้ใช้งานสามารถใช้ Google Maps API เพื่อกำหนดเส้นทางระหว่างสถานที่ต่างๆ บนแผนที่ รวมถึงการคำนวณระยะทางและเวลาที่ใช้ในการเดินทางระหว่างสถานที่ดังกล่าว
- 3. สถานที่ (Places) ช่วยให้ผู้ใช้งานสามารถค้นหาสถานที่ในระยะใกล้เคียง ช่วยให้ผู้ใช้งานสามารถระบุ ี สถานที่โดยการพิมพ์หรือค้นหาในรูปแบบอื่นๆ ซึ่งให้คำแนะนำเส้นทางที่เกี่ยวข้อง และอัพเดตข้อมูล สถานที่ใหม่หรือลบข้อมูลสถานที่ที่มีอยู่ในฐานข้อมูลของ Google API

#### **เว็บไซต์ที่เกี่ยวข้อง**

จากการที่คณะผู้จัดท าได้ท าการศึกษา และค้นหาข้อมูลที่เกี่ยวข้องกับการออกแบบ และพัฒนาแอป พลิเคชันบนระบบปฏิบัติการแอนดรอยด์จึงพบว่ามีเว็บไซต์จำนวนมากที่อธิบายหลักการหรือขั้นตอนการ พัฒนาแอปพลิเคชันอย่างละเอียด วิธีการที่สามารถลดขั้นตอนการเขียนโปรแกรมเพื่อให้การพัฒนาแอป พลิเคชันมีความสะดวกมากขึ้นซึ่งทางคณะผู้จัดทำได้ศึกษาข้อมูลจากเว็บไซต์เหล่านั้นเพื่อนำมาเป็น แนวทางและประยุกต์ใช้ให้เข้ากับโครงงานได้โดยมีเว็บไซต์ดังต่อไปนี้

#### 7 กฎการออกแบบ Ul Design ให้สวยงาม สำหรับ Non-Designer

27 November 2014 · Rau designi · warsawaj Design Design Tutorials, Recommended, Tutorials, UX Design

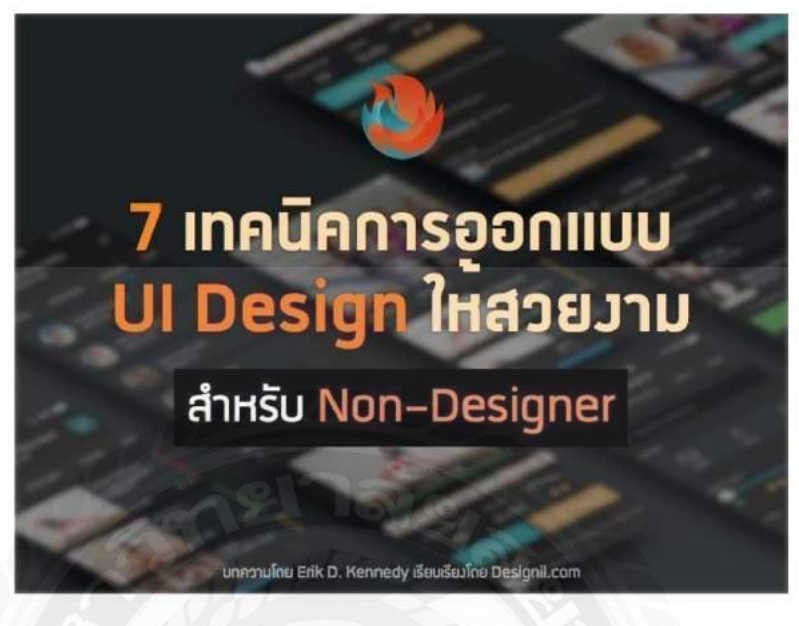

ภาพที่ 2.2 <https://www.designil.com/7-rules-beautiful-ui-design.html>

เป็นเว็บไซต์ที่อธิบายเทคนิคการออกแบบ User Interface (UI) ให้มีความสวยงาม เป็นหลักการ เบื้องต้นที่ผู้ออกแบบหรือพัฒนาต้องคำนึงถึงเพื่อให้แอปพลิเคชันมีความโดดเด่นมีเอกลักษณ์เป็นของ ้ตนเอง อธิบายเทคนิคการจัดตำแหน่งรูปภาพหรือข้อความให้สามารถมองเห็นได้เด่นชัด และอ่านเนื้อหา ได้ง่าย

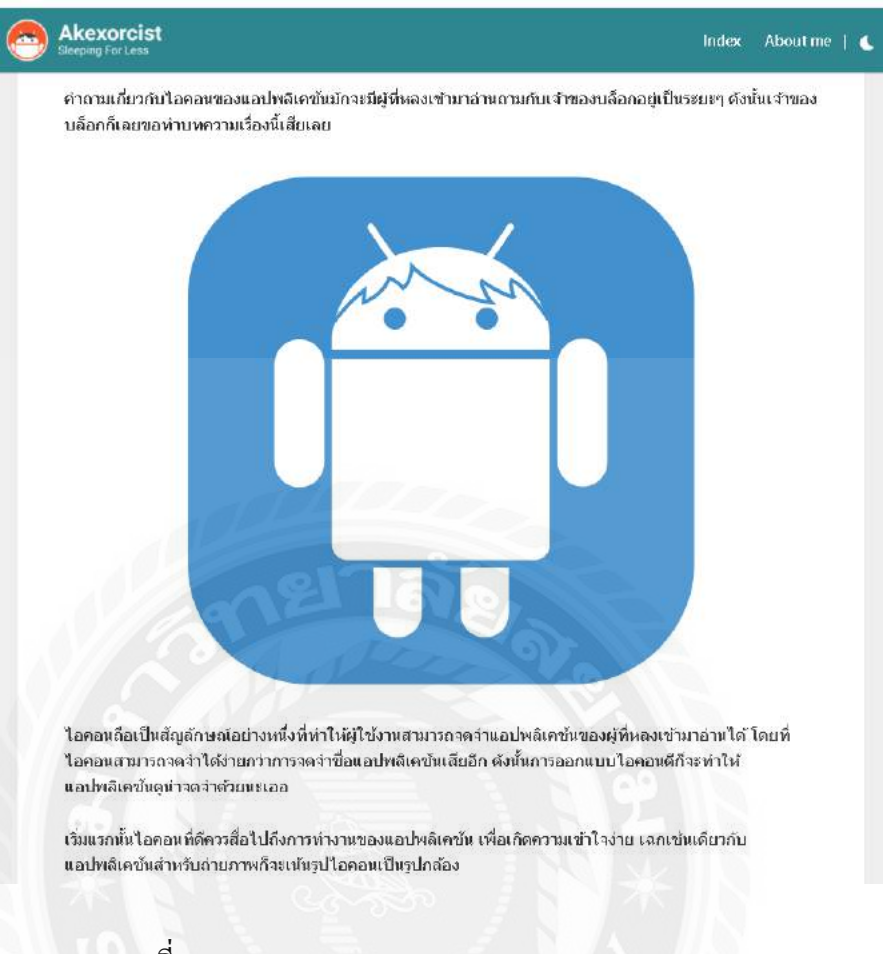

ภาพที่ 2.3 https://akexorcist.dev/using-app-icon-in-android/

เป็ นเว็บไซต์ที่อธิบายการออกแบบไอคอนส าหรับแอปพลิเคชัน โดยไอคอนมีความโดดเด่น เอกลักษณ์ รูปแบบไอคอนต้องสามารถสื่อถึงเนื้อหาข้อมูลภายในแอปพลิเคชันได้ ทำให้ผู้ใช้งานสามารถ จดจ าแอปพลิเคชันได้เป็ นอย่างดี

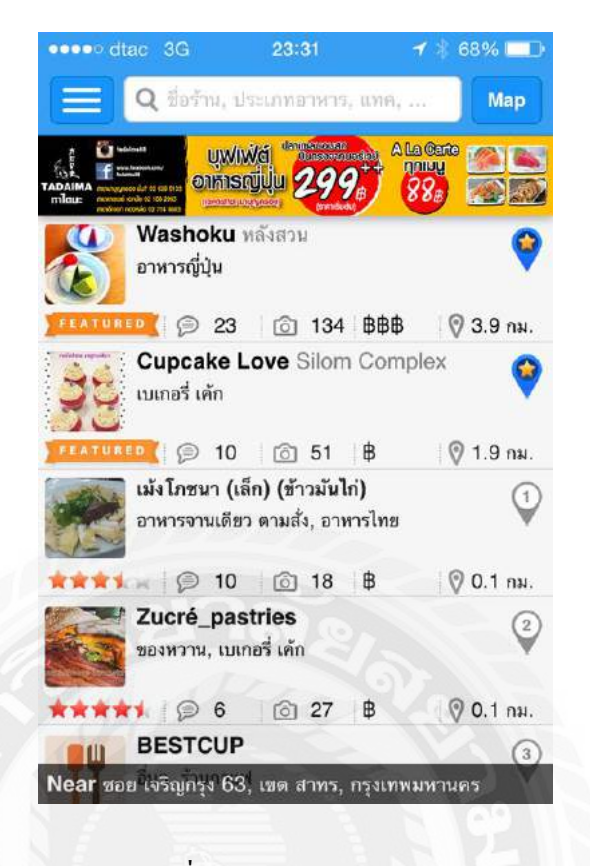

ภาพที่ 2.4 [www.wongnai.com](http://www.wongnai.com/)

วงใน (Wongnai) เป็ [นเว็บไซต์](https://th.wikipedia.org/wiki/%E0%B9%80%E0%B8%A7%E0%B9%87%E0%B8%9A%E0%B9%84%E0%B8%8B%E0%B8%95%E0%B9%8C)[บริการเครือข่ายสังคมข](https://th.wikipedia.org/wiki/%E0%B8%9A%E0%B8%A3%E0%B8%B4%E0%B8%81%E0%B8%B2%E0%B8%A3%E0%B9%80%E0%B8%84%E0%B8%A3%E0%B8%B7%E0%B8%AD%E0%B8%82%E0%B9%88%E0%B8%B2%E0%B8%A2%E0%B8%AA%E0%B8%B1%E0%B8%87%E0%B8%84%E0%B8%A1)องประเทศไทย และชื่อบริษัทที่พัฒนา โดย ผู้ใช้งานเว็บไซต์สามารถค้นหาร้านอาหาร ข้อมูล รูป และค าวิจารณ์จากสมาชิกคนอื่น สมาชิกผู้ใช้งาน เว็บไซต์สามารถเพิ่มข้อมูลร้านอาหารหรือเสนอแนะให้แก้ไขข้อมูลร้านอาหารที่มีอยู่ใ[นฐานข้อมูล](https://th.wikipedia.org/wiki/%E0%B8%90%E0%B8%B2%E0%B8%99%E0%B8%82%E0%B9%89%E0%B8%AD%E0%B8%A1%E0%B8%B9%E0%B8%A5) แสดง ความคิดเห็นเกี่ยวกับร้านอาหาร อัปโหลดรูปภาพเกี่ยวกับร้านอาหาร และติดตามความเคลื่อนไหวของเพื่อน ภายในเว็บไซต์ได้แบบตามเวลาจริง นอกเหนือจากการให้บริการผ่านทางหน้าเว็บไซต์ วงในได้ให้บริการ ผ่านทา[งโปรแกรมประยุกต์ท](https://th.wikipedia.org/wiki/%E0%B9%82%E0%B8%9B%E0%B8%A3%E0%B9%81%E0%B8%81%E0%B8%A3%E0%B8%A1%E0%B8%9B%E0%B8%A3%E0%B8%B0%E0%B8%A2%E0%B8%B8%E0%B8%81%E0%B8%95%E0%B9%8C)ี่ทำงานอยู่บนอุปกรณ์พกพารุ่นที่เป็นระบบปฏิบัติการ ไอโอเอส แล[ะแอนดรอยด์](https://th.wikipedia.org/wiki/%E0%B9%81%E0%B8%AD%E0%B8%99%E0%B8%94%E0%B8%A3%E0%B8%AD%E0%B8%A2%E0%B8%94%E0%B9%8C_(%E0%B8%A3%E0%B8%B0%E0%B8%9A%E0%B8%9A%E0%B8%9B%E0%B8%8F%E0%B8%B4%E0%B8%9A%E0%B8%B1%E0%B8%95%E0%B8%B4%E0%B8%81%E0%B8%B2%E0%B8%A3)) ซึ่งมีการนำข้อมู[ลพิกัดภูมิศาสตร์ข](https://th.wikipedia.org/wiki/%E0%B8%9E%E0%B8%B4%E0%B8%81%E0%B8%B1%E0%B8%94%E0%B8%A0%E0%B8%B9%E0%B8%A1%E0%B8%B4%E0%B8%A8%E0%B8%B2%E0%B8%AA%E0%B8%95%E0%B8%A3%E0%B9%8C)องผู้ใช้งานไปประมวลผลแบบ [Location-Based Service](https://th.wikipedia.org/w/index.php?title=Location-based_service&action=edit&redlink=1) เพื่อแสดงผลการ ค้นหาร้านอาหารที่อยู่ใกล้ผู้ใช้ได้

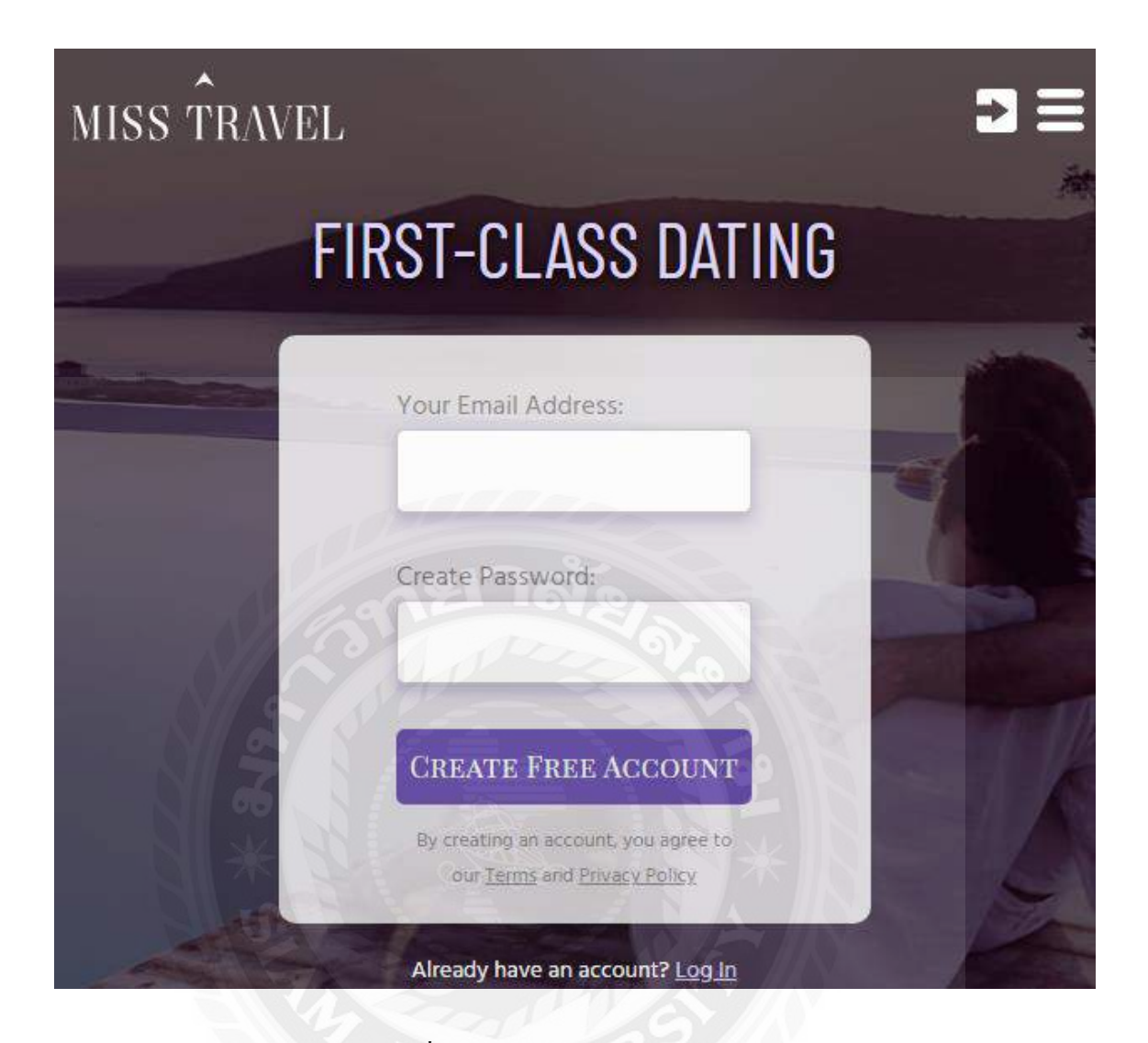

ภาพที่ 2.5 https://www.misstravel.com/

เป็นเว็บไซต์ที่รวบรวมบุคคลที่ชอบการท่องเที่ยว และหาเพื่อนร่วมทางในการทำกิจกรรมมีการเก็บ ข้อมูลส่วนตัวของผู้ใช้งาน และการแบ่งหมวดหมู่ที่แต่ละบุคคลสนใจในแต่สถานที่ เพื่อให้มีความสะดวกใน การหาเพื่อนร่วมเดินทาง

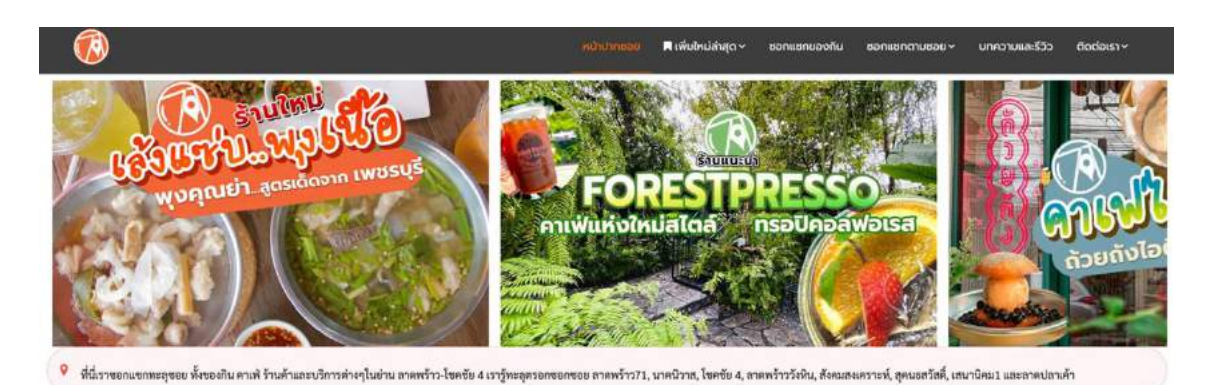

#### ร้านแนะนำหน้าปากซอย

หะเข้าใจธรกิจบนพื้นที่นี้ได้ดีกว่  $1.5 - 1.5$ 

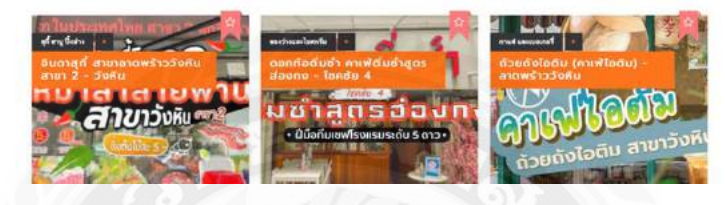

ภาพที่ 2.6 [http://ladprao71.com](http://ladprao71.com/)

เป็ นเว็บไซต์ที่รวบรวมร้านอาหารในซอยลาดพร้าว 71 และบริ เวณใกล้เคียงมีการจัด หมวดหมู่ ร้านอาหาร เช่น ร้านอาหารยอดนิยม ร้านขนมหวาน ร้านก๋วยเตี๋ยว ร้านอาหารญี่ปุ่น เป็นต้น มีการแสดง ี ตำแหน่งที่ตั้งของร้านอาหาร โดยการใช้แผนที่ของกูเกิล (Google map) ในการนำเสนอรวมถึงสามารถให้ ผู้เขียนแสดงความคิดเห็นต่อร้านอาหารได้

### **งานวิจัยที่เกี่ยวข้อง**

จากการศึกษาข้อมูลงานวิจัยที่เกี่ยวข้องกับการพัฒนาแอปพลิเคชันบนระบบปฏิบัติการแอนดรอยด์ และการค้นหาเครื่องกดเงินอัตโนมัติ เพื่อที่นำความรู้ และแนวคิดที่ได้จากการศึกษามาเป็นแนวทางในการ ดำเนินโคตรงาน ซึ่งถือเป็นแหล่งข้อมูลสำคัญที่สามารถนำมาประยุกต์ใช้ให้เป็นประโยชน์กับโครงงานได้ ดังต่อไปนี้

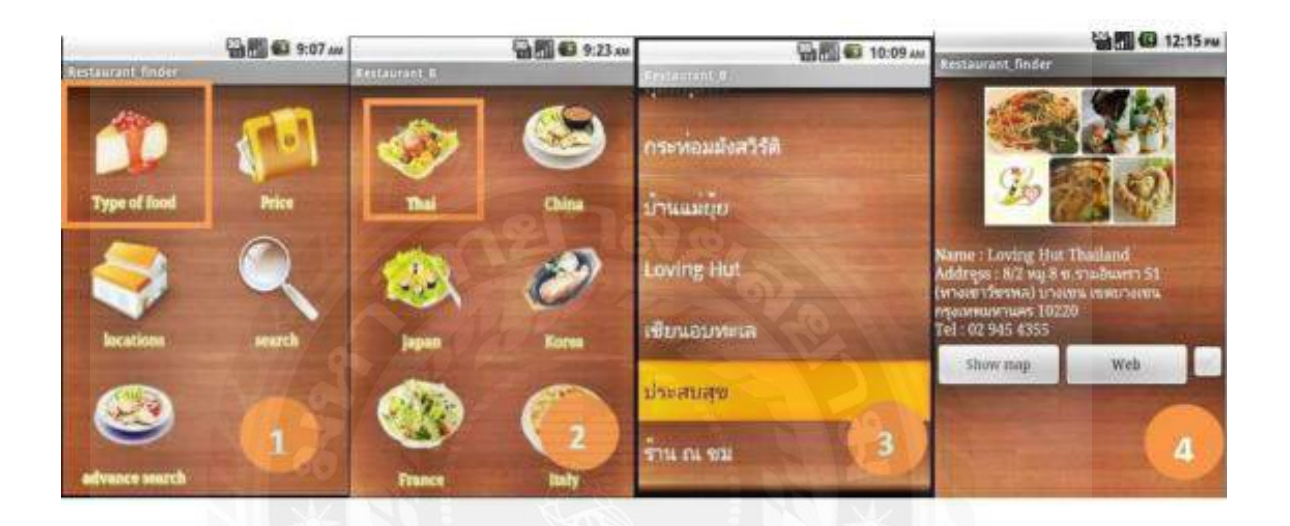

ภาพที่ 2.7 การพัฒนาโปรแกรมค้นหาร้านอาหารบนโทรศัพท์มือถือระบบปฏิบัติการแอนดรอยด์

ธัญลักษณ์ ช่วยรอดหมด และบุญรัตน์ เผดิมรอด (2560) ภาควิชาวิศวกรรมคอมพิวเตอร์ คณะ วิศวกรรมศาสตร์ มหาวิทยาลัยเกษตรศาสตร์ วิทยาเขตกำแพงแสน โดยรูปแบบการค้นหาของโปรแกรม ค้นหาร้านอาหารบนโทรศัพท์มือถือสามารถค้นหาได้หลายรูปแบบ เช่น ประเภทอาหาร ราคา เขตพื้นที่ เป็น ต้น นอกจากนี้ผู้ใช้งานยังสามารถค้นหาร้านอาหารจากตำแหน่งที่อยู่ของผู้ใช้ได้ซึ่ง ระบบมีการเชื่อมโยงกับ แผนที่ของกูเกิล (Google Map) เพื่อระบุตำแหน่งที่ตั้งของร้านอาหารบริเวณ ใกล้เคียง และแสดงรายละเอียด ร้านอาหาร โดยโปรแกรมที่ใช้ในการพัฒนาคือ Adobe Dreamweaver C26 และใช้ SQLite 3.7.13 ในการ จัดการฐานข้อมูลของโปรแกรม

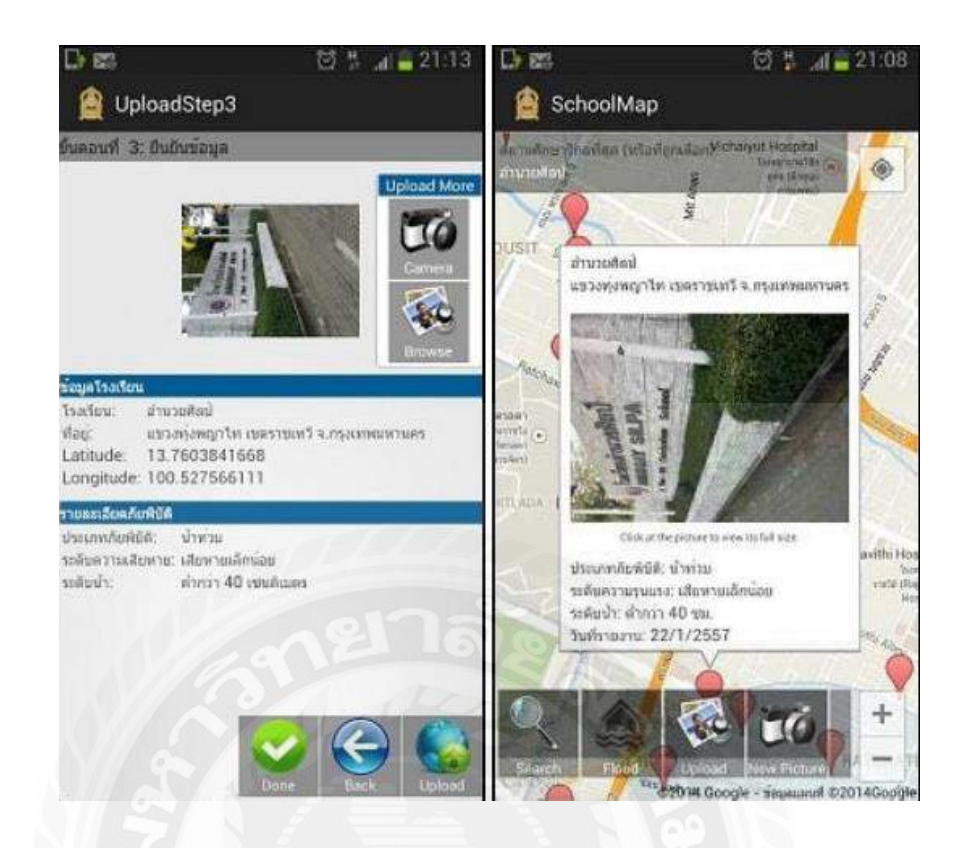

ภาพที่ 2.8 ระบบติดตามสถานการณ์สถานศึกษาที่ประสบอุทกภัยโดยใช้สมาร์ทโฟนแอนดรอยด์

มยุรี จี้ระมาตย์ และศักดิ์ ชาย ตั้งวรรณวิทย์ (2561) ภาควิชาการจัดการเทคโนโลยีสารสนเทศคณะ เทคโนโลยีสารสนเทศ มหาวิทยาลัยเทคโนโลยีพระจอมเกล้าพระนครเหนือ โดยระบบนำพิกัดที่ตั้งของ สถานศึกษาในฐานข้อมูลไปแสดงบนแผนที่ของกูเกิล และสามารถเพิ่มถ่ายรูป พร้อมระบุระดับความเสียหาย และระดับน้ำ การพัฒนาระบบใช้ Android SDK บนสมาร์ทโฟนที่มีระบบปฏิบัติการแอนดรอยด์ 4.2 ขึ้นไป เพื่อให้สามารถรองรับ Google Map API Version 2 ใช้ Eclipse Development Tools and Java Development Kit (JDK) ในส่วนของ Web-based Application และใช้ CMS และ Google Map API เชื่อมโยงกับฐานข้อมูล ของระบบ

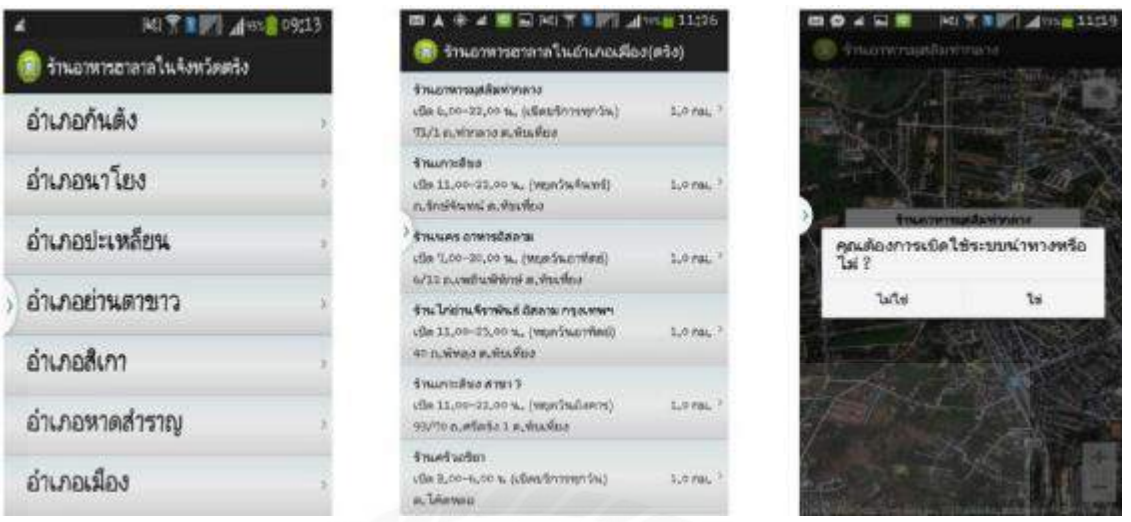

### ภาพที่ 2.9 การพัฒนาแอปพลิเคชันร้านอาหารมุสลิมในจังหวัด

กามีรา นารง, จริยา เกิดไกรแก้ว, นดีบะห์ อีชอ และอริสรา กองศรี(2560) ภาควิชา คอมพิวเตอร์ธุรกิจ คณะวิทยาลัยการจัดการ มหาวิทยาลัยสวนดุสิต โดยแอปพลิเคชันสามารถค้นหาร้านอาหารมุสลิมในจังหวัด ตรัง แสดงที่อยู่ร้านอาหารในแต่ละอำเภอ พิกัดตำแหน่งที่ตั้ง และเส้นทางไปยังร้านอาหาร ผู้ใช้งานสามารถ เชื่อมต่อแผนที่เพื่อนำทางไปยังร้านอาหารได้ โดยการพัฒนาแอปพลิเคชันใช้โปรแกรม Ecilpes Standard 4.4 ในการเขียนโปรแกรม เชื่อมต่อกับแผนที่ของกูเกิลในการแสดงแผนที่ และใช้โปรแกรม MySQL 5.0 ในการ จัดการฐานข้อมูล

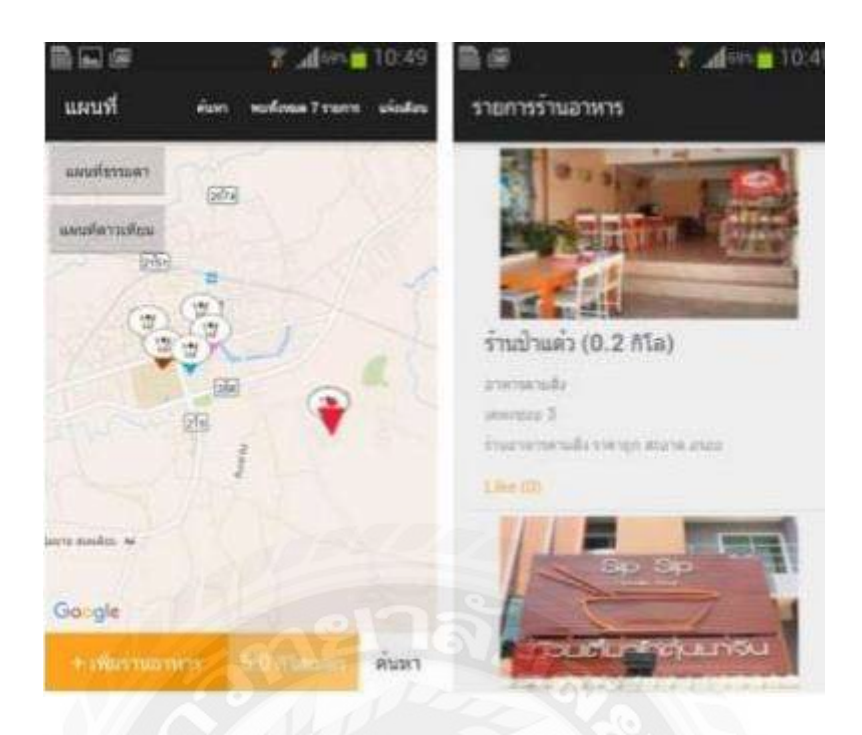

ภาพที่ 2.10 การพัฒนาระบบค้นหาร้านอาหารด้วยระบบแอนดรอยด์ผ่านจีพีเอส

นฤพจน์ ม่วงศิริ และปุริม ชฎารัตนฐิติ (2560) ภาควิชาเทคโนโลยีสารสนเทศ คณะเทคโนโลยี สารสนเทศ มหาวิทยาลัยราชภัฏบุรีรัมย์ โดยระบบแบ่งออกเป็น 2 ส่วน คือ ส่วนของแอปพลิเคชันสำหรับ ผู้ใช้งานทั่วไป สามารถเพิ่มข้อมูล ลบข้อมูล และค้นหาตำแหน่งของร้านอาหารในบริเวณใกล้เคียงมหาลัย และส่วนของเว็บไซต์สำหรับผู้ดูแลระบบ สามารถเพิ่มร้านอาหาร แสดงรายเอียดร้านอาหารกำหนดพิกัด ต าแหน่งของร้านอาหารได้ โดยการพัฒนาระบบใช้โปรแกรม Adobe Dreamweaver CC ส าหรับพัฒนาแอป พลิเคชัน ใช้โปรแกรม Microsoft Visual Studio 2012 ส าหรับพัฒนาเว็บไซต์ และโปรแกรม Microsoft SQL Server 2010 สำหรับจัดการฐานข้อมูล

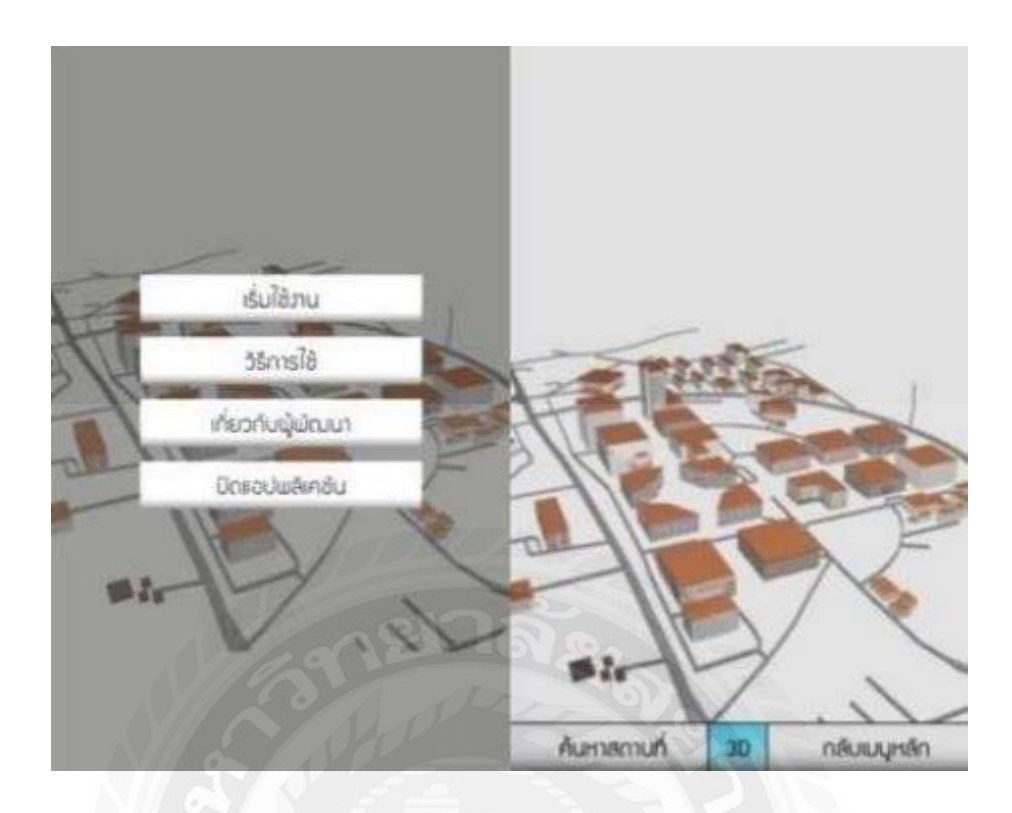

ภาพที่ 2.11 การพัฒนาแอปพลิเคชันประยุกต์แผนที่นำทาง 3 มิติ

สุนิสา เจจือ อมินตา ดีเอี่ยม และวิภาดา ดาศรี (2563) ภาควิชาสื่อนฤมิต คณะวิทยาการสารสนเทศ ้มหาวิทยาลัยมหาสารคาม การทำงานของระบบเป็นการแสดงพิกัดตำแหน่งของผู้ใช้งานที่อยู่บริเวณ มหาวิทยาลัยมหาสารคาม แผนผังของมหาวิทยาลัยแสดงได้ทั้งรูปแบบ 2 มิติและ3มิติ ผู้ใช้งานสามารถ ค้นหาอาคารต่างๆ ภายในมหาวิทยาลัยใด้โดยการพัฒนาระบบได้ใช้โปรแกรม Unity 4.3.4 สำหรับพัฒนา เกมลงบนสมาร์ทโฟน และคอมพิวเตอร์ ใช้โปรแกรม Autodesk Maya 2014 สำหรับสร้างแผนผัง 3 มิติ และ ใช้โปรแกรม Adobe illustrator CC สำหรับสร้างวัตถุภายในแผนผัง

### **การออกแบบและพัฒนาโปรแกรม**

**บทที่ 3**

การศึกษาข้อมูลเบื้องต้น

จากที่คณะผู้จัดท าได้ศึกษาวิเคราะห์ข้อมูลเบื้องต้นกับการพัฒนาแอปพลิเคชันค้นหาเครื่องกดเงิน อัตโนมัติบนระบบปฏิบัติการแอนดรอยด์

- 1. เนื่องจากปัญหาด้านข้อมูลสถานที่ ซึ่ งมีข้อมูลที่ หลากหลายกระจัดกระจาย ท าให้อาจยาก ต้องการตัดสินใจ เข้าไปใช้สถานที่นั้นๆ ในการค้นหาเครื่องกดเงินอัตโนมัติ
- 2. เนื่องจากปัญหาด้านความปลอดภัย ในการค้นหาเครื่องกดเงินอัตโนมัติผู้ใช้งานที่ไม่มีการ ยืนยันตัวตนที่ชัดเจน อาจก่อให้เกิดความไม่ปลอดภัยในรูปแบบต่างๆ
- 3. ปัญหาด้านการประชาสัมพันธ์ การค้นหา ที่ไม่ทั่วถึงทำให้ผู้ที่ต้องการเข้ามาใช้บริการค้นหา สถานที่ไม่สามารถทราบถึงสถานที่ตู้ATM ในจุดต่างๆ ของสถานที่นั้น

การเก็บรวบรวมข้อมูล

- 1. คณะผู้จัดทำได้เก็บรวบรวมข้อมูลของสถานประกอบการที่เกี่ยวข้องกับการทำกิจกรรมโดย รวบรวมจากเว็บไซต์แนะนำสถานที่ ที่มีคำแนะนำสถานที่ในการค้นหาเครื่องกดเงินอัตโนมัติ เก็บรวมรวมข้อมูลประเภทของสถานประกอบที่เกี่ยวข้อง รายละเอียดทั่วไป และตำแหน่งที่ตั้ง ้ของสถานที่ค้นหา เครื่องกดเงินอัตโนมัติ เพื่อใช้เป็นฐานข้อมูลของแอปพลิเคชันค้นหา เครื่อง กดเงินอัตโนมัติบนระบบปฏิบัติการแอนดรอยด์
- 2. รวบรวมข้อมลจากสถานที่ ที่เกี่ยวข้อง มาใช้ในการวางแผนการดำเนินโครงงาน เพื่อทำให้การ ออกแบบ และพัฒนาแอปพลิเคชันมีประสิทธิภาพ และสามารถตอบสนองความต้องการของ ผู้ใช้งานให้ได้มากที่สุด

#### การวิเคราะห์ระบบงาน

ึ การวิเคราะห์ระบบงานปัจจุบันทำให้คณะผู้จัดทำสามารถวางแผนการดำเนินโครงการ และใช้เป็น ข้อมูลในการกำหนดขอบเขตแอปพลิเคชัน เพื่อทำให้การดำเนินโครงงานมีความสะดวก และรวดเร็วขึ้น และ สามารถตอบสนองจุดประสงค์ในการใช้งานของผู้ใช้งานได้อย่างเหมาะสม

### ตารางที่ 3.1แสดงรายละเอียดของระบบงานปัจจุบัน

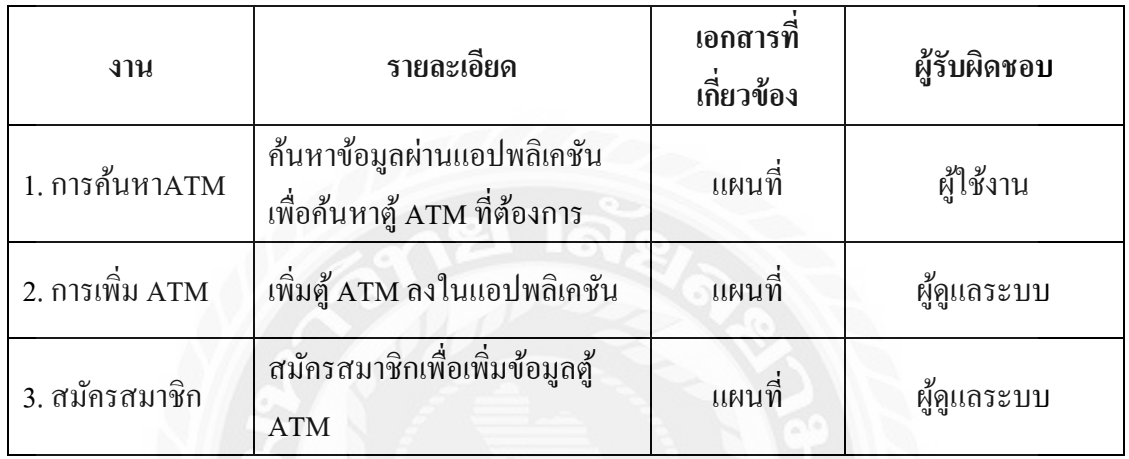

## ตารางที่ 3.2แสดงสภาพปัญหาที่เกิดจากระบบงานในปัจจุบัน

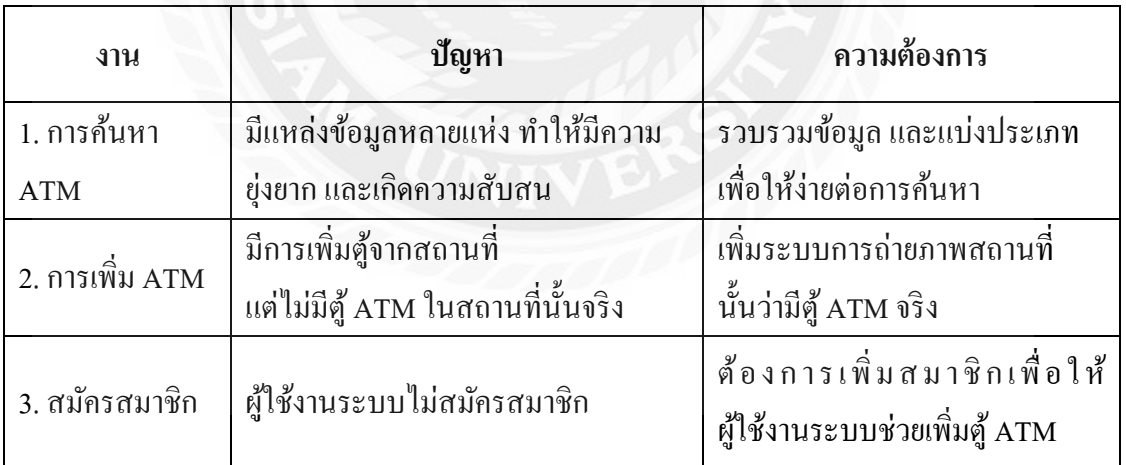

### <u>แผนผังการทำงานของระบบงานปัจจุบัน</u>

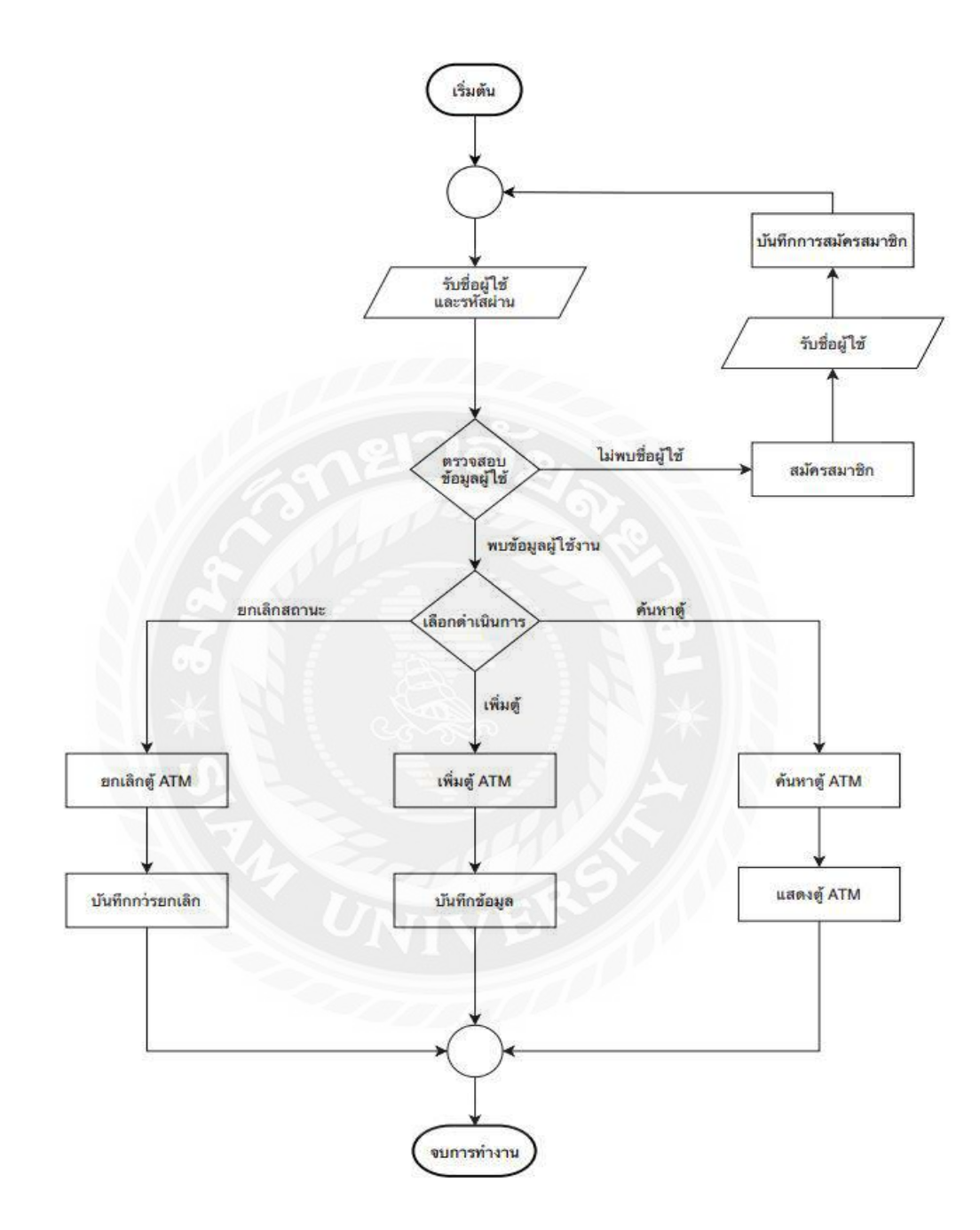

ภาพที่ 3.1 แผนผังการทำงานของระบบงานปัจจุบัน

#### การออกแบบและพัฒนาโปรแกรม

### 1. การออกแบบส่วนข้อมูล

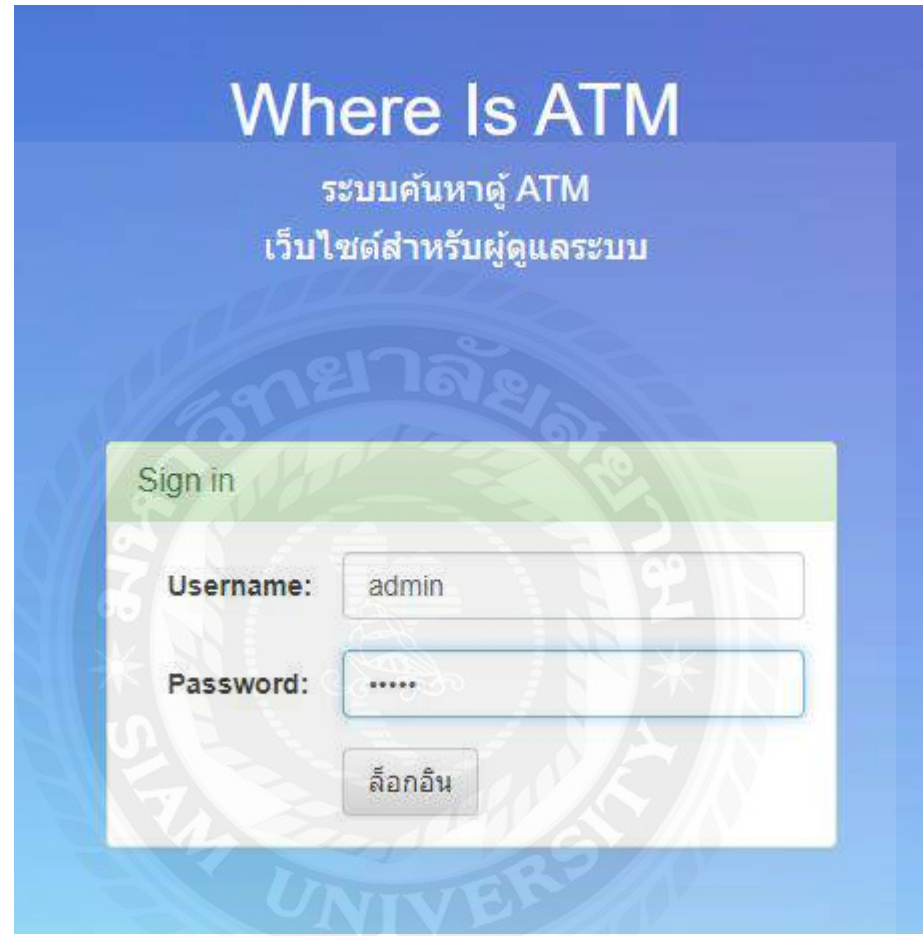

ภาพที่ 3.2 หน้าจอเข้าสู่ระบบ ของผู้ดูแลระบบ

หน้าจอเข้าสู่ระบบของผู้ดูแลระบบ สามารถเข้าสู่ระบบเพื่อทำการแก้ไข และเพิ่มข้อมูลของระบบ

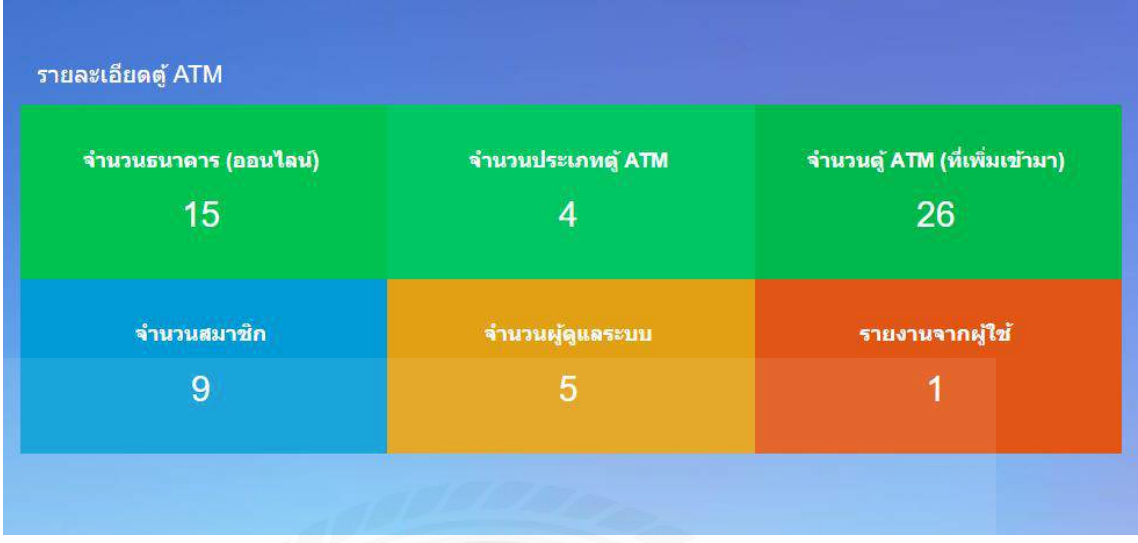

ภาพที่ 3.3 หน้าจอรายละเอียดตู้ ATM ของผู้ดูแลระบบ

หน้าจอที่แสดงจำนวนข้อมูลต่างๆ ในระบบเช่น ธนาคาร ประเภทตู้ สมาชิก จำนวนตู้ และผู้ดูแลระบบ

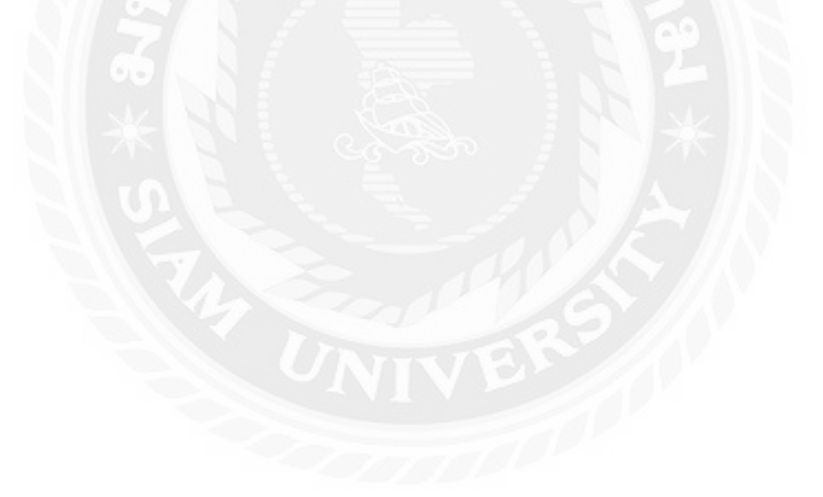
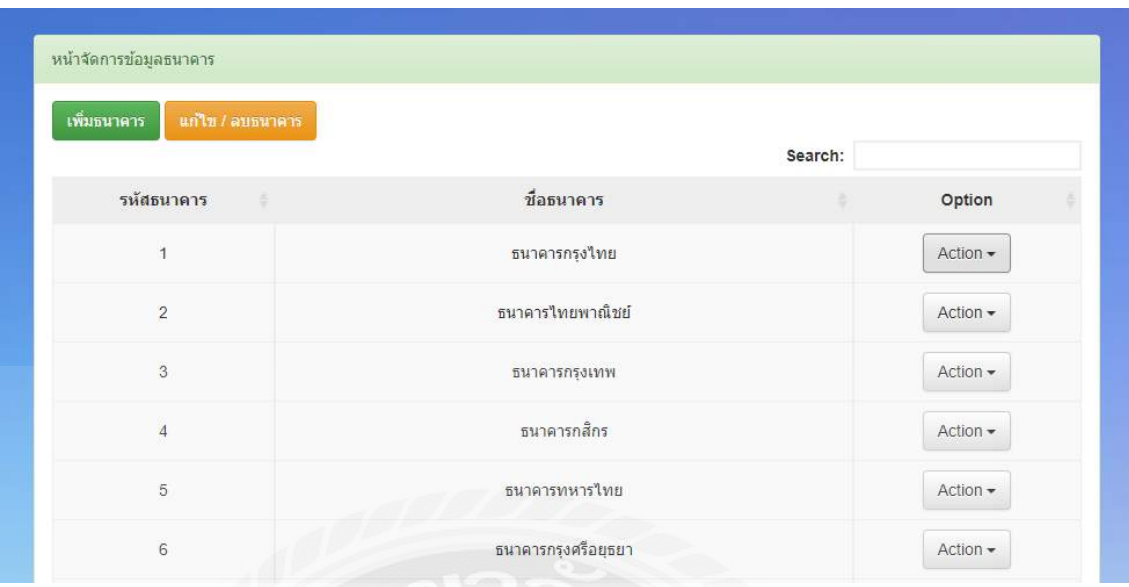

# ภาพที่ 3.4 หน้าจัดการข้อมูลธนาคาร สำหรับผู้ดูแลระบบ

## หน้าที่จอแสดงข้อมูลธนาคารมีปุ่ มเพิ่มธนาคาร และแก้ไข/ลบธนาคารได้

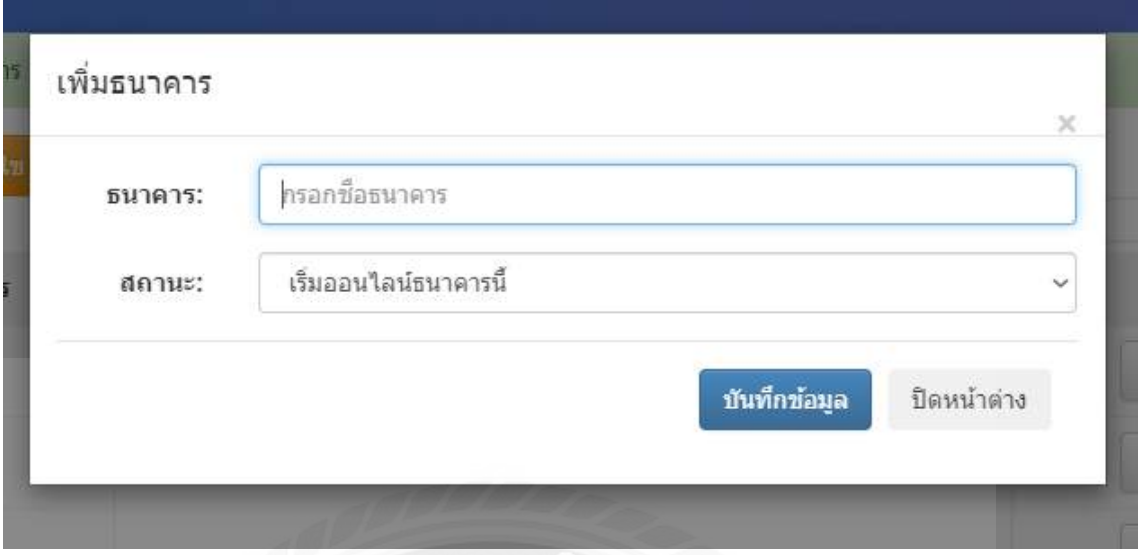

# ภาพที่ 3.5 หน้าจอเพิ่มธนาคาร สำหรับผู้ดูแลระบบ

ผู้ดูแลระบบเมื่อกดเพิ่มธนาคาร มีให้กรอกชื่อธนาคารและบอกสถานะได้เพื่อบันทึกข้อมูล

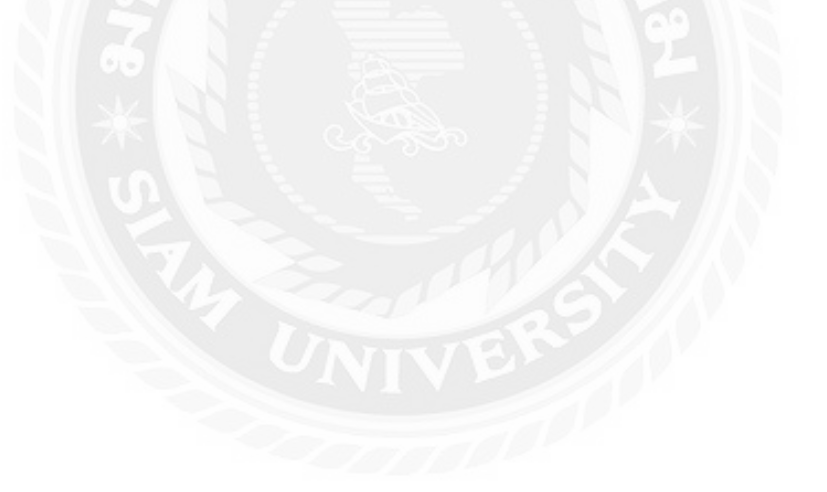

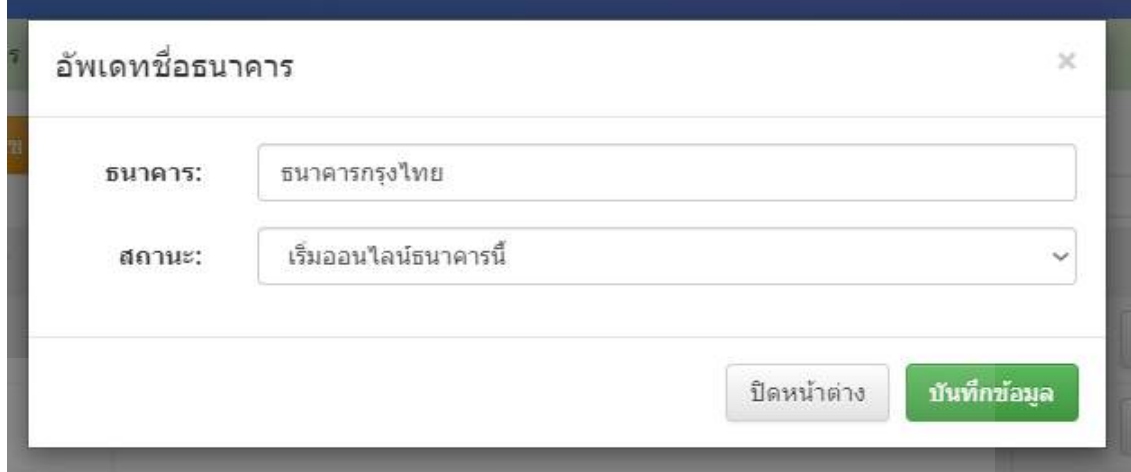

ภาพที่ 3.6 หน้าจอแก้ไขข้อมูลธนาคาร สำหรับผู้ดูแลระบบ

ผู้ดูแลระบบสามารถแก้ไขข้อมูลธนาคารและสถานะธนาคาร

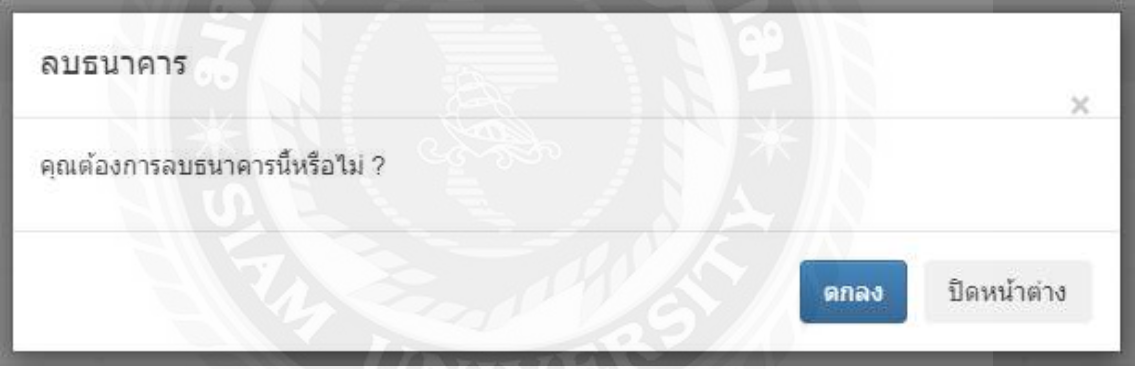

ภาพที่ 3.7 หน้าจอลบข้อมูลธนาคาร สำหรับผู้ดูแลระบบ

แสดงหน้าจอยืนยันลบธนาคารนี้หรือไม่ โดยกดปุ่ มตกลงเพื่อลบข้อมูลธนาคาร

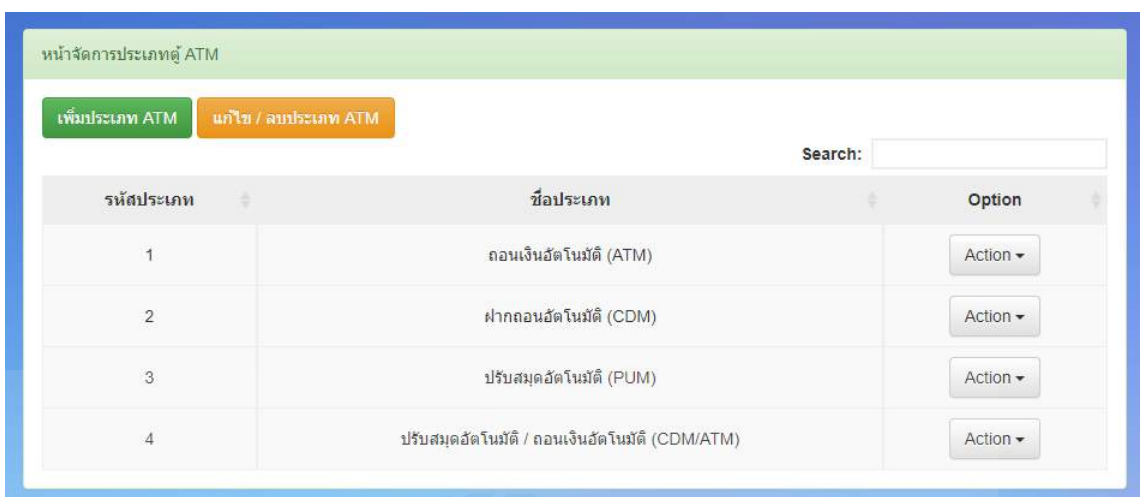

ภาพที่ 3.8 หน้าจัดการข้อมูลประเภทธนาคาร สำหรับผู้ดูแลระบบ

หน้าจอแสดงผลประเภทตู้ ATM แสดงประเภท ATM CDM และPAM ผู้ดูแลระบบสามารถเพิ่ม ประเภท ATM และแก้ไข/ลบประเภท ATM

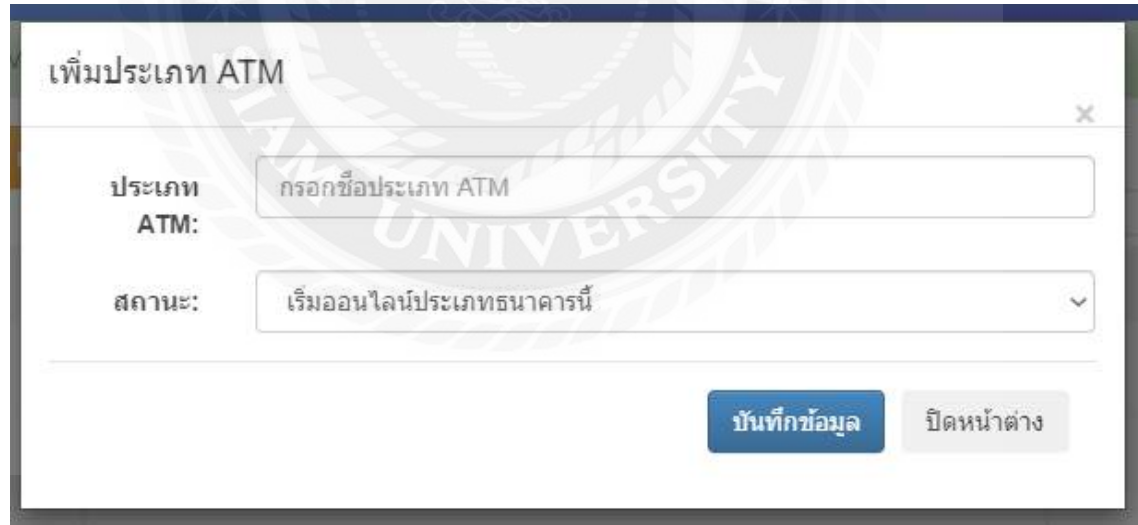

ภาพที่ 3.9 หน้าเพิ่มข้อมูลประเภทธนาคาร สำหรับผู้ดูแลระบบ

หน้าจอเพิ่มประเภท ATM และสถานะของประเภท ATM

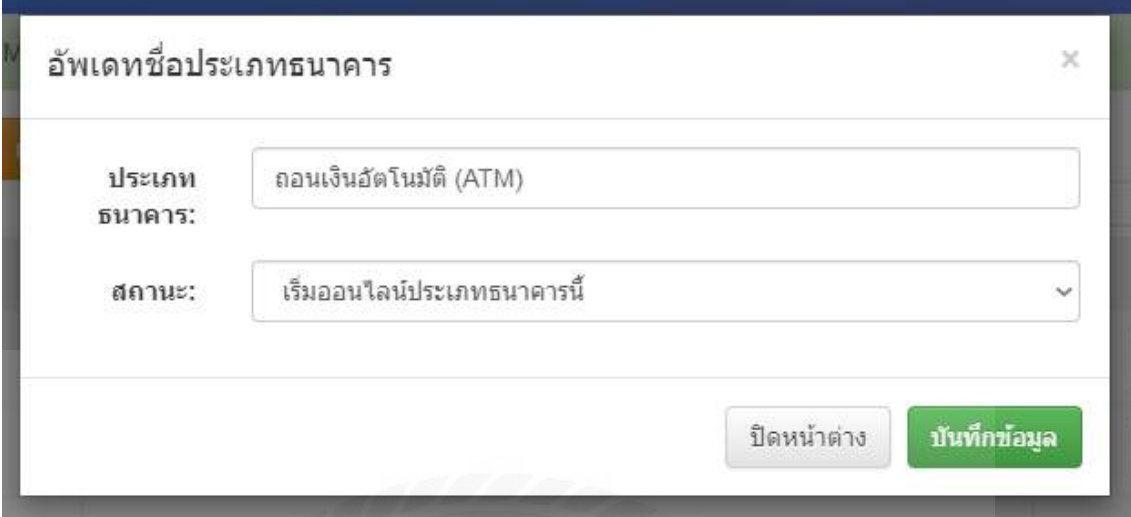

ภาพที่ 3.10 หน้าจอแก้ไขประเภทข้อมูลธนาคาร ส าหรับผู้ดูแลระบบ

ผู้ดูแลระบบสามารถแก้ไขชื่อตู้ATM และสถานะได้

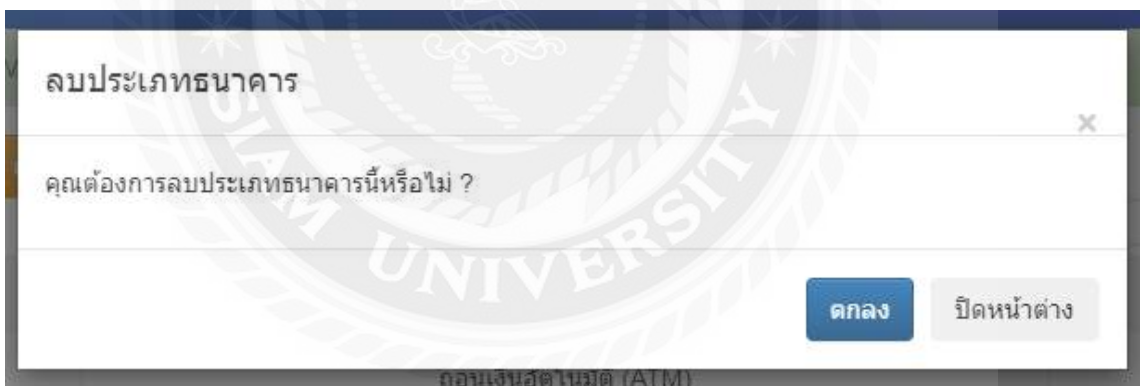

ภาพที่ 3.11 หน้าจอลบประเภทข้อมูลธนาคาร สำหรับผู้ดูแลระบบ

หน้าจอยืนยันลบประเภทธนาคารนี้หรือไม่ โดยกดปุ่ มตกลง เพื่อลบประเภทธนาคาร

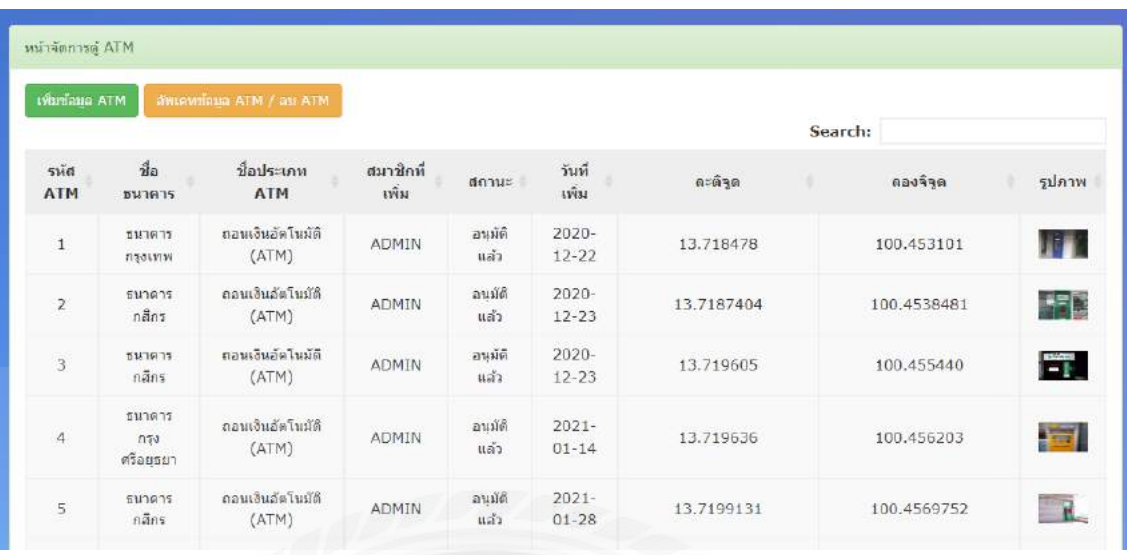

ภาพที่ 3.12 หน้าจอข้อมูล ATM สำหรับผู้ดูแลระบบ

หน้าจัดการตู้ ATM มีปุ่ม เพิ่มข้อมูล ATM และปุ่ม Action ที่สามารถแก้ หรือ ลบข้อมูลตู้ ATM มีข้อมูลตู้ ATM ดังนี้

- 1. รหัสATM
- 2. ชื่อธนาคาร
- 3. ชื่อประเภท ATM
- 4. สมาชิกที่เพิ่ม
- 5. สถานะ
- 6. วันที่เพิ่ม
- 7. ละติจูด
- 8. ลองจิจูด
- 9. รูปภาพ
- 10.  $\sqrt{u}$   $\mu$  Action

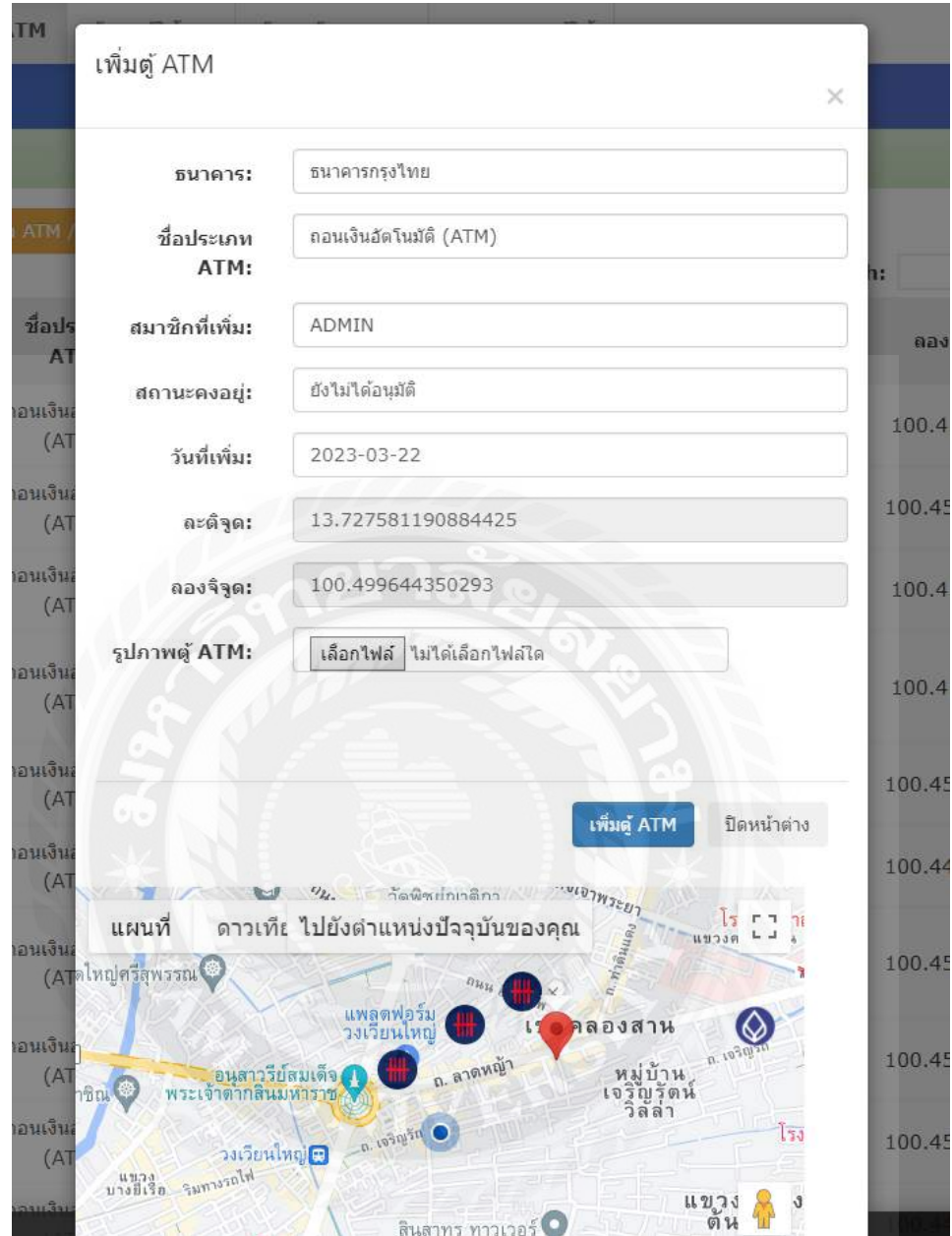

ภาพที่ 3.13 หน้าจอข้อมูลเพิ่มตู้ ATM สำหรับผู้ดูแลระบบ

หน้าจอเพิ่มข้อมูลตู้ ATM สำหรับผู้ดูแลระบบ ให้ใส่ข้อมูลธนาคาร เช่น ชื่อธนาคาร ชื่อประเภท ATM สมาชิกที่เพิ่ม สถานะคงอยู่ วันที่เพิ่ม ละติจูด ลองจิจูด รูปภาพ เป็นต้น และเพิ่มตู้ ATM

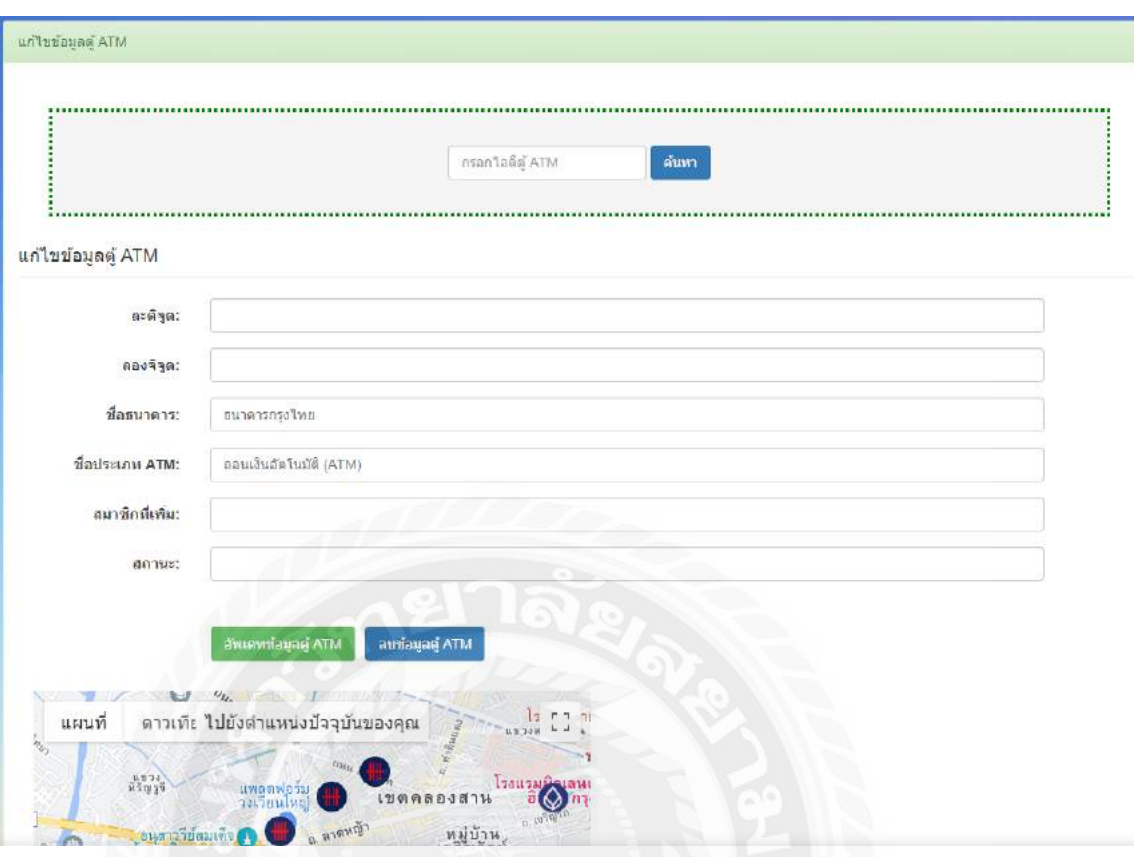

# ภาพที่ 3.14 หน้าจอแก้ไขข้อมูลตู้ ATM สำหรับผู้ดูแลระบบ

หน้าจอแก้ไขข้อมูลตู้ ATM สำหรับผู้ดูแลระบบ ให้ใส่ข้อมูลธนาคาร เช่น ละติจูด ลองจิจูด ชื่อ ธนาคาร ชื่อประเภท ATM สมาชิกที่เพิ่ม สถานะคงอยู่ เป็ นต้น โดยสามารถอัพเดทแก้ไขข้อมูลตู้ ATM และ ลบข้อมมูลตู้ ATM ได้

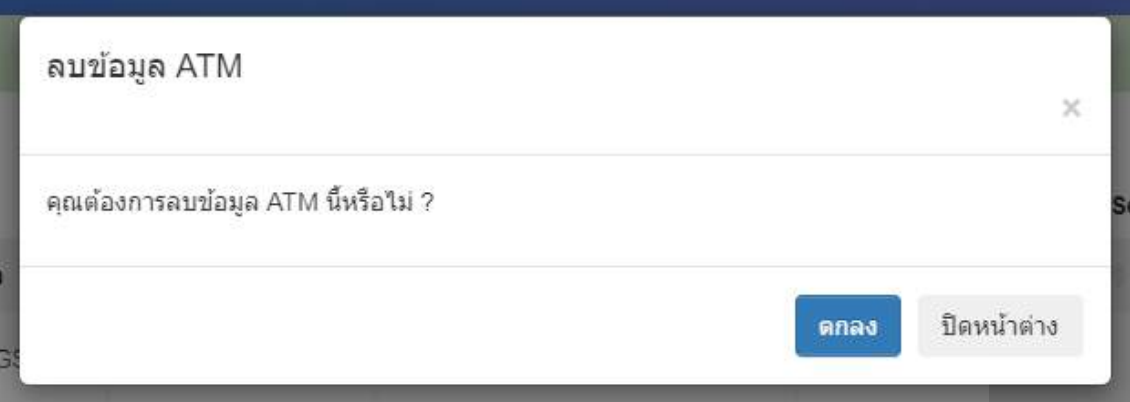

ภาพที่ 3.15 หน้าจอลบข้อมูลตู้ ATM สำหรับผู้ดูแลระบบ

หน้าจอแจ้งเตือนการยืนยันลบข้อมูล ATM สำหรับผู้ดูแลระบบ

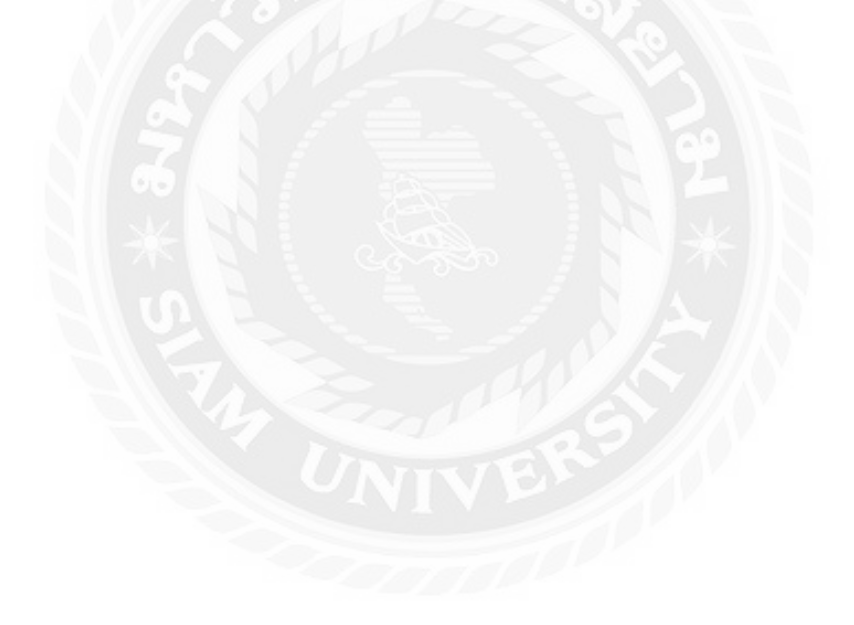

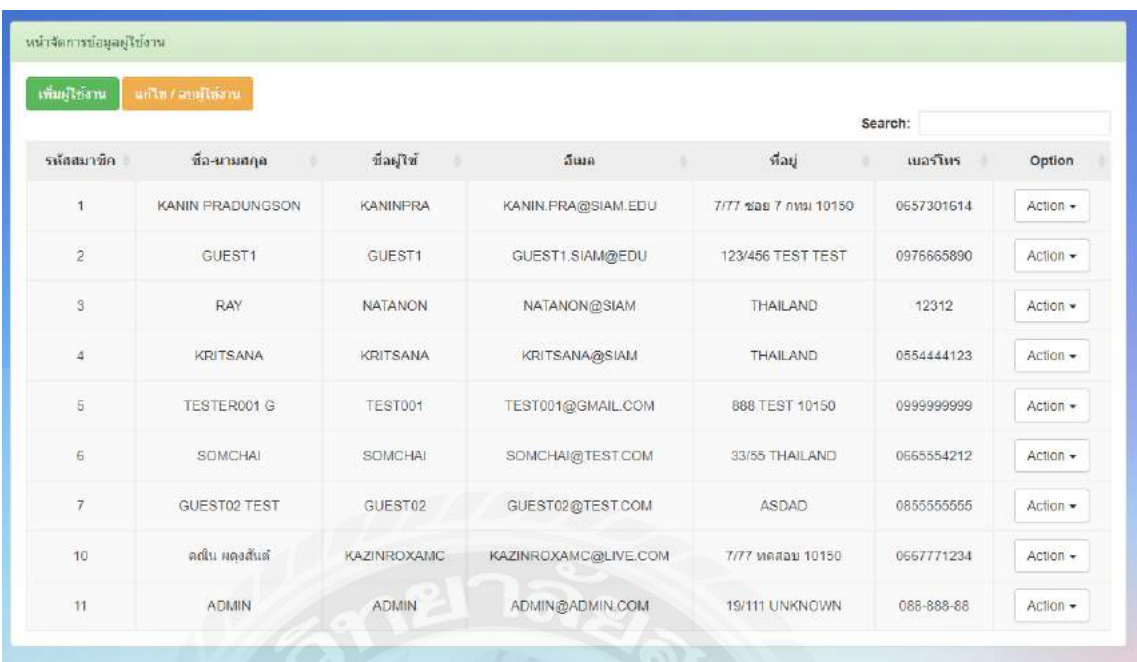

### ภาพที่ 3.16 หน้าจอข้อมูลผู้ใช้งาน สำหรับผู้ดูแลระบบ

หน้าจัดการข้อมูลผู้ใช้งานสำหรับผู้ดูแลระบบมีปุ่ม เพิ่มผู้ใช้งาน และปุ่ม Action ที่สามารถแก้ หรือ ลบข้อมูลตู้ ATM ข้อมูลผู้ใช้งานมีดังนี้

- 1. รหัสสมาชิก
- 2. ชื่อ-นามสกุล
- 3. ชื่อผู้ใช้งาน
- 4. อีเมล์
- 5. ที่อยู่
- 6. เบอร์โทร
- 7.  $\sqrt{2}$   $\sqrt{2}$   $\sqrt{2}$

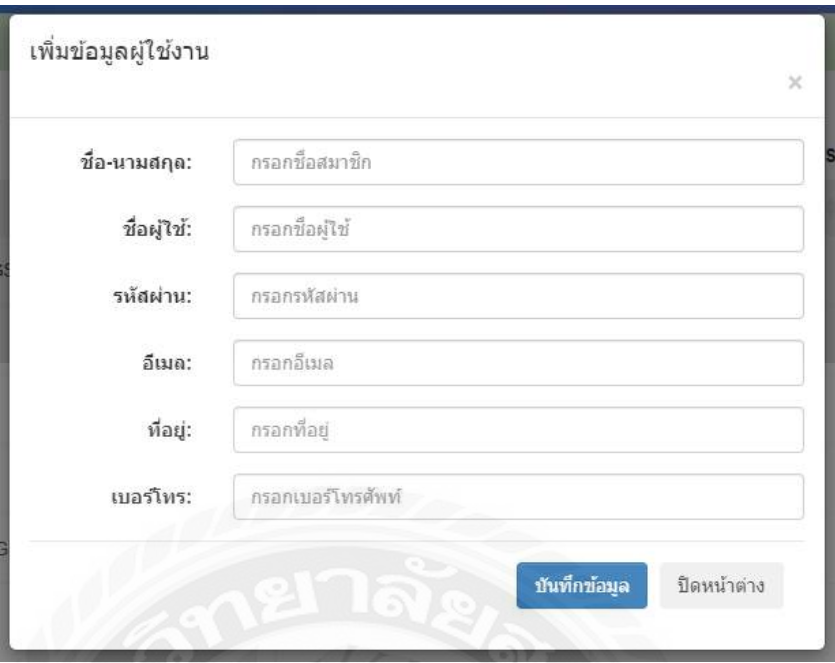

ภาพที่ 3.17 หน้าจอเพิ่มข้อมูลผู้ใช้งาน สำหรับผู้ดูแลระบบ

หน้าจอเพิ่มข้อมูลผู้ใช้งานโดยเพิ่มข้อมูลดังนี้

- 1. ชื่อ-นามสกุล
- 2. ชื่อผู้ใช้งาน
- 3. รหัสผ่าน
- 4. อีเมล
- 5. ที่อยู่
- 6. เบอร์โทร

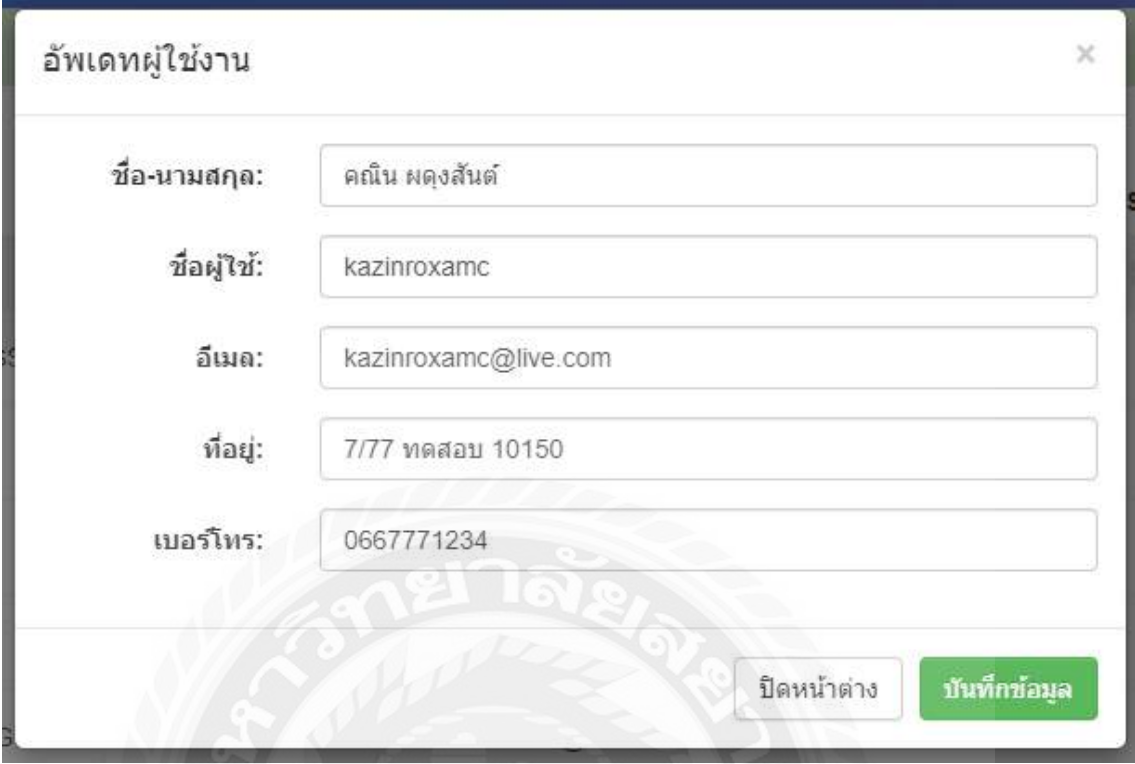

ภาพที่ 3.18 หน้าจอแก้ไขข้อมูลผู้ใช้งาน

เมื่อกดปุ่ มอัพเดทข้อมูลผู้ใช้งาน สามารถแก้ไขข้อมูลผู้ใช้งานดังนี้

- 1. ชื่อ-นามสกุล
- 2. ชื่อผู้ใช้
- 3. อีเมล
- 4. ที่อยู่
- 5. เบอร์โทร

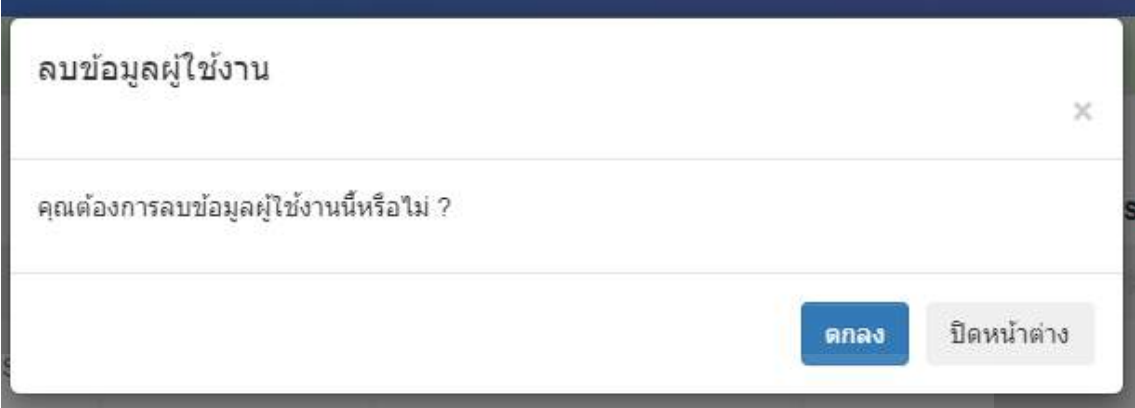

ภาพที่ 3.19 หน้าจอลบข้อมูลผู้ใช้งาน

เมื่อกดปุ่มลบผู้ใช้งาน แสดงหน้าจอยืนยันให้ลบข้อมูลผู้ใช้งานนี้หรือไม่ โดยกดปุ่มตกลง

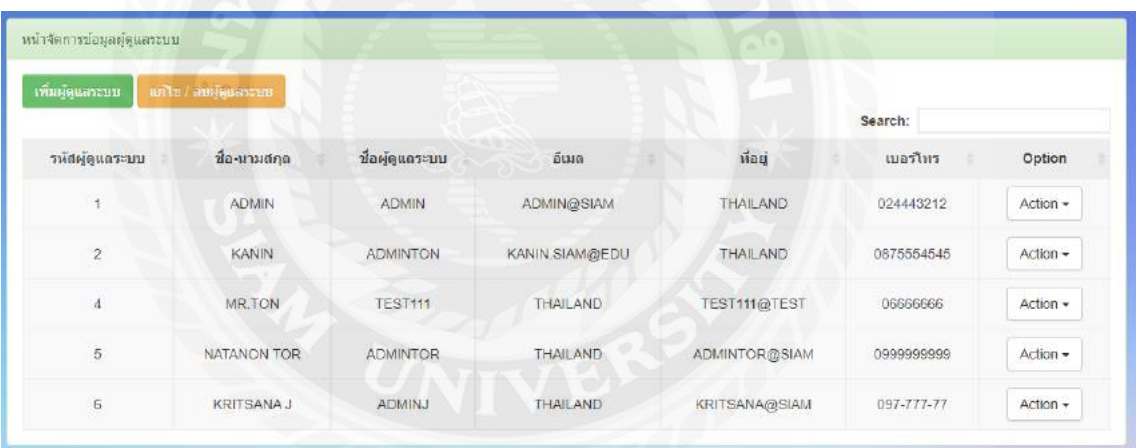

ภาพที่ 3.20 หน้าจอข้อมูล ผู้ดูแลระบบ ส าหรับผู้ดูแลระบบ

หน้าจัดการผู้ดูแลระบบ มีปุ่มเพิ่มผู้ดูแลระบบ และแก้ไข/ลบผู้ดูแลระบบ

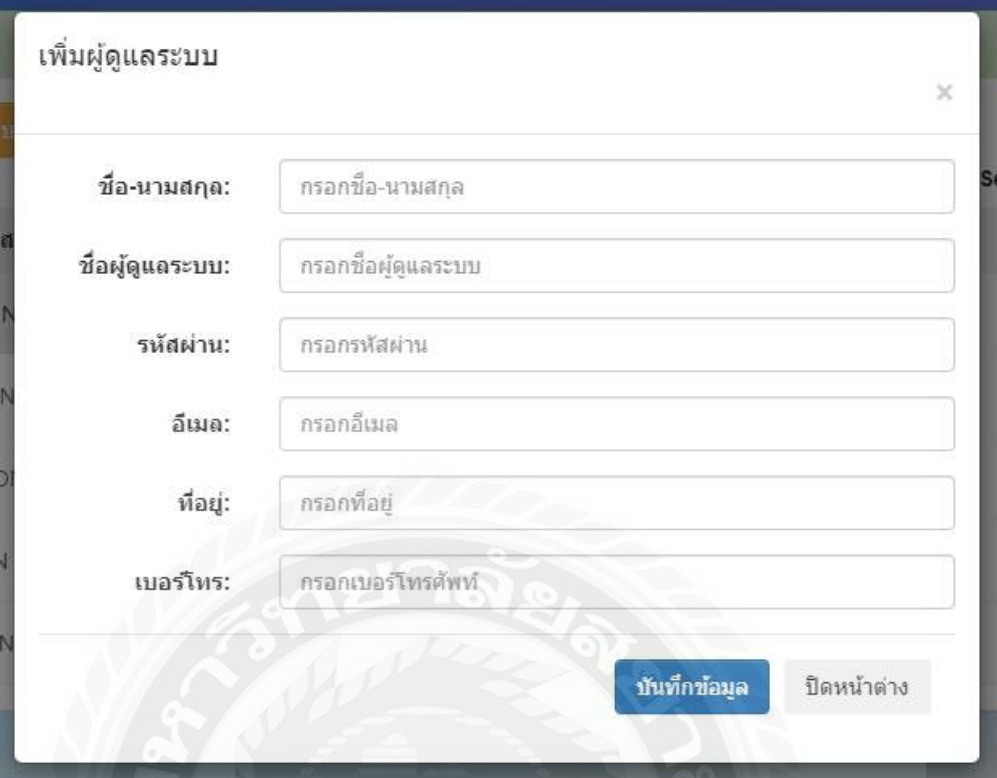

ภาพที่ 3.21 หน้าจอเพิ่มข้อมูล ผู้ดูแลระบบ ส าหรับผู้ดูแลระบบ

หน้าจอเพิ่มผู้ดูแลระบบ โดยเพิ่มข้อมูลดังนี้

- 1. ชื่อ-นามสกุล
- 2. ชื่อผู้ดูแลระบบ
- 3. รหัสผ่าน
- 4. อีเมล
- 5. ที่อยู่
- 6. เบอร์โทร

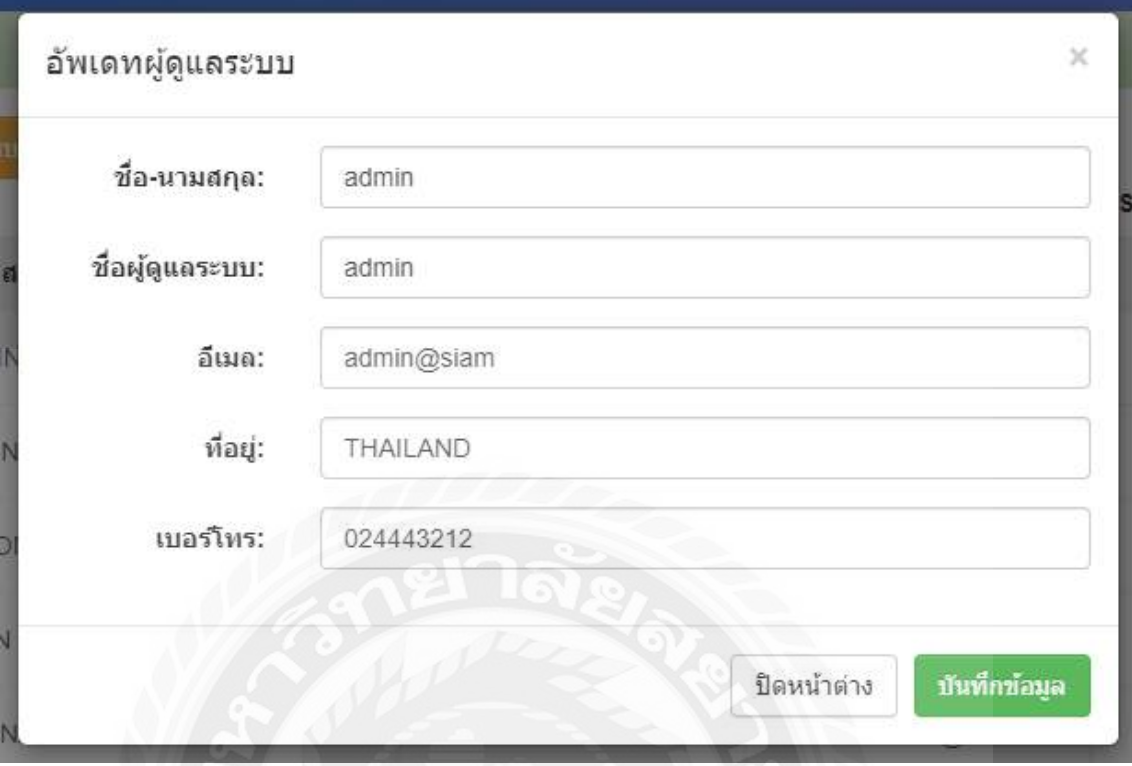

ภาพที่ 3.22 หน้าจออัพเดทข้อมูล ผู้ดูแลระบบ ส าหรับผู้ดูแลระบบ

เมื่อกดปุ่ มอัพเดทข้อมูลผู้ดูแลลระบบ สามารถแก้ไขข้อมูลผู้ใช้ผู้ดูแลระบบดังนี้

- 1. ชื่อ-นามสกุล
- 2. ชื่อผู้ดูแลระบบ
- 3. อีเมล
- 4. ที่อยู่
- 5. เบอร์โทร

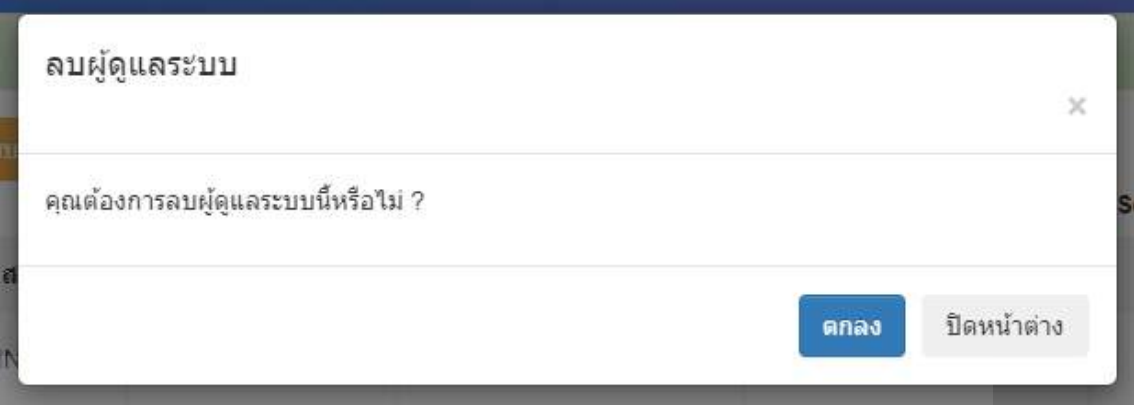

ภาพที่ 3.23 หน้าจอลบข้อมูล ผู้ดูแลระบบ สำหรับผู้ดูแลระบบ

เมื่อกดปุ่มลบผู้ดูแลระบบ แสดงหน้าจอยืนยันให้ลบข้อมูลผู้ดูแลระบบนี้หรือไม่ โดยกดปุ่มตกลง

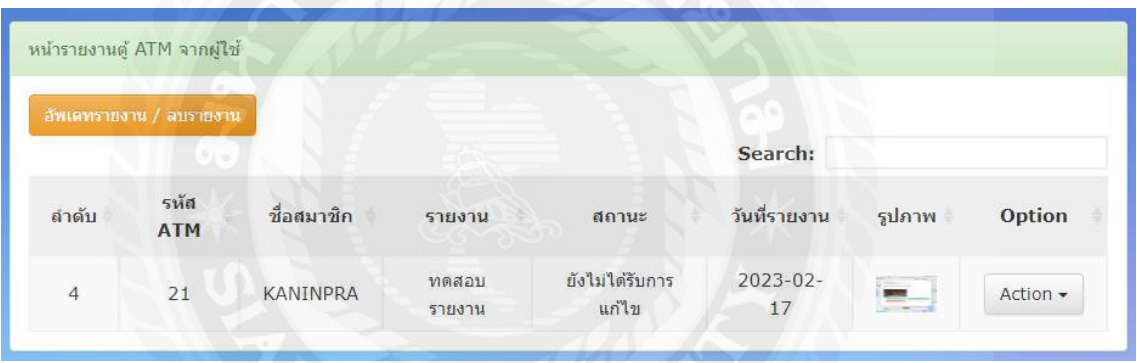

ภาพที่ 3.24 หน้าจอข้อมูล รายงานตู้ ATM จากผู้ใช้งาน สำหรับผู้ดูแลระบบ

หน้าจออัพเดทรายงานตู้ ATM มีปุ่มลบรายงาน และปุ่ม Action

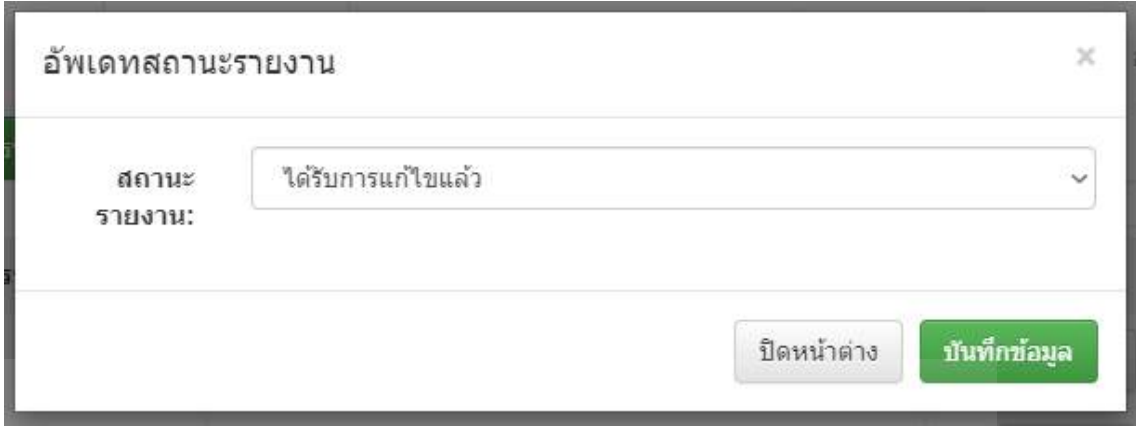

ภาพที่ 3.25 หน้าจออัพเดทข้อมูลรายงานตู้ ATM จากผู้ใช้งาน สำหรับผู้ดูแลระบบ

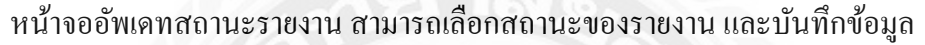

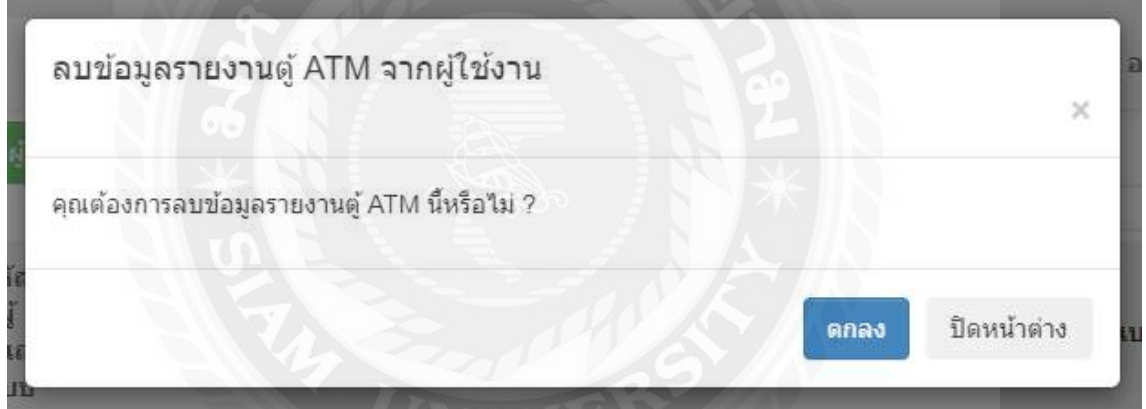

ภาพที่ 3.26 หน้าจอลบข้อมูลรายงานตู้ ATM จากผู้ใช้งาน สำหรับผู้ดูแลระบบ

เมื่อกดปุ่มลบข้อมูลรายงานตู้ ATM จะแสดงหน้าจอยืนยันให้ลบข้อมูลรายงานตู้นี้หรือไม่ โดยกดปุ่ม ตกลง

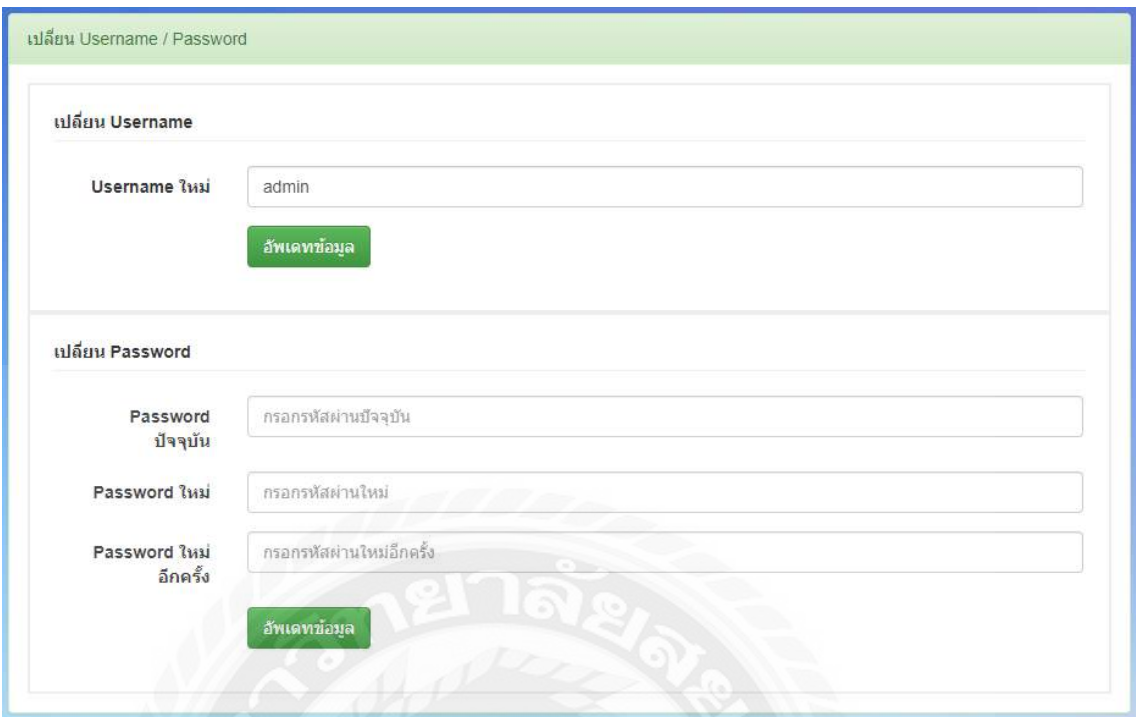

ภาพที่ 3.27 หน้าจอหน้าตั้งค่า Username กับ Password สำหรับผู้ดูแลระบบ

ผู้ดูแลระบบสามารถแก้ไข ข้อมูล Username กับ Password ได้ตามที่ต้องการ

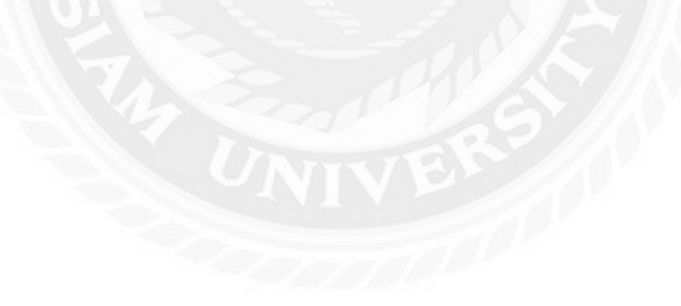

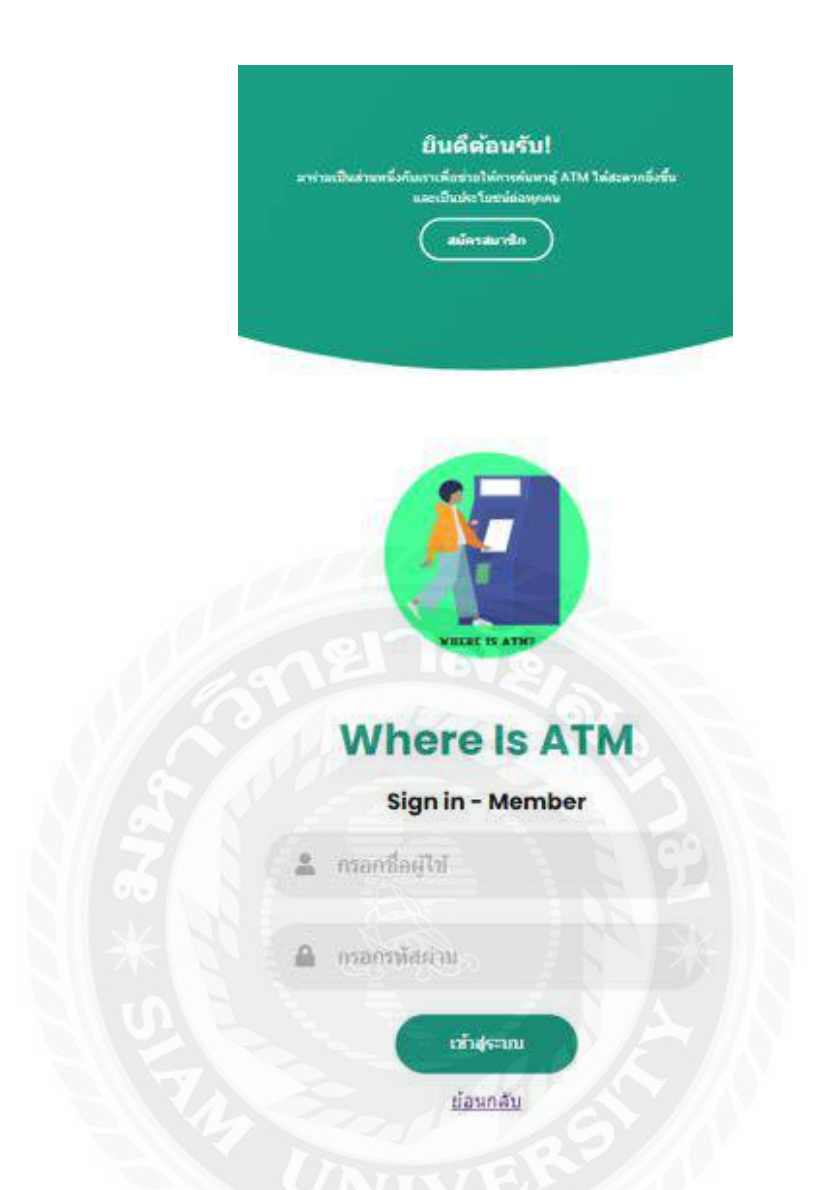

ภาพที่ 3.28 หน้าจอเข้าสู่ระบบ ของผู้ใช้งานระบบปฎิบัติการแอนดรอยด์หรือiOS

ผู้ใช้งานสามารถเข้าสู่ระบบ และสมัครสมาชิกแอปพลิเคชันได้

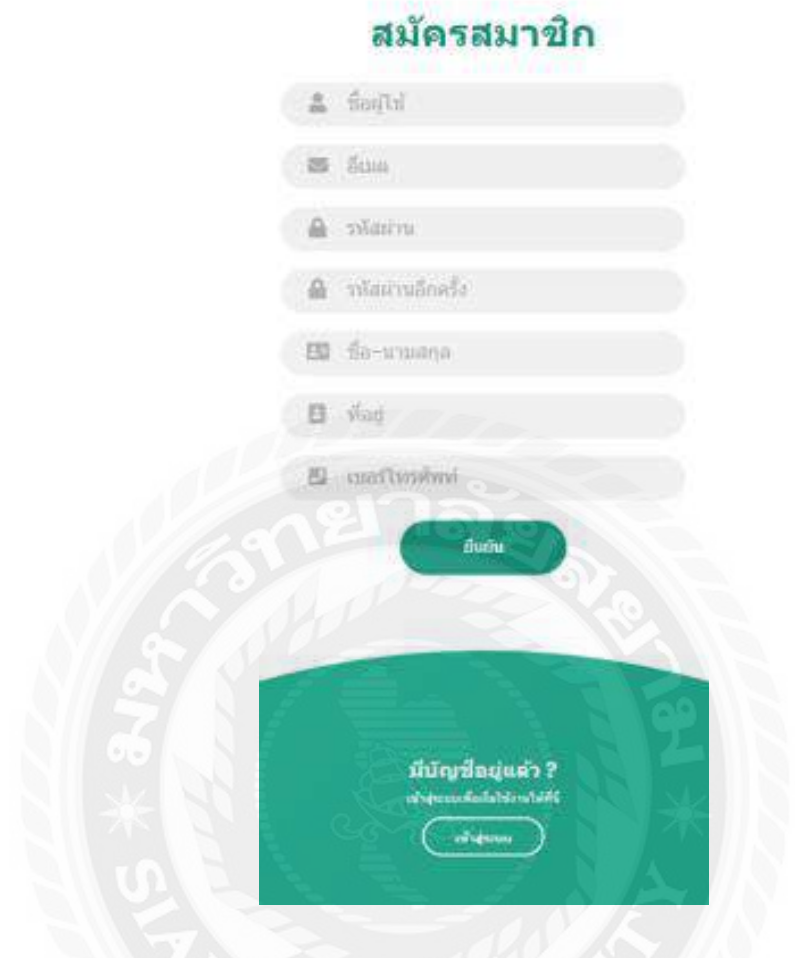

ภาพที่ 3.29 หน้าจอสมัครสมาชิก ของผู้ใช้งานระบบปฎิบัติการแอนดรอยด์หรือ iOS

ผู้ใช้งานสามารถเข้าสู่ระบบ และสมัครสมาชิก โดยกรอกข้อมูลดังนี้

- 1. ชื่อผู้ใช้งาน
- 2. อีเมล
- 3. รหัสผ่าน
- 4. รหัสผ่านอีกครั้ง
- 5. ชื่อ-นามสกุล
- 6. ที่อยู่
- 7. เบอร์โทรศัพท์

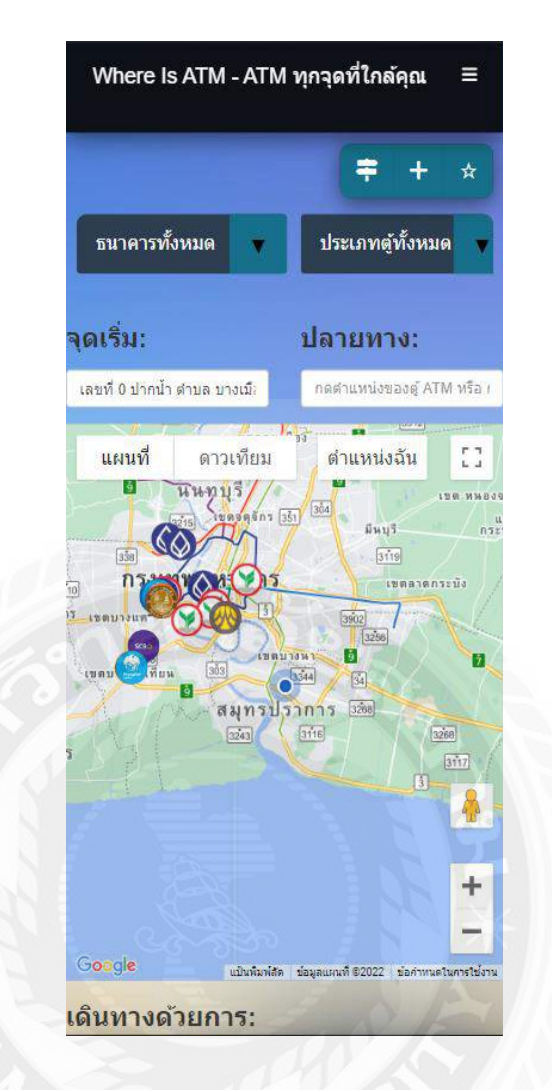

ภาพที่3.30 หน้าจอค้นหาตู้ ATM ของแอปพลิเคชัน

ผู้ใช้งานสามารถค้นหาตำแหน่งตู้ ATM ได้จากแผนที่ โดยกดเลือกไอคอนธนาคารในแผนที่

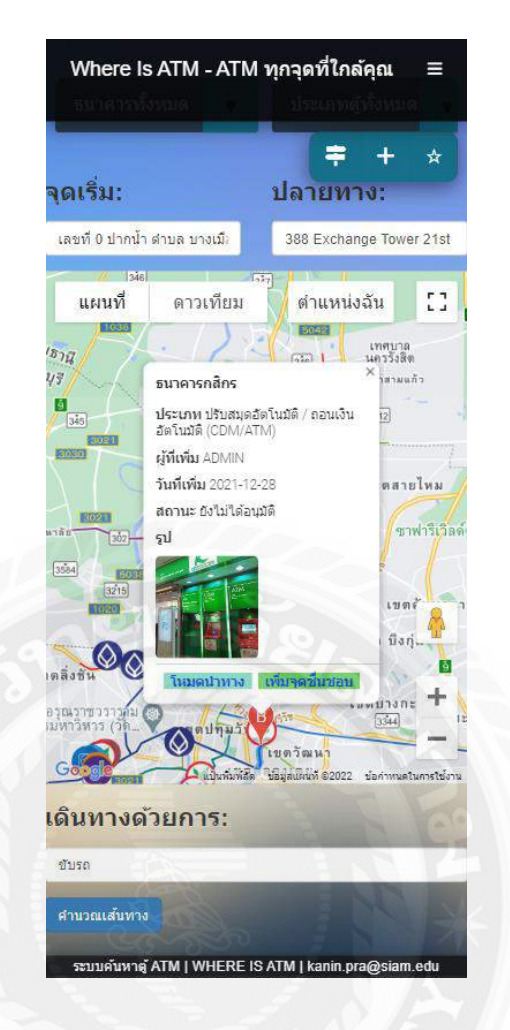

ภาพที่ 3.31 หน้าจอค้นหาตู้ATM ใกล้ผู้ใช้งาน ของแอปพลิเคชัน

ผู้ใช้งานสามารถค้นหาสถานที่ ATM ใกล้เคียงได้โดยกดไอคอนธนาคารในแผนที่

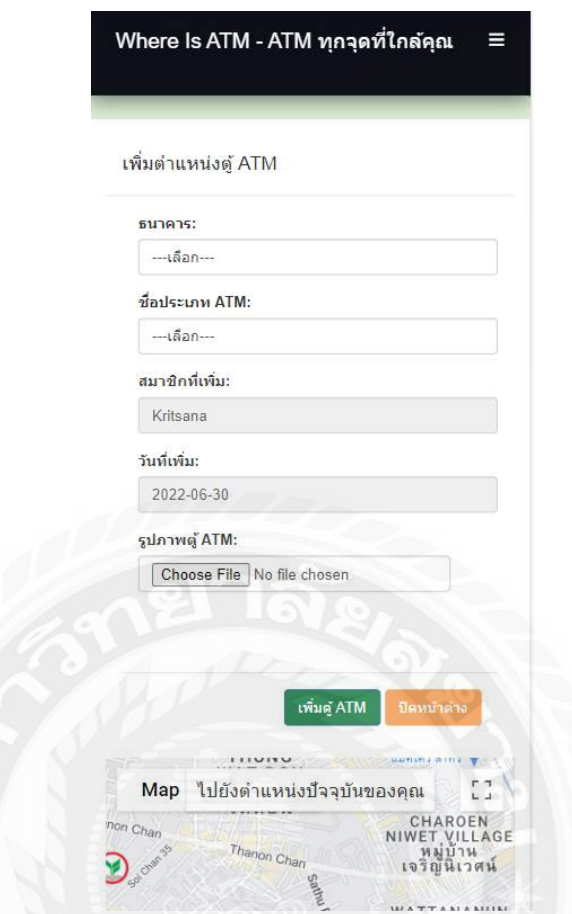

ภาพที่ 3.32 หน้าจอเพิ่มตำแหน่งตู้ ATM ของแอปพลิเคชัน

ผู้ใช้งานสามารถเพิ่มตำแหน่งตู้ ATM ใค้ด้วยตนเอง โดยการใส่ข้อมูลดังนี้

- 1. ธนาคาร
- 2. ชื่อประเภทATM
- 3. สมาชิกที่เพิ่ม
- 4. วันที่เพิ่ม
- 5. รูปภาพของตู้ ATM ในตำแหน่ง

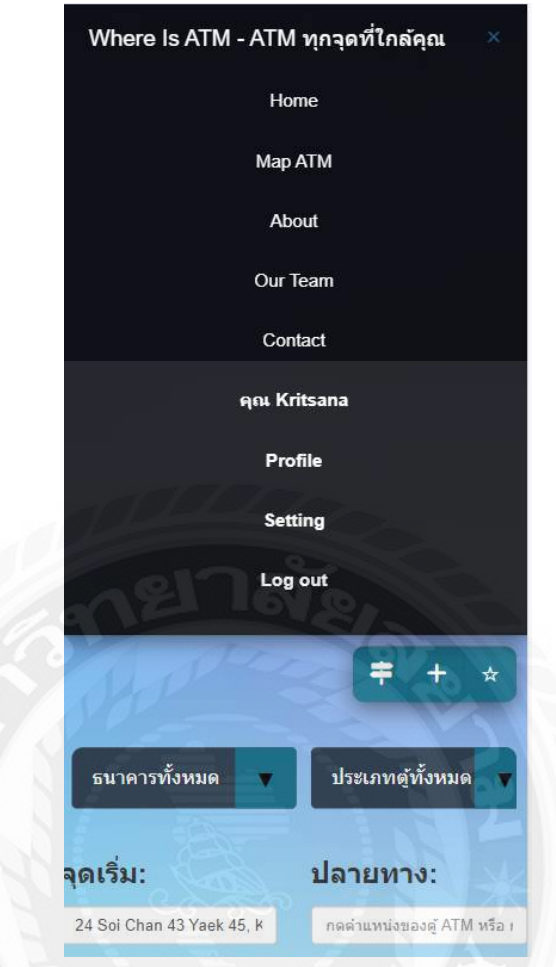

ภาพที่ 3.33 หน้าจอรายละเอียดตู้ ATM ของแอปพลิเคชัน

ผู้ใช้งานสามารถเลือกหน้าต่างได้จากรายละเอียดในแอปพลิเคชันได้จากหน้าจอนี้

#### 2. การออกแบบฐานข้อมูล

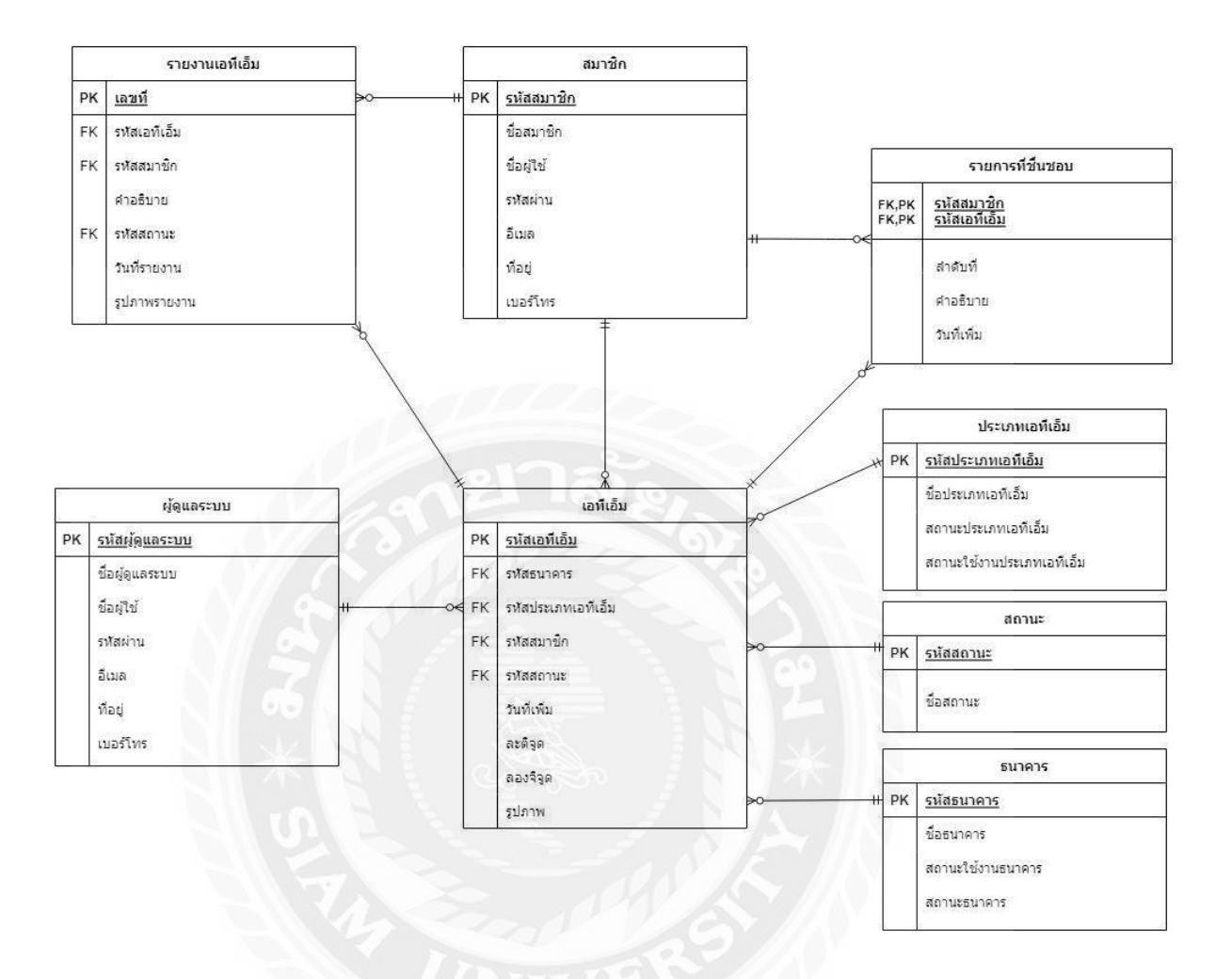

ภาพที่ 3.34การแสดงความสัมพันธ์ของข้อมูล

### ตารางที่ 3.3 รายการตารางข้อมูล

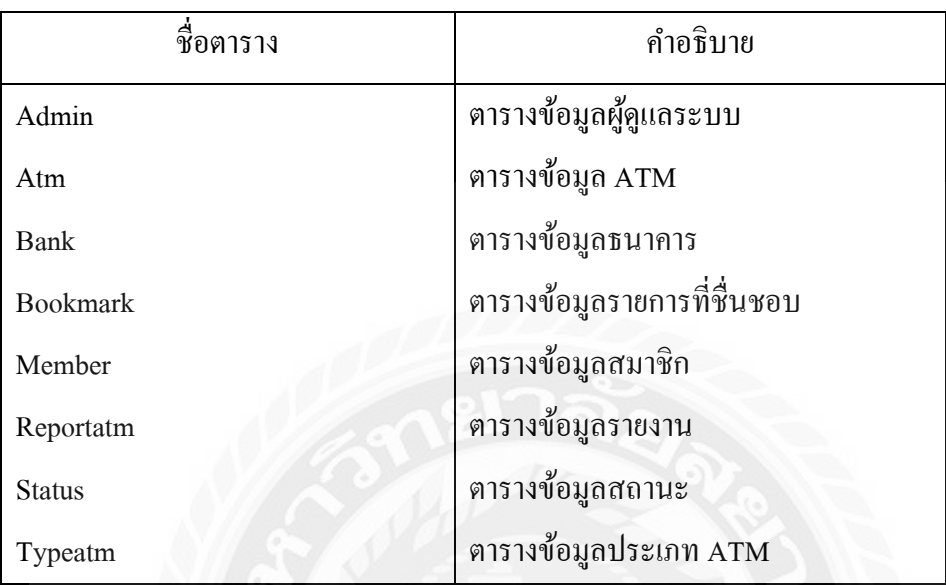

#### **3. การพัฒนาโปรแกรม**

3.1 การออกแบบฐานข้อมูลโดยใช้โปรแกรม MYSQL 8.0.17

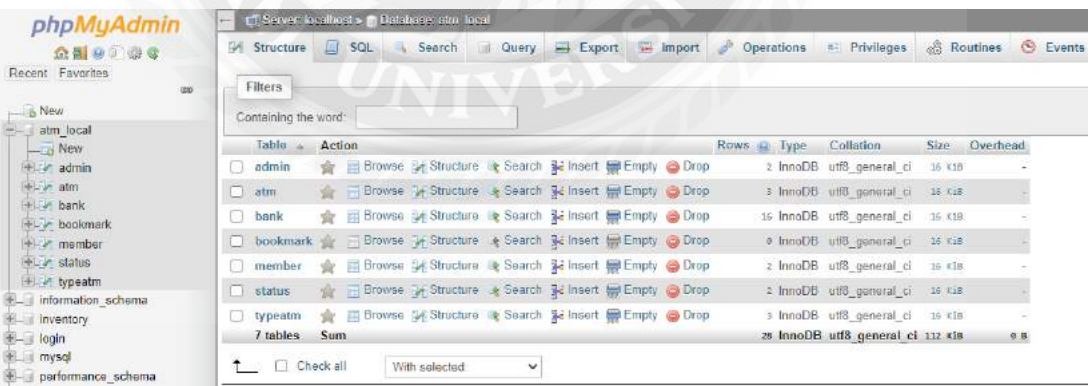

ภาพที่ 3.35การออกแบบฐานข้อมูลด้วยโปรแกรม MYSQL 8.0.17

#### 3.2 การออกแบบหน้าเว็บไซต์ Visual Studio Code 2020

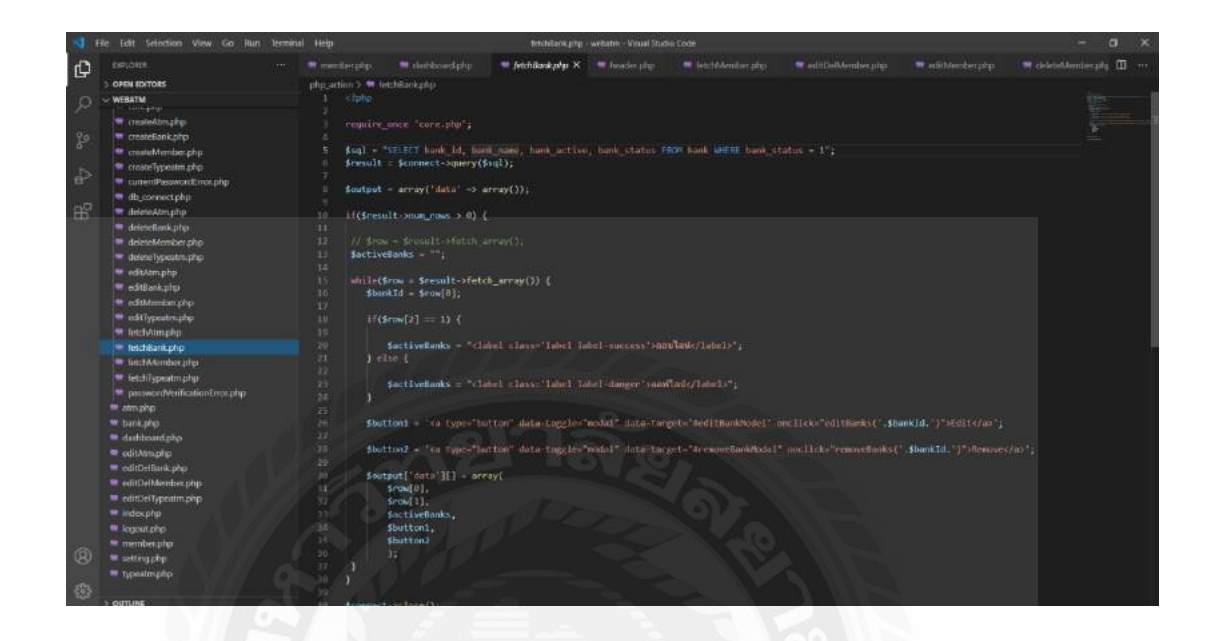

ภาพที่ 3.36การออกแบบหน้าเว็บไซต์ด้วย Visual Studio Code 2020

3.3 การออกแบบหน้าแอปพลิเคชัน Visual Studio Code 2020

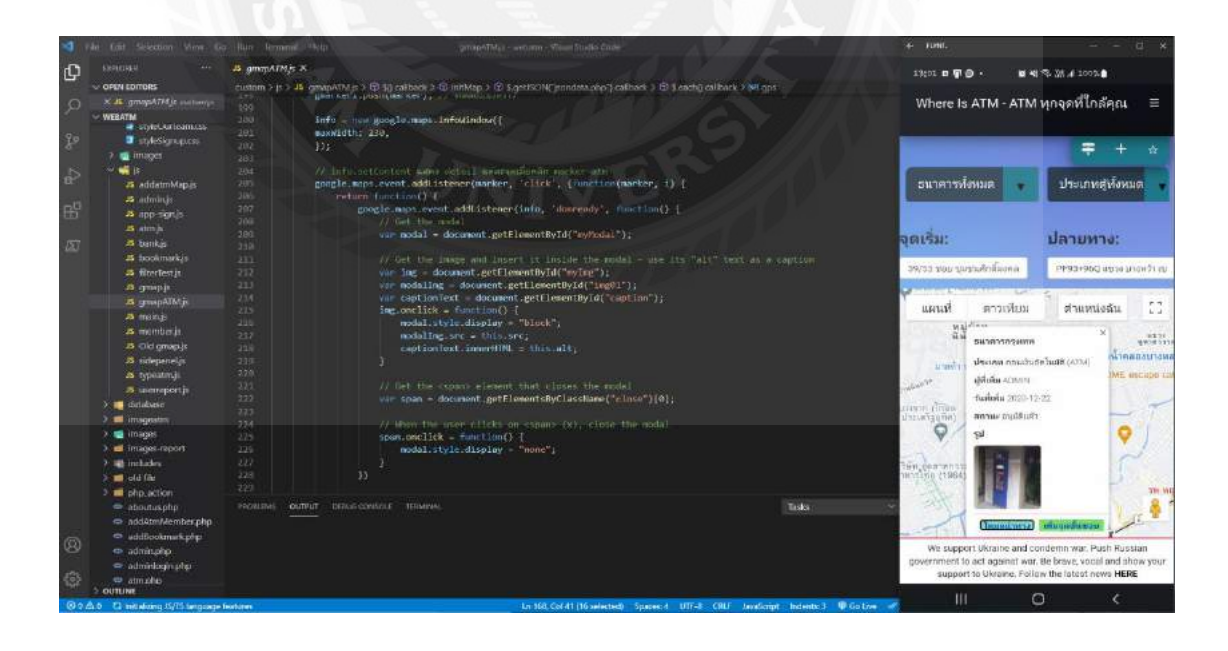

ภาพที่ 3.37การออกแบบหน้าแอปพลิเคชันด้วย Visual Studio Code 2020

# **บทที่ 4 ขั้นตอนการปฏิบัติงานและทดสอบโปรแกรม**

#### **ขั้นตอนการปฏิบัติงาน**

แอปพลิเคชันค้นหาเครื่องกดเงินอัตโนมัติบนระบบปฏิบัติการแอนดรอยด์ โดยแบ่งการใช้งานเป็น 2 ส่วน ได้แก่ส่วน เว็บไซต์ใช้งานโดยผู้ดูระบบ, ส่วนแอปพลิเคชันใช้งานโดยผู้ดูแลระบบ และ ผู้ใช้งานทัวไป ่

#### 4.1 เว็บไซต์ใช้งานโดยผู้ดูแลระบบ

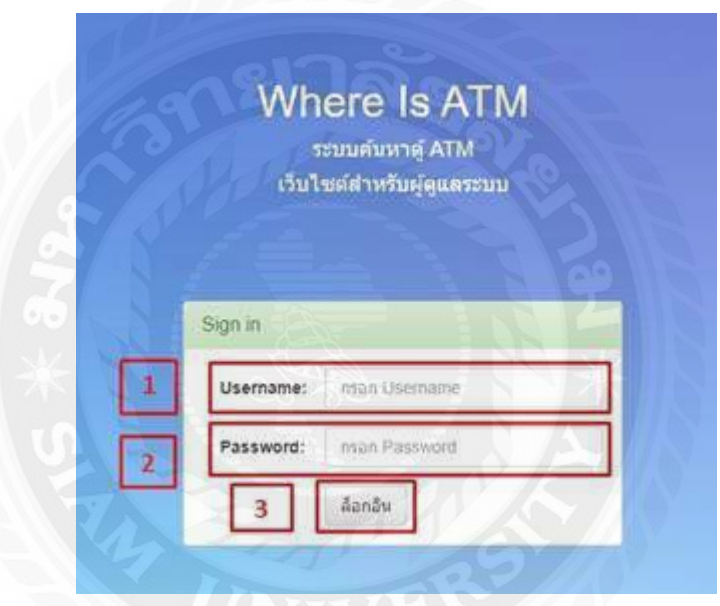

ภาพที่ 4.1 หน้าจอเข้าสู่ระบบ ส าหรับผู้ดูแลระบบ

หน้าจอส าหรับเข้าใช้งานระบบ ของผู้ดูแลระบบ ข้อมูลพื้นฐาน โดยมีองค์ประกอบดังนี้

- 1. ช่องกรอกชื่อผู้ใช้งาน เช่น admin เป็นต้น
- 2. ช่องกรอกรหัสผ่าน เช่น 12345678 เป็ นต้น
- 3. ปุ่ มล็อกอิน เข้าสู่ระบบ เพื่อเข้าสู่ระบบหน้าแอปพลิเคชันค้นหาตู้ ATM

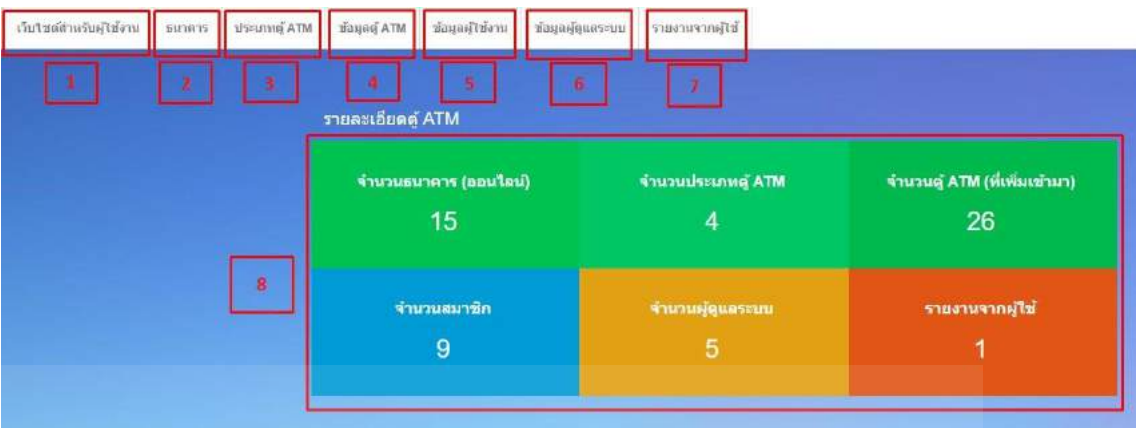

ภาพที่ 4.2 หน้าเว็บไซต์ส าหรับผู้ดูแลระบบ

หน้าหลักของเว็บไซต์ เพื่อดูข้อมูลพื้นฐานของแอปพลิเคชันค้นหา ATM บนระบบปฏิบัติการแอน ดรอยด์โดยมีองค์ประกอบดังนี้

- 1. ลิงก์เว็บไซต์ส าหรับผู้ใช้งาน ไปยังส่วนหน้าของเว็บไซต์
- 2. ลิงก์ธนาคาร ไปยังส่วนของข้อมูลธนาคาร ดังภาพที่ 4.3
- 3. ลิงก์ประเภทตู้ ATM ไปยังส่วนของประเภทตู้ ATM ดังภาพที่ 4.6
- 4. ลิงก์ข้อมูลตู้ ATM ไปยังส่วนของข้อมูลตู้ ATM ดังภาพที่ 4.9
- 5. ลิงก์ข้อมูลผู้ใช้งาน ไปยังหน้าข้อมูลส่วนผู้ใช้งาน ดังภาพที่ 4.12
- 6. ลิงก์ข้อมูลผู้ดูแลระบบ ไปยังหน้าของผู้ดูแลระบบ ดังภาพที่ 4.15
- 7. ลิงก์รายงานผู้ใช้งาน ไปยังหน้าแสดงรายงานของผู้ใช้งานแอปพลิเคชัน ดังภาพที่ 4.18
- 8. เป็นรายละเอียดของตู้ ATM บอกจำนวนรายละเอียดต่างๆ เช่น จำนวนธนาคาร จำนวนประเภท ตู้ จำนวนตู้ ATM จำนวนสมาชิก และจำนวนผู้ดูแลระบบ

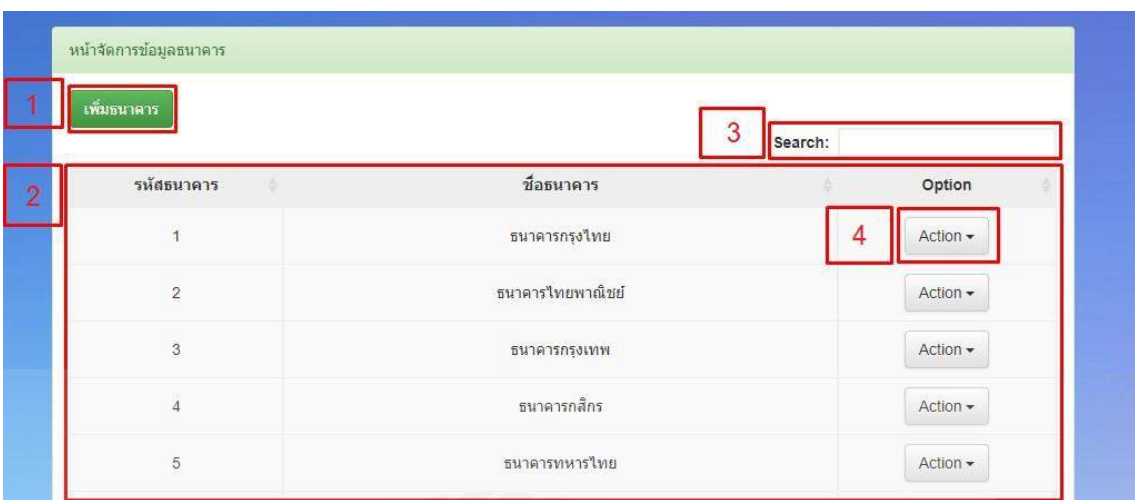

#### ภาพที่ 4.3 หน้าจอจัดการข้อมูลธนาคาร สำหรับผู้ดูแลระบบ

หน้าจอจัดการข้อมูลธนาคาร เพื่อแสดงข้อมูลพื้นฐานของธนาคาร โดยมีองค์ประกอบดังนี้

- 1. ถ้าต้องการเพิ่มข้อมูลธนาคารคลิกปุ่ม เพิ่มธนาคาร เพื่อเข้าสู่หน้า เพิ่มข้อมูลธนาคาร
- 2. ตารางแสดงข้อมูลธนาคาร ประกอบด้วย
	- 2.1 รหัสธนาคาร
	- 2.2 ชื่อธนาคาร
	- 2.3 Option
- 3. ช่องค้นหาข้อมูล
- 4. ปุ่ ม Action คลิกเพื่อเลือก แก้ไขข้อมูล หรือ ลบข้อมูลธนาคาร

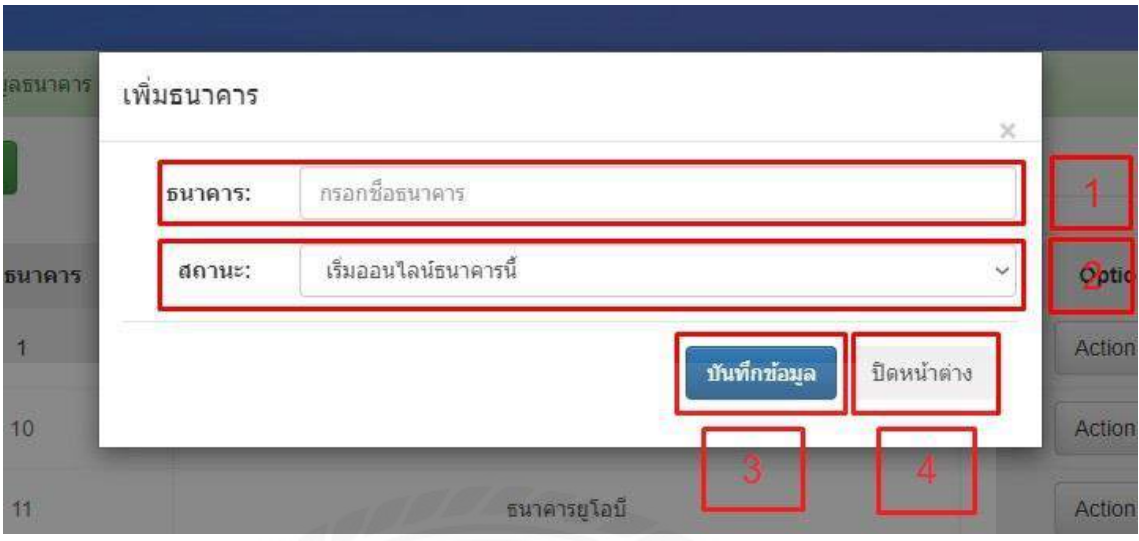

ภาพที่ 4.4 หน้าจอเพิ่มข้อมูลธนาคาร ส าหรับผู้ดูแลระบบ

หน้าจอเพิ่มข้อมูลธนาคารใหม่สำหรับผู้ดูแลระบบ โดยมีองค์ประกอบดังนี้

- 1. ช่องกรอกชื่อธนาคาร
- 2. เลือกสถานะของธนาคาร
- 3. ปุ่ ม บันทึกข้อมูลเพื่อเพิ่มข้อมูลธนาคาร
- 4. ปุ่ม ปิดหน้าต่าง เพื่อปิดหน้าต่างโปรแกรม

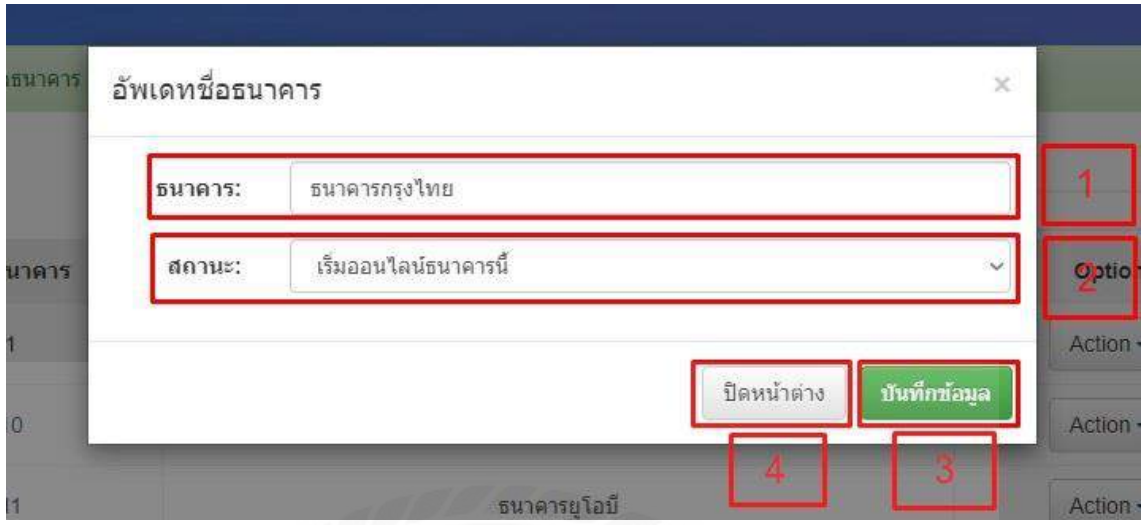

ภาพที่ 4.5 หน้าจออัพเดทข้อมูลธนาคาร สำหรับผู้ดูแลระบบ

หน้าจออัพเดทข้อมูลธนาคาร เพื่อให้แก้ไขข้อมูลธนาคารให้ถูกต้อง โดยมีองค์ประกอบดังนี้

- 1. ช่องกรอกชื่อธนาคารที่แก้ไข
- 2. ช่องเปลี่ยนสถานะ
- 3. ปุ่ม บันทึกข้อมูล เพื่ออัพเดทข้อมูลธนาคาร
- 4. ปุ่ ม ปิ ดหน้าต่าง เพื่อปิ ดหน้าต่างโปรแกรม

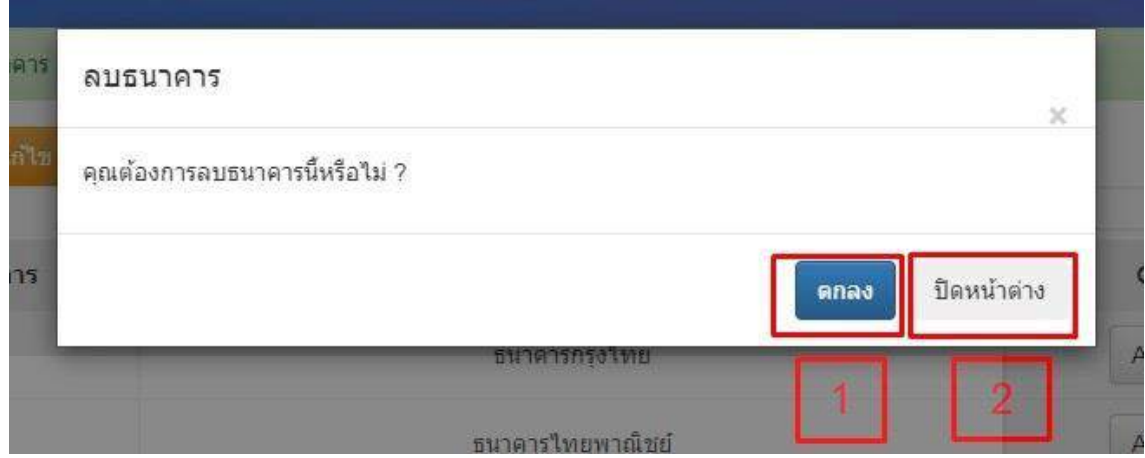

ภาพที่ 4.6 หน้าจอลบข้อมูลธนาคาร สำหรับผู้ดูแลระบบ

หน้าจอลบข้อมูลธนาคาร เพื่อให้ลบข้อมูลธนาคารให้ถูกต้อง โดยมีองค์ประกอบดังนี้

- 1. ปุ่ ม ตกลง เพื่อยืนยันลบข้อมูลธนาคาร
- 2. ปุ่ ม ปิ ดหน้าต่าง เพื่อปิ ดหน้าต่างโปรแกรม

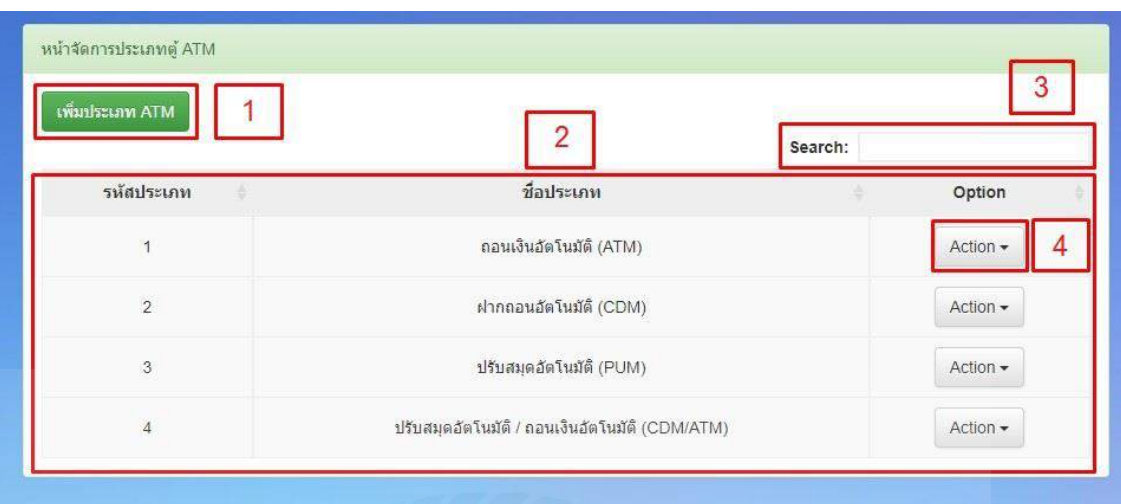

ภาพที่ 4.7 หน้าจอจัดการข้อมูลประเภทตู้ ATM สำหรับผู้ดูแลระบบ

หน้าจอจัดการข้อมูลประเภทตู้ ATM เพื่อแสดงข้อมูลพื้นฐานของประเภทตู้ ATM โดยมีองค์ประกอบ ดังนี้

- 1. ปุ่ มเพิ่มประเภทตู้ATM กดเพื่อเข้าสู่หน้า เพื่อข้อมูลประเภทตู้ ATM
- 2. ตารางแสดงข้อมูลประเภทตู้ ATM ประกอบด้วย
	- 2.1 รหัสประเภท
	- 2.2 ชื่อประเภท
	- 2.3 Option
- 3. ช่องค้นหาข้อมูลประเภทตู้ ATM
- 4. ปุ่ ม Action คลิกเพื่อเลือก แก้ไขข้อมูล หรือ ลบข้อมูลประเภทตู้ ATM

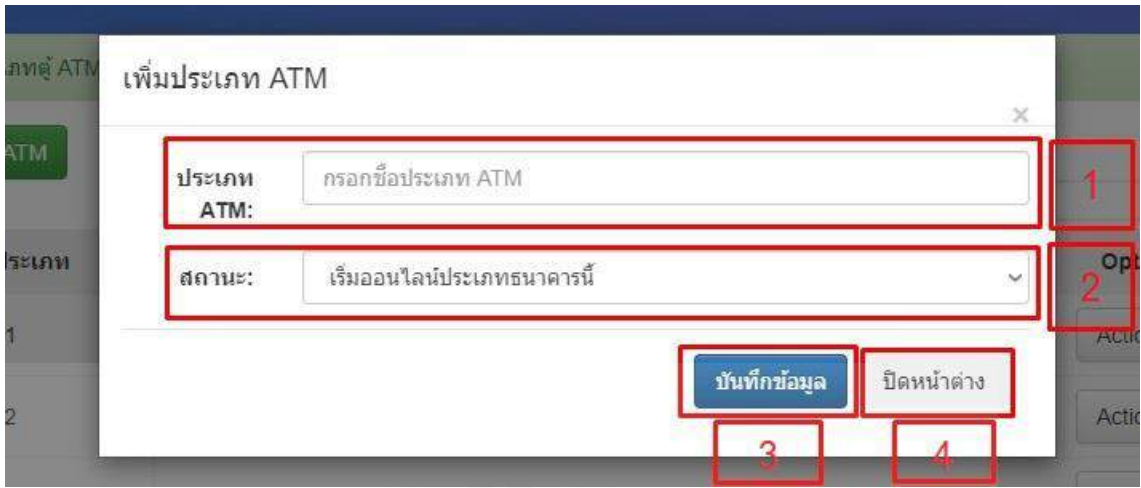

ภาพที่ 4.8 หน้าจอเพิ่มข้อมูลประเภทตู้ ATM สำหรับผู้ดูแลระบบ

หน้าจอเพิ่มข้อมูลประเภทตู้ส าหรับผู้ดูแลระบบ โดยมีข้อมูลดังนี้

- 1. ช่องกรอกประเภทตู้ ATM
- 2. เลือกสถานะของประเภท ATM
- 3. ปุ่ม บันทึกข้อมูล เพื่อเพิ่มประเภทตู้ ATM
- 4. ปุ่ ม ปิ ดหน้าต่าง เพื่อปิ ดหน้าต่างโปรแกรม

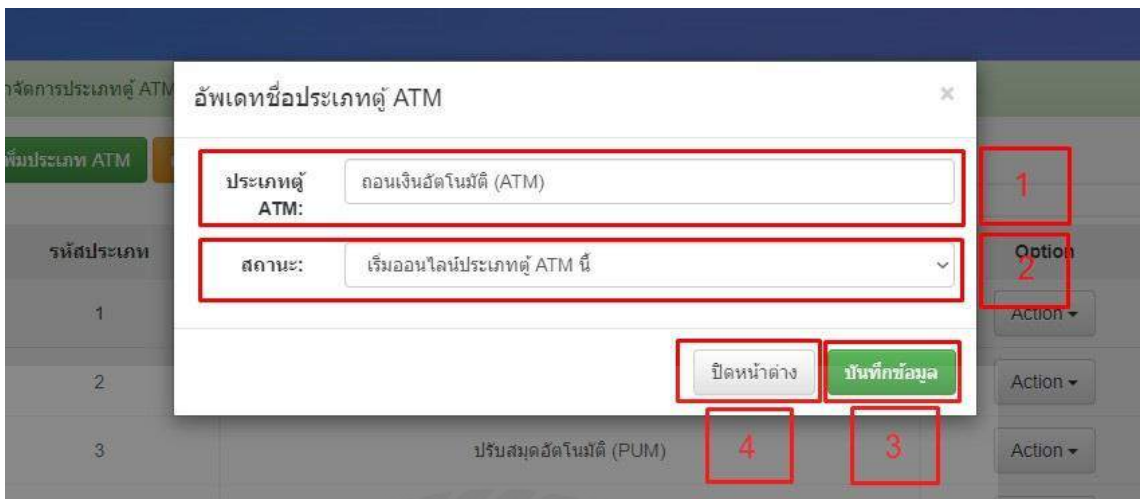

ภาพที่ 4.9 หน้าจออัพเดทข้อมูลประเภทตู้ ATM สำหรับผู้ดูแลระบบ

หน้าจออัพเดทข้อมูลประเภทตู้ ATM เพื่อให้แก้ไขข้อมูลประเภทตู้ ATM ได้ถูกต้อง โดยมี องค์ประกอบดังนี้

- 1. ชื่อประเภท ATM
- 2. สถานะ
- 3. ปุ่ ม บันทึกข้อมูลเพื่ออัพเดทประเภทตู้ ATM
- 4. ปุ่ ม ปิ ดหน้าต่าง เพื่อปิ ดหน้าต่างโปรแกรม
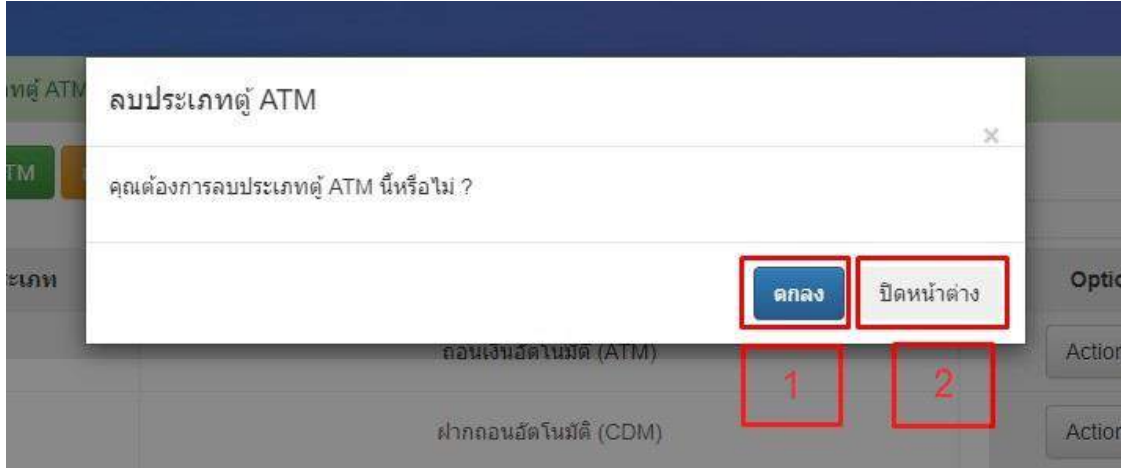

ภาพที่ 4.10 หน้าจอลบข้อมูลประเภทตู้ ATM สำหรับผู้ดูแลระบบ

หน้าจอลบข้อมูลประเภทตู้ ATM เพื่อให้ลบข้อมูลประเภทตู้ ATM ได้ถูกต้อง โดยมีองค์ประกอบดังนี้

- 1. ปุ่ ม ตกลง เพื่อยืนยันลบประเภทตู้ ATM
- 2. ปุ่ม ปิดหน้าต่าง เพื่อปิดหน้าต่างโปรแกรม

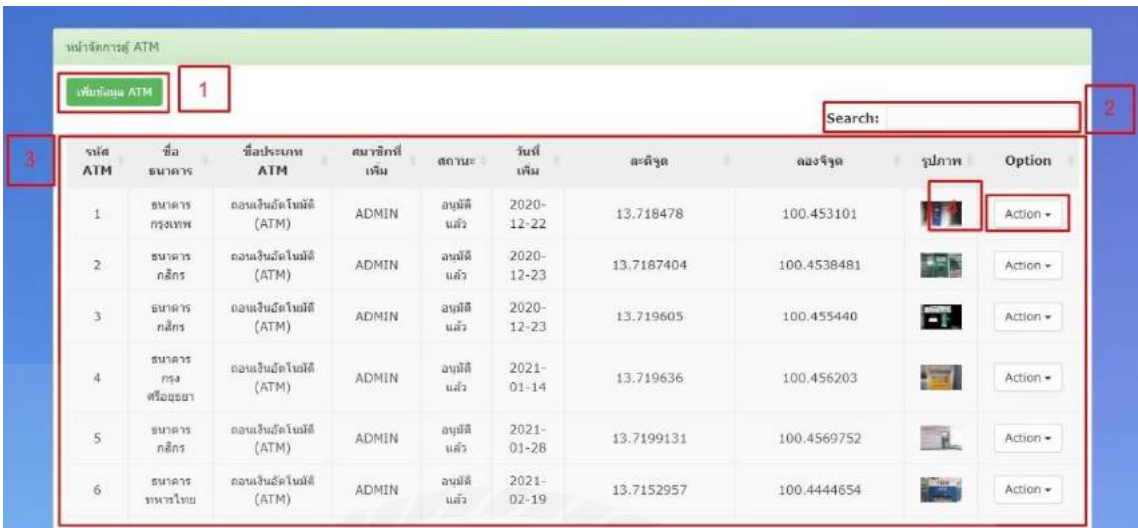

ภาพที่ 4.11 หน้าจอจัดการข้อมูลตู้ ATM สำหรับผู้ดูแลระบบ

หน้าจอจัดการข้อมูลตู้ ATM เพื่อแสดงข้อมูลพื้นฐานของตู้ ATM โดยมีองค์ประกอบดังนี้

- 1. เพิ่มข้อมูลตู้ ATM คลิกปุ่ม เพิ่มตู้ ATM เพื่อเข้าสู่หน้า เพื่อข้อมูลตู้ ATM
- 2. ช่องค้นหาตู้ ATM
- 3. ตารางแสดงข้อมูลประเภทตู้ ATM ประกอบด้วย
	- 3.1 รหัสATM
	- 3.2 ชื่อธนาคาร
	- 3.3 ชื่อประเภท ATM
	- 3.4 ใครเป็นคนเพิ่ม Admin หรือ สมาชิก
	- 3.5 สถานการณ์คงอยู่
	- 3.6 วันที่เพิ่ม
	- 3.7 ละติจูด
	- 3.8 ลองจิจูด
- 4. ปุ่ ม Action คลิกเพื่อเลือก แก้ไขข้อมูล หรือ ลบข้อมูลตู้ ATM

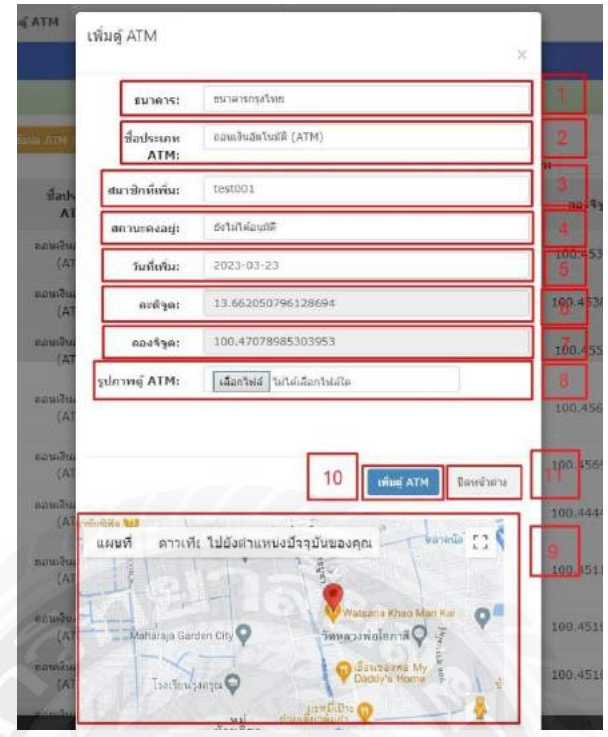

ภาพที่ 4.12 หน้าจอเพิ่มข้อมูลตู้ ATM ส าหรับผู้ดูแลระบบ

หน้าจอเพิ่มข้อมูลตู้ ATM สำหรับผู้ดูแลระบบ โดยมีองค์ประกอบดังนี้

- 1. ธนาคาร
- 2. ประเภทตู้ ATM
- 3. สมาชิกที่เพิ่มตู้ ATM
- 4. สถานะ
- 5. วันที่เพิ่ม
- 6. ละติจูด
- 7. ลองจิจูด
- 8. รูปภาพตู้ ATM
- 9. แผนที่ ATM
- 10. ปุ่ม เพิ่มข้อมูลตู้ ATM และ ประเภท ตู้
- 11. ปุ่ ม ปิ ดหน้าต่าง เพื่อปิ ดหน้าต่างโปรแกรม

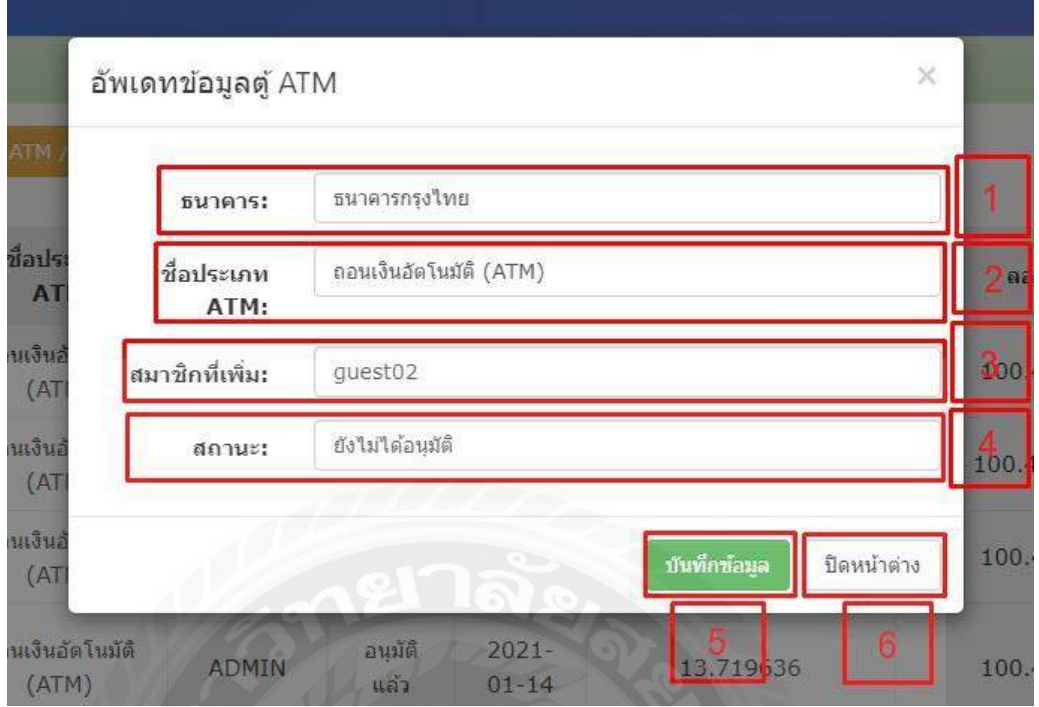

ภาพที่ 4.13 หน้าจออัพเดทข้อมูลตู้ ATM สำหรับผู้ดูแลระบบ

หน้าจอแก้ไขข้อมูลตู้ ATM เพื่อให้แก้ไขข้อมูลตู้ ATM ได้ถูกต้อง โดยมีองค์ประกอบดังนี้

- 1. ชื่อธนาคาร
- 2. ช่องกรอกประเภท ATM
- 3. สมาชิกที่เพิ่ม
- 4. สถานะอนุมัติ
- 5. ปุ่ ม บันทึกข้อมูลเพื่ออัพเดทตู้ ATM
- 6. ปุ่ ม ปิ ดหน้าต่าง เพื่อปิ ดหน้าต่างโปรแกรม

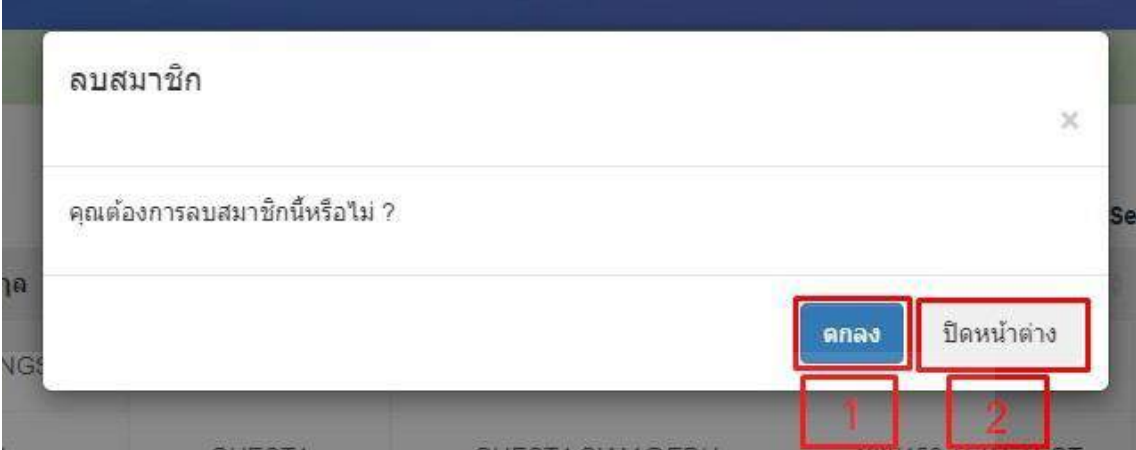

ภาพที่ 4.14 หน้าจอลบข้อมูลตู้ ATM สำหรับผู้ดูแลระบบ

หน้าจอลบข้อมูลตู้ ATM เพื่อให้ลบข้อมูลตู้ ATM ได้ถูกต้อง โดยมีองค์ประกอบดังนี้

- 1. ปุ่ ม ตกลง เพื่อยืนยันลบข้อมูลสมชิก
- 2. ปุ่ม ปิดหน้าต่าง เพื่อปิดหน้าต่างโปรแกรม

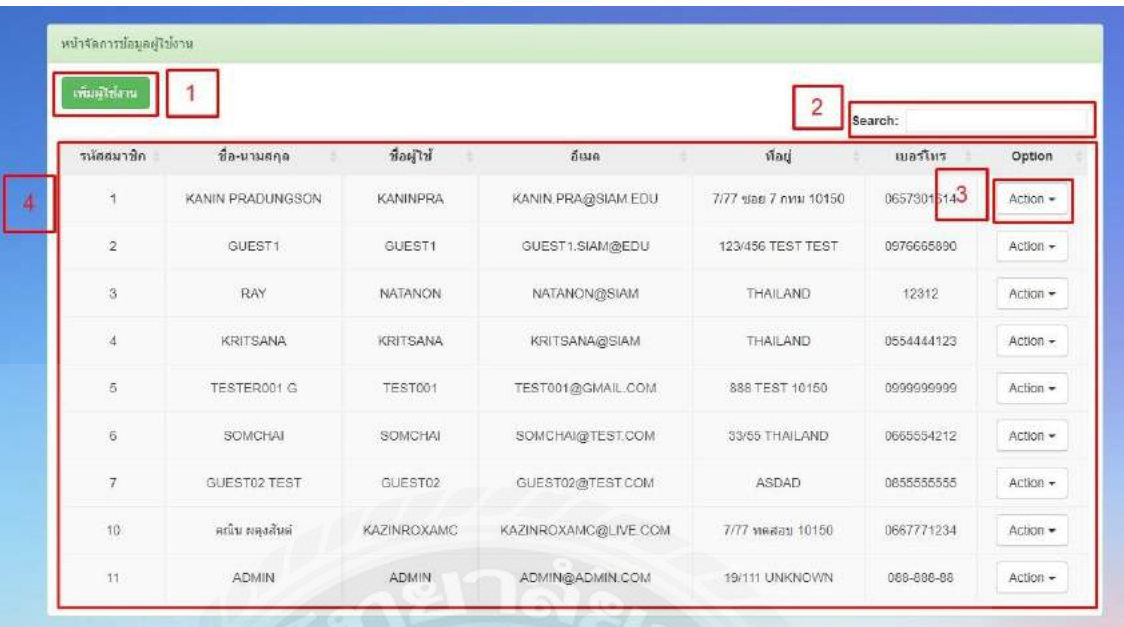

ภาพที่ 4.15 หน้าจอจัดการข้อมูลผู้ใช้งาน ส าหรับผู้ดูแลระบบ

หน้าจอจัดการข้อมูลผู้ใช้งานเพื่อแสดงว่าใครสมัครสมาชิกเข้ามาใช้ระบบแอปพลิเคชัน

- 1. ปุ่ มเพิ่มผู้ใช้งาน
- 2. ช่องค้นหา
- 3. ปุ่ ม Action คลิกเพื่อเลือก แก้ไขข้อมูล หรือ ลบข้อมูลผู้ใช้งาน
- 4. ตารางแสดงข้อมูลผู้ใช้งานระบบ
	- 4.1 รหัสสมาชิก
	- 4.2 ชื่อ นามสกุล
	- 4.3 ชื่อผู้ใช้งาน
	- 4.4 อีเมล
	- 4.5 ที่อยู่
	- 4.6 เบอร์โทร
	- 4.7 Option

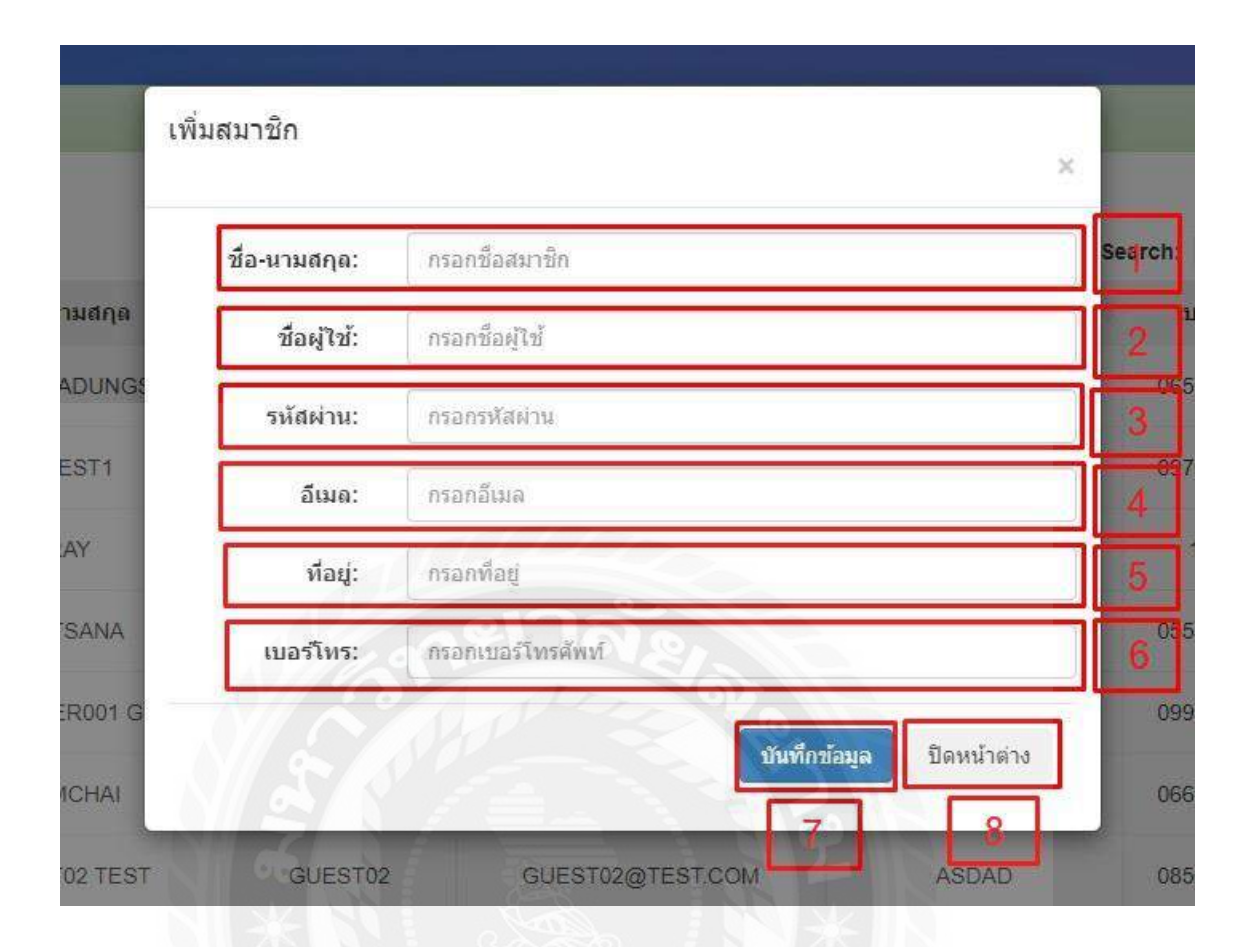

## ภาพที่ 4.16 หน้าจอเพิ่มสมาชิก ส าหรับผู้ดูแลระบบ

หน้าเพิ่มสมาชิกโดยผู้ดูแลระบบ โดยการกรอกข้อมูล ดังต่อไปนี้

- 1. ชื่อ นามสุกล
- 2. ชื่อผู้ใช้งาน
- 3. รหัสผ่าน
- 4. อีเมล
- 5. ที่อยู่
- 6. เบอร์โทร
- 7. ปุ่ ม บันทึกข้อมูลเพื่อเพิ่มสมาชิก
- 8. ปุ่ ม ปิ ดหน้าต่าง เพื่อปิ ดหน้าต่างโปรแกรม

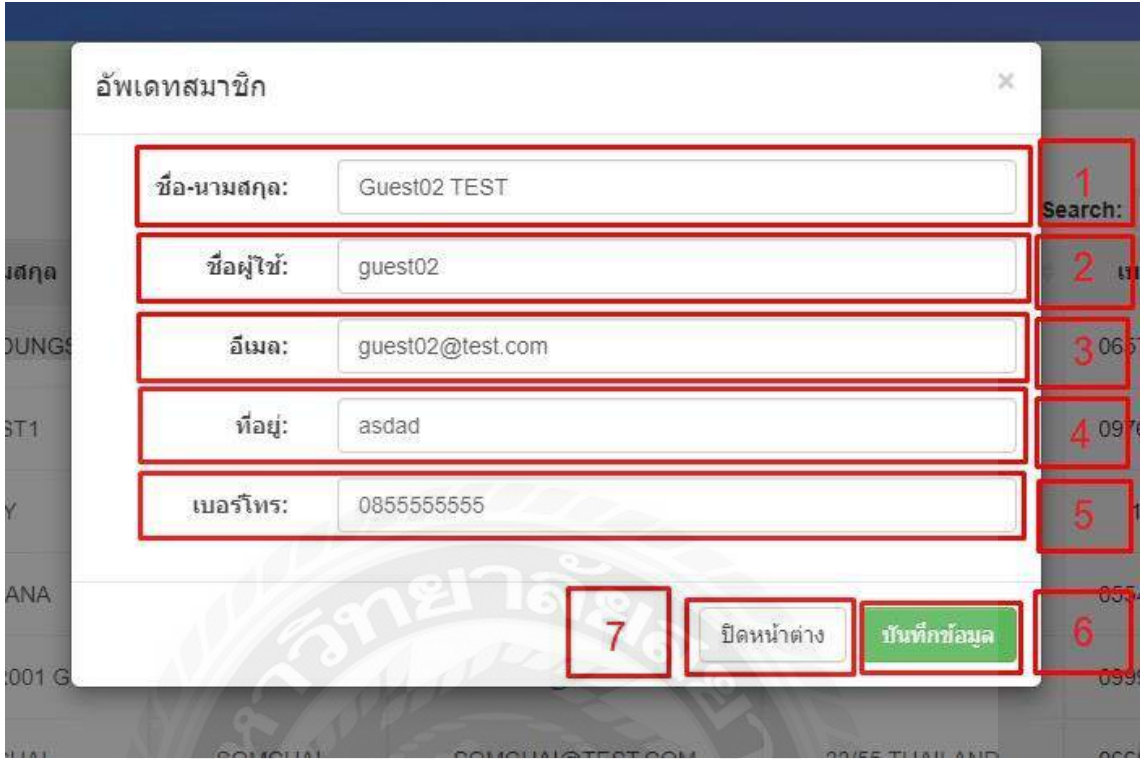

ภาพที่ 4.17 หน้าจออัพเดทข้อมูลสมาชิก ส าหรับผู้ดูแลระบบ

หน้าแก้ไขข้อมูลสมาชิก สามารถแก้ไขได้โดยการกรอกข้อมูล ดังต่อไปนี้

- 1. ชื่อ นามสกุล
- 2. ชื่อผู้ใช้งาน
- 3. อีเมล
- 4. ที่อยู่
- 5. เบอร์โทร
- 6. ปุ่ ม บันทึกข้อมูลเพื่ออัพเดทข้อมูลสมาชิก
- 7. ปุ่ม ปิดหน้าต่าง เพื่อปิดหน้าต่างโปรแกรม

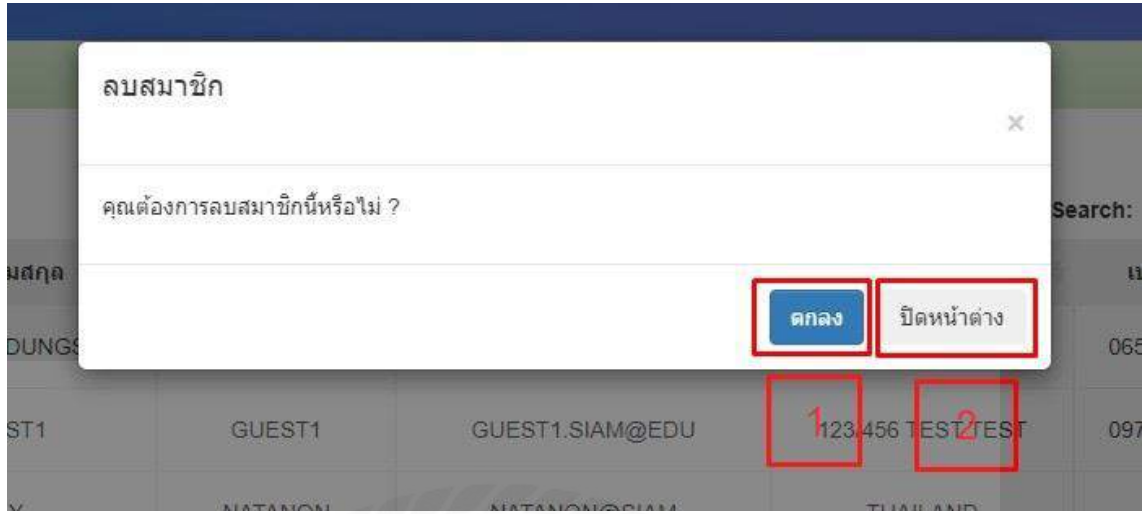

ภาพที่ 4.18 หน้าจอลบข้อมูลสมาชิก ส าหรับผู้ดูแลระบบ

หน้าจอลบข้อมูลสมาชิกเพื่อให้ลบข้อมูลสมาชิกได้ถูกต้อง โดยมีองค์ประกอบดังนี้

- 1. ปุ่ ม ตกลง เพื่อยืนยันการลบข้อมูลสมาชิก
- 2. ปุ่ม ปิดหน้าต่าง เพื่อปิดหน้าต่างโปรแกรม

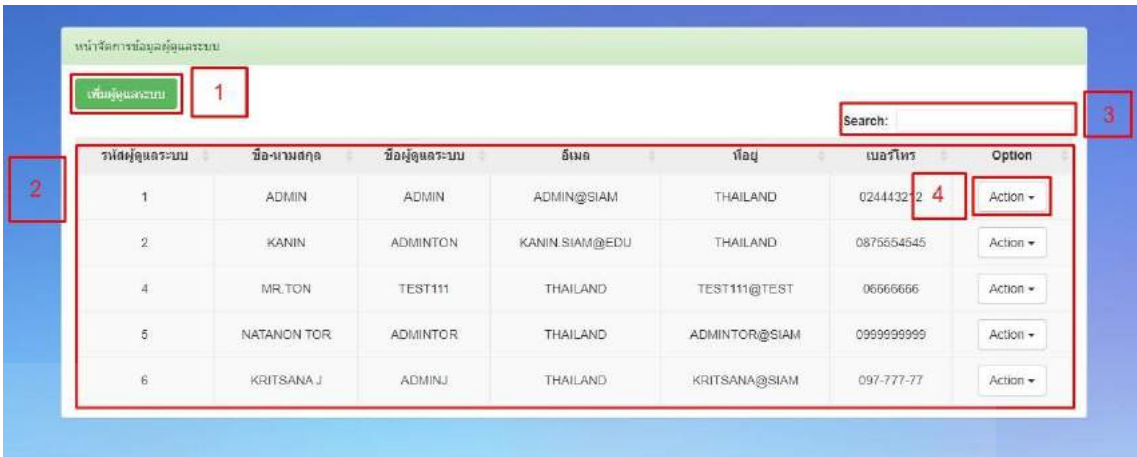

ภาพที่ 4.19 หน้าจอจัดการข้อมูลผู้ดูแลระบบ สำหรับผู้ดูแลระบบ หน้าจอแสดงข้อมูลผู้ดูแลระบบที่สามารถเข้ามาแก้ไขระบบบนเว็บไซต์ได้ ดังต่อไปนี้

- 1. ปุ่ มเพิ่มผู้ดูแลระบบ
- 2. ตารางแสดงข้อมูลผู้ดูแลระบบ
	- 2.1 รหัสผู้ดูแลระบบ
	- 2.2 ชื่อ นามสกุล
	- 2.3 ชื่อผู้ดูแลระบบ
	- 2.4 อีเมล
	- 2.5 ที่อยู่
	- 2.6 เบอร์โทร
	- 2.7 Option
- 3. ช่องค้นหา
- 4. ปุ่ ม Action คลิกเพื่อเลือก แก้ไขข้อมูล หรือ ลบข้อมูลผู้ดูแลระบบ

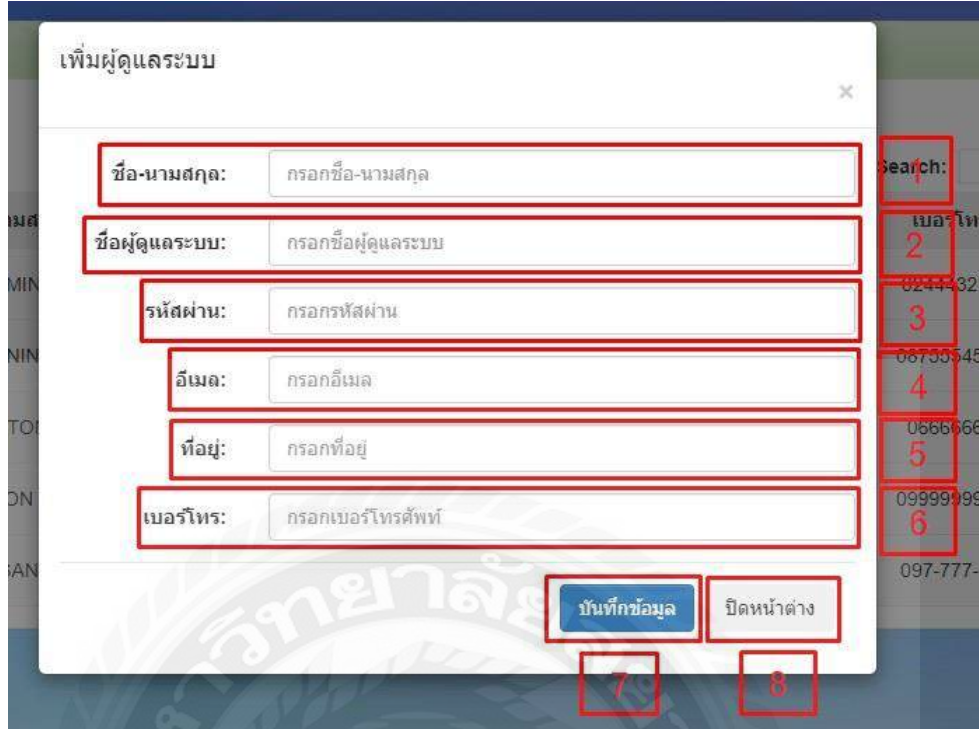

ภาพที่ 4.20 หน้าจอเพิ่มผู้ดูแลระบบ ส าหรับผู้ดูแลระบบ

หน้าจอแสดงการเพิ่มข้อมูลผู้ดูแลระบบ ดังต่อไปนี้

- 1. ช่องใส่ ชื่อ นามสกุล
- 2. ช่องใส่ชื่อผู้ดูแลระบบ
- 3. ช่องใส่รหัสผ่าน
- 4. อีเมล
- 5. ที่อยู่
- 6. เบอร์โทร
- 7. ปุ่ม บันทึกข้อมูล เพื่มเพิ่มข้อมูลข้องผู้ดูแลระบบ
- 8. ปุ่ ม ปิ ดหน้าต่าง เพื่อปิ ดหน้าต่างโปรแกรม

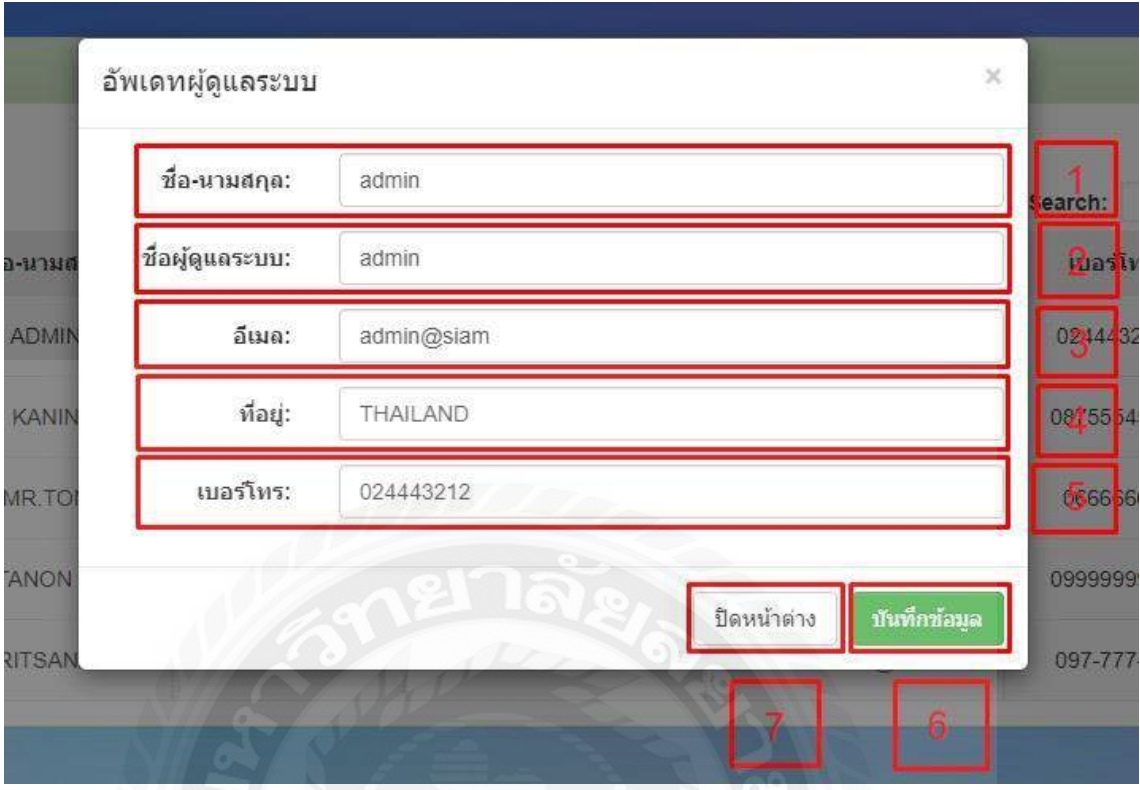

ภาพที่ 4.21 หน้าจออัพเดทข้อมูลผู้ดูแลระบบ ส าหรับผู้ดูแลระบบ

หน้าจอแสดงการแก้ไขข้อมูลผู้ดูแลระบบ ดังต่อไปนี้

- 1. ชื่อ นามสกุล
- 2. ชื่อผู้ดูแลระบบ
- 3. อีเมล
- 4. ที่อยู่
- 5. เบอร์โทร
- 6. ปุ่ ม บันทึกข้อมูล เพื่ออัพเดทข้อมูลของผู้ดูแลระบบ
- 7. ปุ่ ม ปิ ดหน้าต่าง เพื่อปิ ดหน้าต่างโปรแกรม

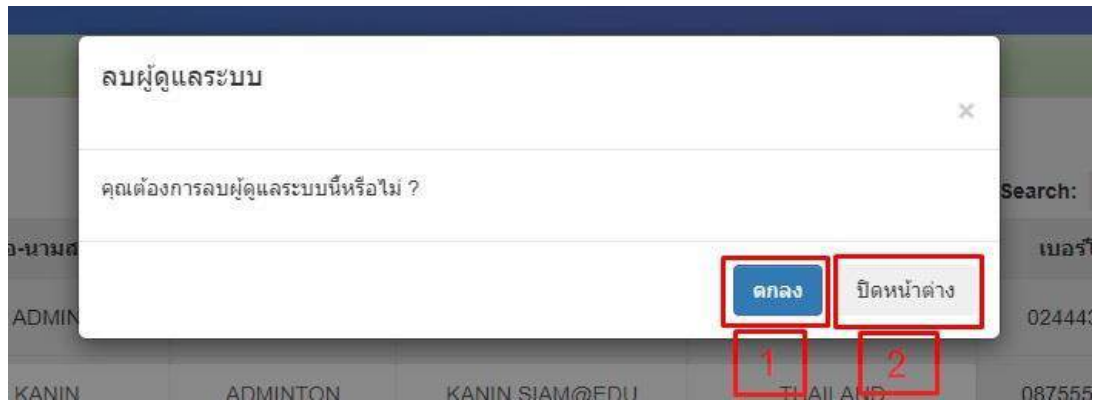

ภาพที่ 4.22 หน้าจอลบข้อมูลผู้ดูแลระบบ ส าหรับผู้ดูแลระบบ

หน้าจอแสดงการลบข้อมูลผู้ดูแลระบบ ดังต่อไปนี้

- 1. ปุ่ ม ตกลง เพื่อยืนยันการลบข้อมูลผู้ดูแลระบบ
- 2. ปุ่ม ปิดหน้าต่าง เพื่อปิดหน้าต่างโปรแกรม

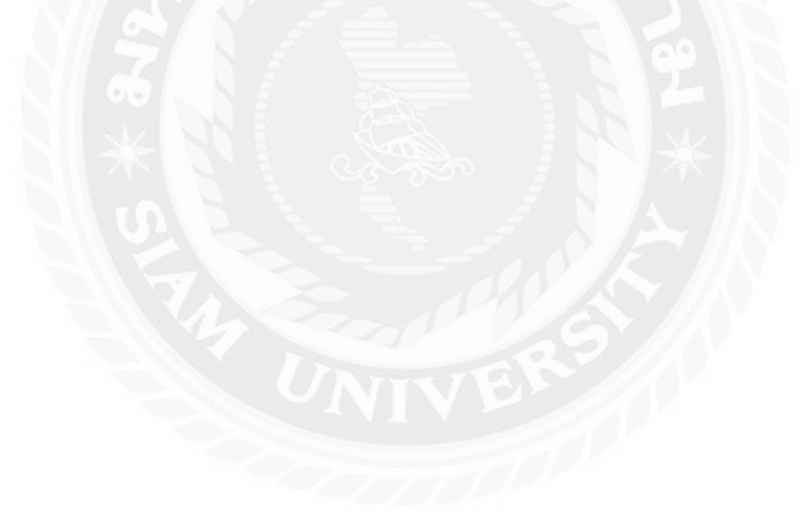

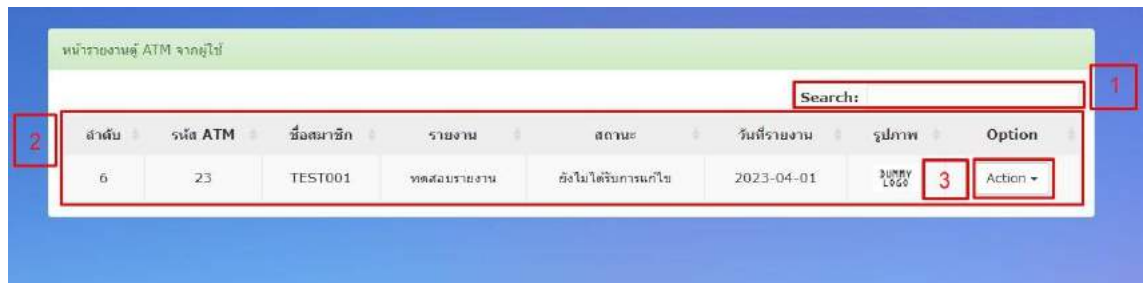

ภาพที่ 4.23 หน้าจอรายงานการคงอยู่ของตู้ ATM จากผู้ใช้งาน สำหรับผู้ดูแลระบบ

เป็ นหน้าจอที่แสดงข้อมูลการคงอยู่ของตู้ ATM ว่ายังคงอยู่จุดเดิมหรือได้ย้ายออกไปแล้วจากด้าน สมาชิกแจ้งเข้ามาให้ผู้ดูแลระบบ และ ท าการแก้ไข ดังต่อไปนี้

- 1. ช่องค้นหา
- 2. ตารางแสดงการรายงาน
	- $2.1$  ลำดับ
	- 2.2 รหัส ATM
	- 2.3 ชื่อสมาชิกที่ได้ท าการแจ้งเข้ามา
	- 2.4 ข้อมูลการรายงาน
	- 2.5 สถานะ
	- 2.6 วันที่รายงาน
	- 2.7 รูปภาพ
	- 2.8 Option
- 3. ปุ่ ม Action คลิกเพื่อเลือก แก้ไขข้อมูล หรือ ลบข้อมูลรายงาน

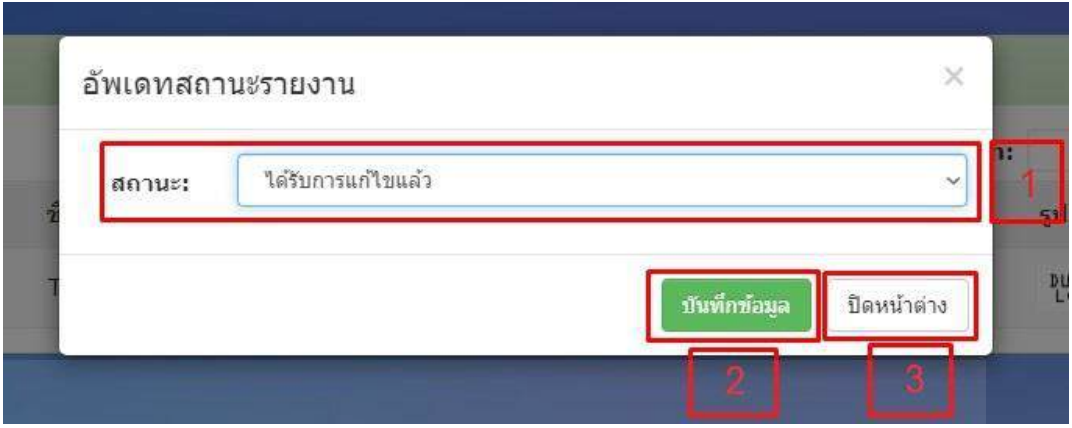

ภาพที่ 4.24 หน้าจอการอัพเดทสถานะรายงานตู้ ATM สำหรับผู้ดูแลระบบ หน้าจอที่แสดงการอัพเดทสถานะรายงานของตู้ ATM ว่าได้รับการแก้ไขหรือยังไม่ได้รับการแก้ไข ดังต่อไปนี้

- 1. สถานะ
	- 1.1 ได้รับการแก้ไขแล้ว
	- 1.2 ยังไม่ได้รับการแก้ไข
- 2. ปุ่ม บันทึกข้อมูล การรายงานอัพเดทสถานะของตู้ ATM
- 3. ปุ่ ม ปิ ดหน้าต่าง เพื่อปิ ดหน้าต่างโปรแกรม

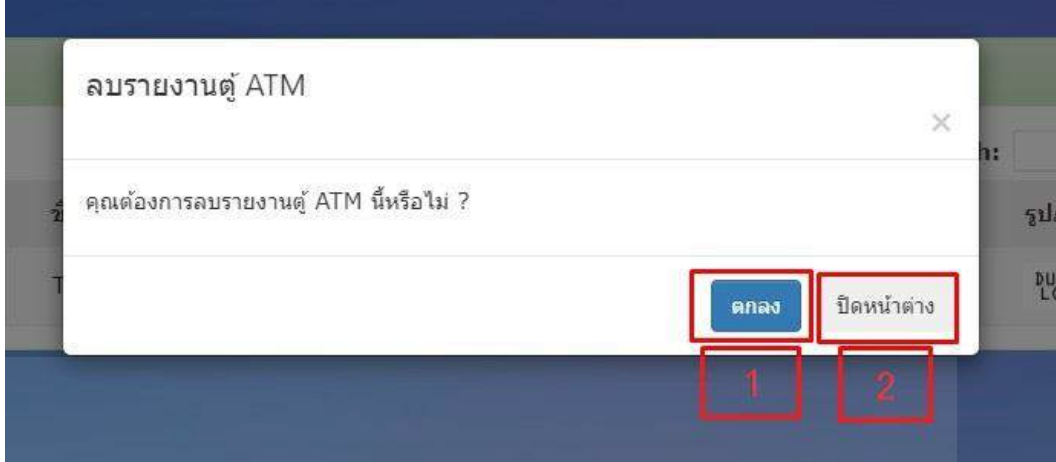

ภาพที่ 4.25 หน้าจอการลบข้อมูลรายงานตู้ ATM สำหรับผู้ดูแลระบบ

หน้าจอที่แสดงการลบข้อมูลรายงานของตู้ ATM

- 1. ปุ่ ม ตกลง เพื่อลบข้อมูลการรายงานของตู้ ATM
- 2. ปุ่ม ปิดหน้าต่าง เพื่อปิดหน้าต่างโปรแกรม

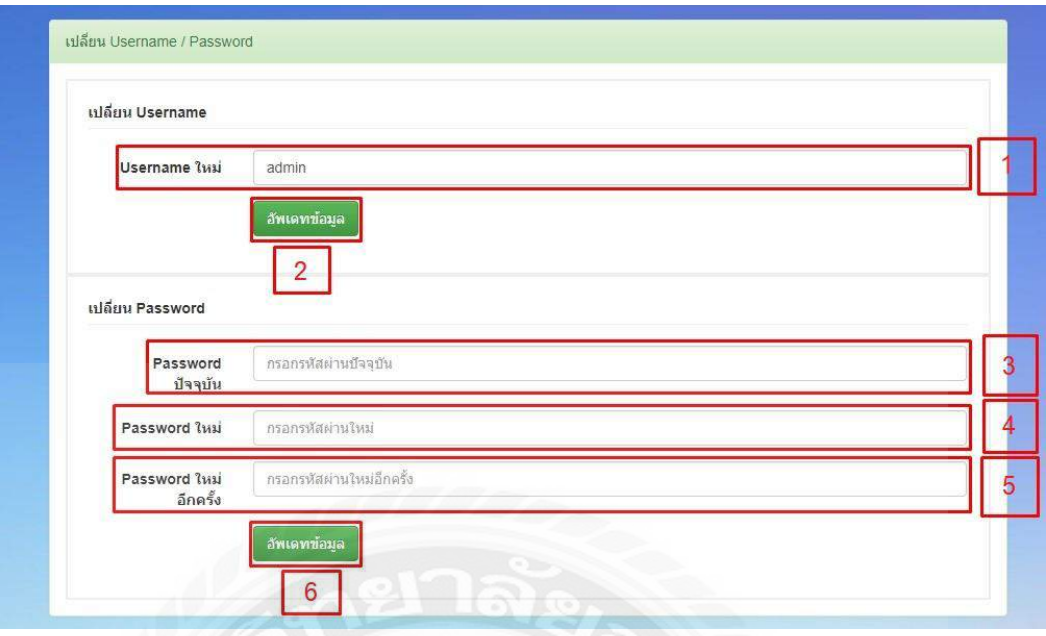

ภาพที่ 4.26 หน้าจอการเปลี่ยน Username และ Password สำหรับผู้ดูแลระบบ

หน้าจอการเปลี่ยน Username และ Password ของ ผู้ดูแลระบบ ดังต่อไปนี้

- 1. กรอก Username ใหม่
- 2. ปุ่ มอัพเดทข้อมูล Username ใหม่ที่เพิ่มลงไป เช่น Admin
- 3. กรอก Password ปัจจุบัน
- 4. กรอก Password ใหม่
- 5. กรอก Password ใหม่ อีกครั้ง
- 6. ปุ่ มอัพเดทข้อมูล Password ใหม่ที่เพิ่มลงไป เช่น 123456

# **การทดสอบโปรแกรม**

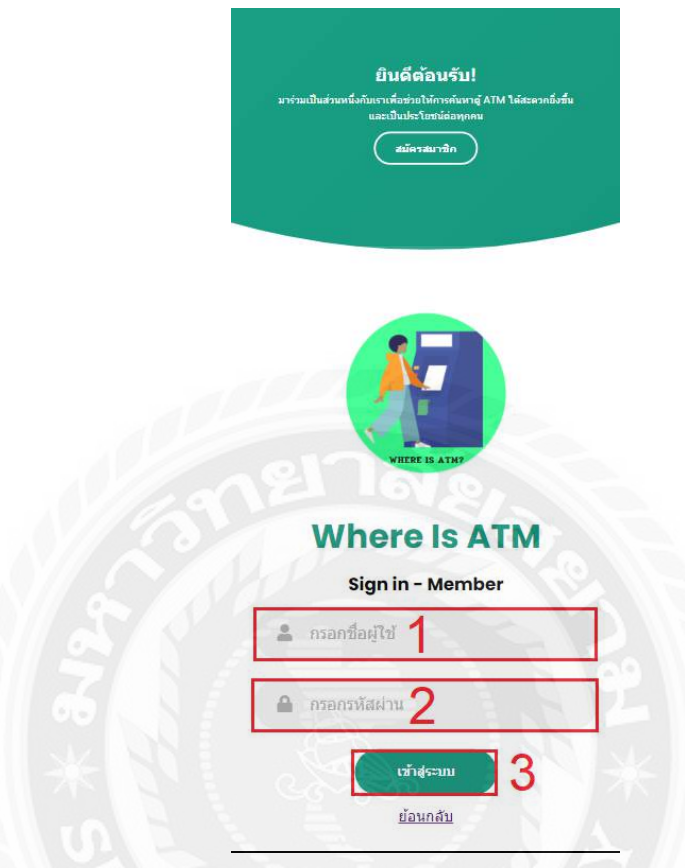

ภาพที่ 4.27 หน้าจอเข้าสู่ระบบ บนระบบปฏิบัติการแอนดรอยด์ สำหรับผู้ใช้งาน

เป็ นหน้าจอเข้าสู่ระบบ ของสมาชิก ที่สามารถเข้าไปดูตู้ ATM ว่ามีในระยะใกล้เคียง

- 1. ช่องกรอกชื่อผู้ใช้งาน
- 2. ช่องกรอกรหัสผ่านของผู้ใช้งาน
- 3. ปุ่มเข้าสู่ระบบ แอปพลิเคชั่น ค้นหาตู้ ATM

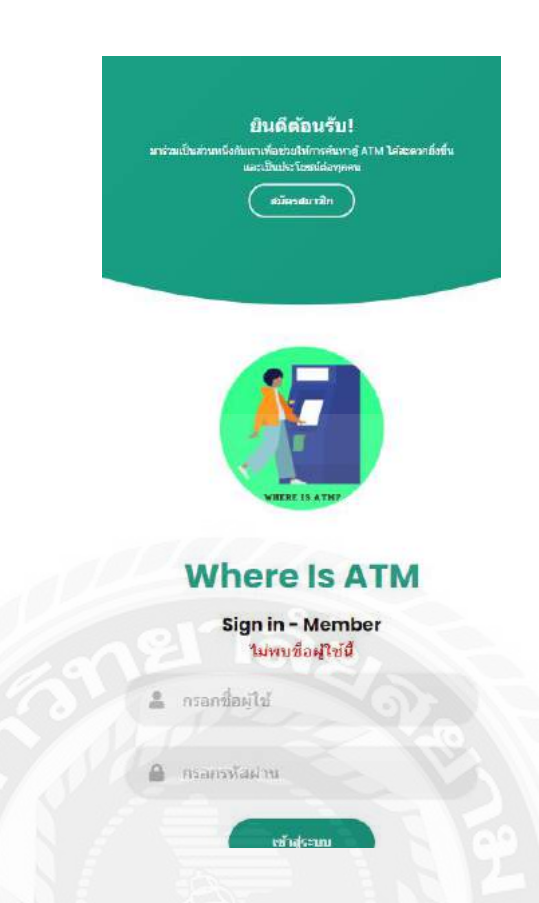

## ภาพที่ 4.28 หน้าจอเข้าสู่ระบบ แจ้งเตือนของผู้ใช้งานไม่ถูกต้อง ส าหรับผู้ใช้งาน

เนื่องจากมีการกรอกชื่อผู้ใช้งาน หรือ รหัสผ่านไม่ถูกต้อง จึงมีข้อความแจ้งเตือน ไม่พบชื่อผู้ใช้งาน และเข้าสู่ระบบไม่ได้

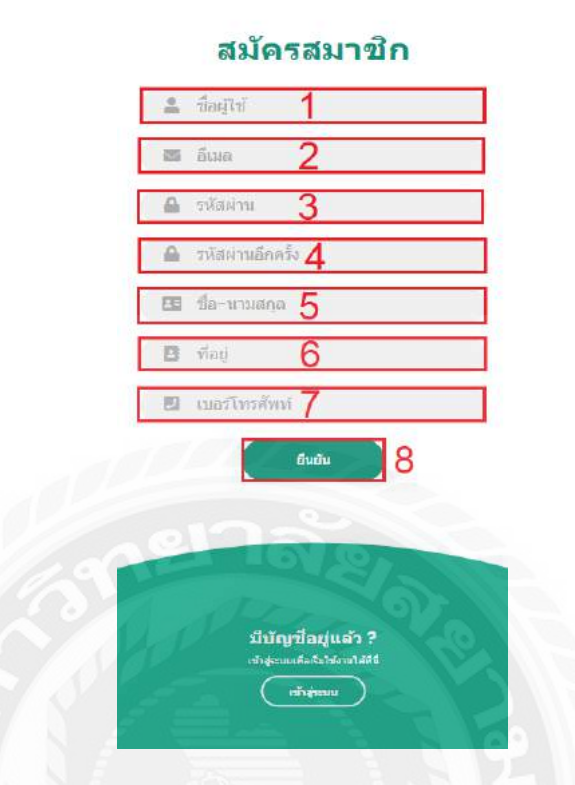

ภาพที่ 4.29 หน้าจอสมัครสมาชิก บนระบบปฏิบัติการแอนดรอยด์ ส าหรับผู้ใช้งาน

หน้าจอสมัครสมาชิก สำหรับผู้ใช้งานทั่วไปที่ยังไม่ได้สมัครสมาชิกกับทางระบบโดยมีองค์ประกอบ

### ดังนี้

- 1. กรอกชื่อผู้ใช้งาน
- 2. กรอกอีเมล
- 3. กรอกรหัสผ่าน
- 4. กรอกรหัสผ่านอีกครั้ง
- 5. กรอกชื่อ นามสกุล
- 6. กรอกที่อยู่
- 7. กรอกเบอร์โทร
- 8. ปุ่ มยืนยันการสมัครสมาชิกของผู้ใช่งานแอปพลิเคชัน่

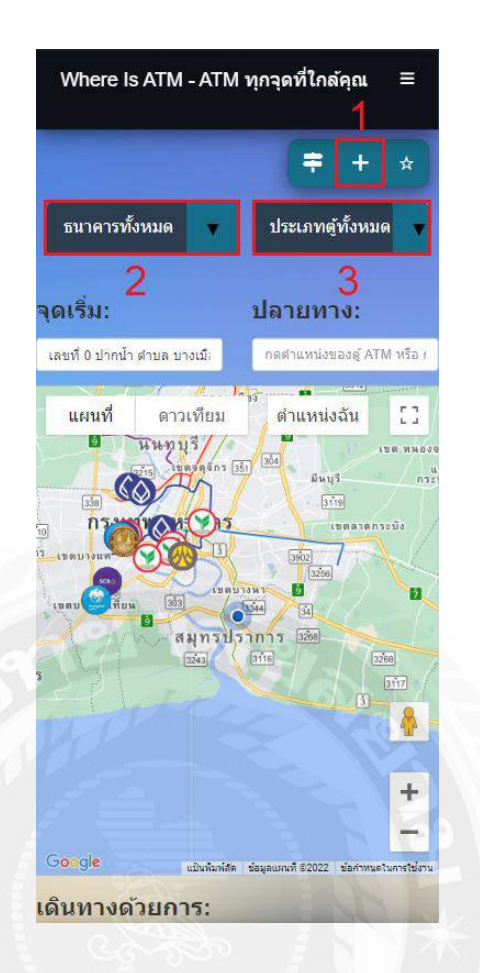

ภาพที่ 4.30 หน้าจอแผนที่ตู้ ATM บนระบบปฏิบัติการแอนดรอยด์ สำหรับผู้ใช้งาน

หน้าจอแสดงแผนที่ในการค้นหา สามารถเพิ่มจุดตู้ ATM ที่ยังไม่มีในระบบได้ เพื่อให้คนอื่นทราบว่า จุดนี้ก็มีตู้ ATM

- 1. ปุ่ มเพิ่มข้อมูลตู้ ATM ลงในแผนที่ ดังภาพที่ 4.26
- 2. ปุ่ มค้นหาธนาคารในระยะใกล้เคียง ดังภาพที่ 4.25
- 3. ปุ่ มค้นหาประเภทตู้ ATM ดังภาพที่ 4.25

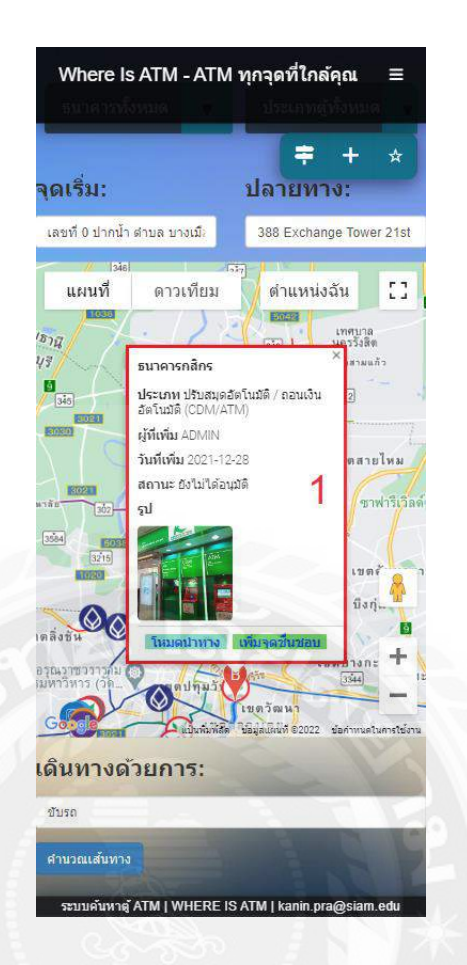

ภาพที่ 4.31 หน้าจอแสดงตู้ ATM บนระบบปฏิบัติการแอนดรอยด์ สำหรับผู้ใช้งาน

หน้าจอแสดงตู้ATM ในการค้นหาธนาคารและประเภทของตู้ ที่ใกล้เคียง

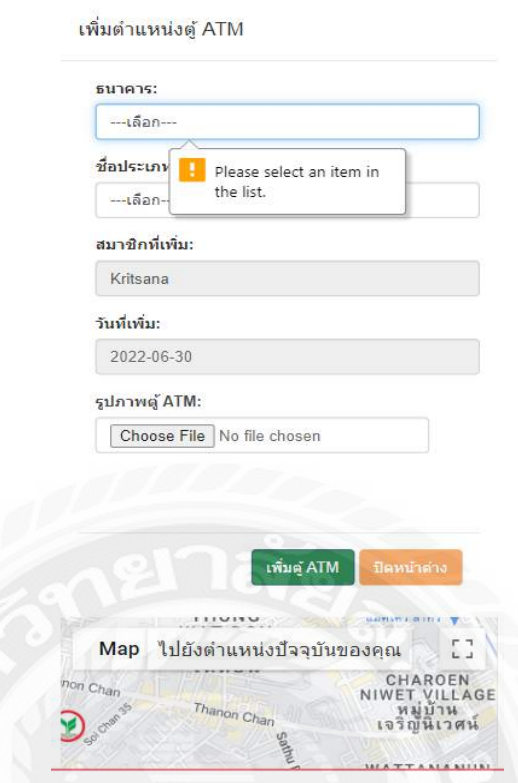

ภาพที่ 4.32 หน้าจอเพิ่มตำแหน่งตู้ ATM บนระบบปฏิบัติการแอนดรอยด์ สำหรับผู้ใช้งาน

หน้าจอเพิ่มตำแหน่งตู้ ATM บนระบบ โดยมีองค์ประกอบดังนี้

- 1. เลือกธนาคารที่ต้องการเพิ่ม
- 2. เลือกประเภทของตู้
- 3. สมาชิกที่เพิ่ม
- 4. วันที่เพิ่ม
- 5. รูปภาพถ่ายของตู้ที่ต้องการเพิ่มเข้าระบบ
- 6. ปุ่มยืนยันการเพิ่มข้อมูลตำแหน่งตู้ ATM
- 7. ปุ่มปิดหน้าต่าง เพื่อปิดหน้าต่างแอปเพิ่มตำแหน่งตู้ ATM

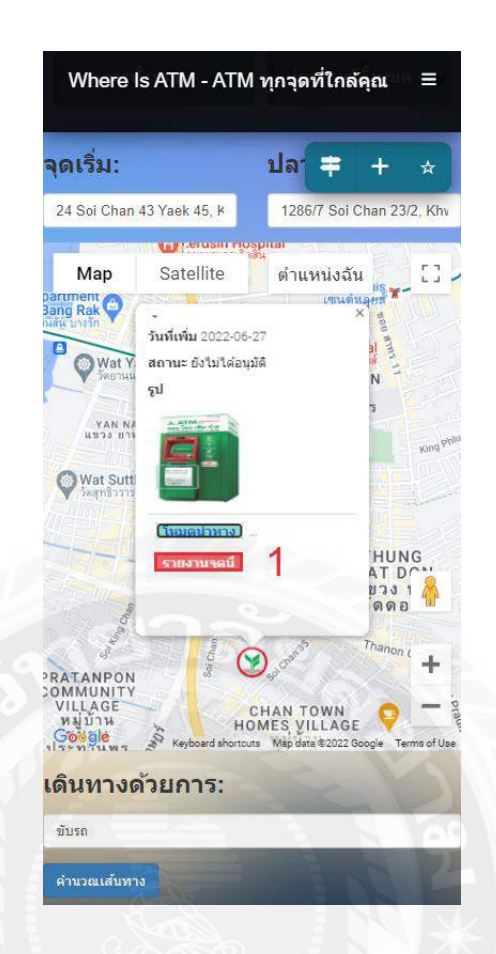

ภาพที่ 4.33 หน้าจอแสดงปุ่มรายงานการคงอยู่สถานะของตู้ ATM สำหรับผู้ใช้งาน

หน้าจอแสดงปุ่มรายงานสถานการณ์คงอยู่ของตู้ ATM ในระบบ เมื่อกดปุ่มไปแล้วไปแสดงเป็นภาพ ดังต่อไปนี้ที่ 4.28

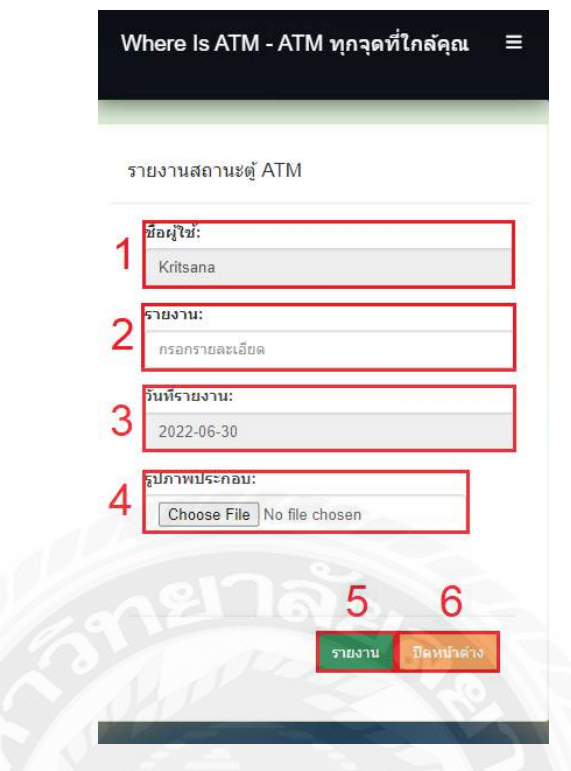

ภาพที่ 4.34 หน้าจอรายงานสถานะตู้ ATM บนระบบปฏิบัติการแอนดรอยด์ สำหรับผู้ใช้งาน

หน้าจอการแจ้งการสถานการณ์คงอยู่ของตู้ ATM โดยประกอบด้วยดังนี้

- 1. ชื่อผู้ใช้งาน
- 2. กรอกรายละเอียดการแจ้งรายงาน
- 3. วันที่รายงาน
- 4. รูปภาพประกอบสถานะของตู้
- 5. ปุ่ ม รายงาน เพื่อแจ้งสถานะการคงอยู่ของตู้ ATM
- 6. ปิ ดหน้าต่าง เพื่อปิ ดหน้าต่างแอปสถานะของตู้ ATM

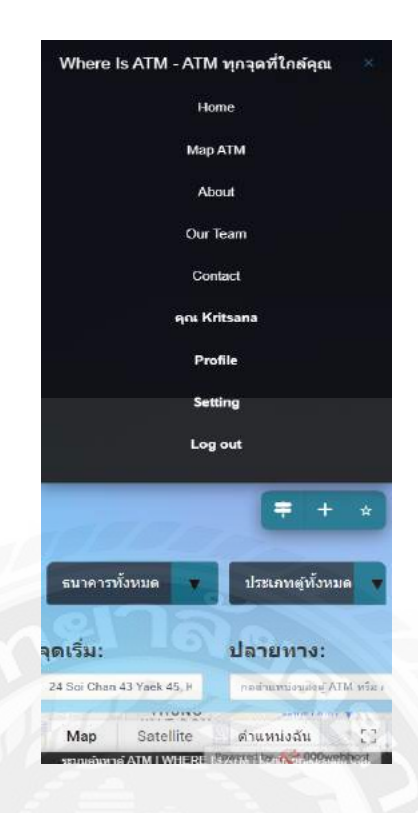

## ภาพที่ 4.35 หน้าจอเมนู บนระบบปฏิบัติการแอนดรอยด์ สำหรับผู้ใช้งาน

หน้าจอแสดงเมนู ต่างๆให้สมาชิก ใช้งานได้อย่างสะดวกโดยมีขั้นตอนดังนี้

- 1. หน้า Home กดกลับสู้หน้าจอหลัก
- 2. หน้า Map ATM กดแสดงหน้าจอง ดังภาพที่ 4.24
- 3. หน้า About บอกรายละเอียดเกี่ยวกับข้อมูลแอปพลิเคชัน
- 4. หน้า Our Team แสดงผู้จัดทำ
- 5. หน้า Contactการติดต่อแอดมิน
- 6. แสดงชื่อผู้ใช้งานที่เข้าสู่ระบบ
- 7. แสดงข้อมูล Profile สมาชิก ดังภาพที่ 4.30
- 8. หน้า Setting เป็นการเปลี่ยน Usernamr และ Password ดังภาพที่ 4.31
- 9. ปุ่ ม Log out เป็ นการออกจากระบบ และกลับไปหน้าหลัก ดังภาพที่ 4.21

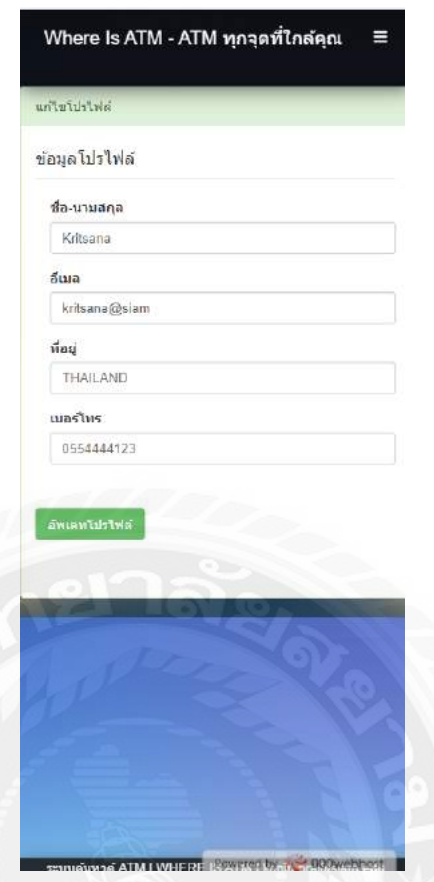

ภาพที่ 4.36 หน้าแสดงข้อมูลโปรไฟล์ของสมาชิก บนระบบปฏิบัติการแอนดรอยด์ ส าหรับผู้ใช้งาน

หน้าจอแสดงข้อมูลสมาชิก สามารถแก้ไขได้ โดยแสดงข้อมูลดังนี้

- 1. ชื่อ นามสกุล
- 2. อีเมล
- 3. ที่อยู่
- 4. เบอร์โทร
- 5. ปุ่ ม อัพเดทโปรไฟล์ของสมาชิก เมื่อสมาชิกแก้ไขข้อมูลบ้างส่วน

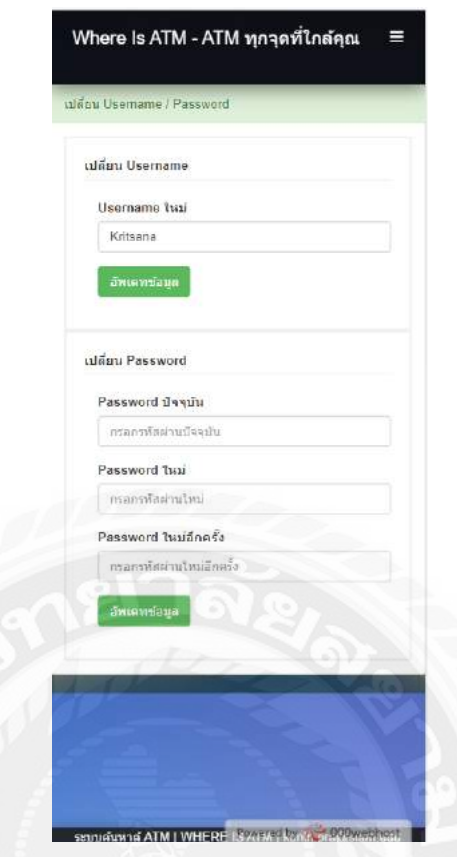

ภาพที่ 4.37 หน้าเปลี่ยน Username และ Password บนระบบปฏิบัติการแอนดรอยด์ สำหรับผู้ใช้งาน

หน้าจอการแก้ไขข้อมูล Username และ Password โดยแสดงข้อมูลดังนี้

- 1. Usernmae ใหม่
- 2. เปลี่ยน Password
- 3. ปุ่ม อัพเดตข้อมูล ของสมาชิก เมื่อสมาชิกลืม Username และ Password หรือแก้ไขข้อมูล

# **สรุปผลการด าเนินงานและข้อเสนอแนะ**

### <u>สรุปผลการดำเนินงาน</u>

การพัฒนาแอปพลิเคชันค้นหาเครื่องกดเงินอัตโนมัติบนระบบปฏิบัติการแอนดรอยด์พัฒนาขึ้น เพื่อคาวมสะดวกรวดเร็วในการค้นหาเครื่องกดเงินอัตโนมัติ และยังสามารถจัดการเก็บฐานข้อมูลขอ ้ผู้ใช้งานได้อย่างถูกต้อง มีความปลอดภัยของข้อมูลส่วนตัวผู้ใช้งาน โดยทางคณะผู้จัดทำได้ทำการ ี สำรวจและรวบรวมข้อมูลจากการดำรงชีวิตประจำวันของผู้คนที่ต้องใช้เงินในเวลาที่เร่งรีบ และไม่รู้ ว่าเครื่องกดเงินอัตโนมัติอยู่ตรงที่ใด ท าให้การเดินทางค้นหาเครื่องกดเงินอัตโนมัติในสถานที่ต่างๆ มี ความล่าช้า และยากต่อการค้นหา ท าให้เสียเวลาในการหาเครื่องกดเงินอัตโนมัติ

จากปัญหาดังกล่าวที่พบ ทางคณะผู้จัดท าจึงได้ใช้โปรแกรมต่างๆ ในการพัฒนาแอปพลิเคชัน ระบบปฏิบัติการแอนดรอยด์ โดยใช้ Google Map API ค้นคว้าตัวแสดงแผนที่ ซึ่งช่วยค้นหาเครื่องกด เงินอัตโนมัติ และโปรแกรมต่างๆ เช่น Microsoft Visual Studio Code 1.54.3 ในการออกแบบเว็บไซต์ ให้มีความสะดวกสบายต่อผู้ใช้งาน และพัฒนาระบบการจัดการข้อมูลพื้นฐานโดย Android Studio 3.0.1 ในการพัฒนาแอปพลิเคชันบนระบบ เพื่อความสะดวกในการเข้าใช้งาน และมี MySQL 8.0.17 ในการจัดการฐานข้อมูลเพื่อเก็บข้อมูลต่างๆ อย่างรวดเร็ว ถูกต้อง และมีความปลอดภัยของข้อมูล ทำ ให้ระบบข้อมูลมีความตรงไปตรงมาที่ชัดเจนมีประสิทธิภาพ และสามารถแก้ไขข้อมูล ของเครื่องกด เงินอัตโนมัติที่มีผู้ใช้งานได้ทำการเพิ่มข้อมูลเข้ามาในระบบอย่างต่อเนื่อง โดยคณะผู้จัดทำ วาง แผนการทำงาน วิเคราะห์ปัญหา และวิธีแก้ไขผ่านระบบเพื่อให้ดำเนินงานในการพัฒนามี ประสิทธิภาพมากขึ้น ง่ายต่อการใช้งานในครั้งต่อไป และใช้งานได้อย่างปลอดภัย ปัญหาและอุปสรรคที่พบ

- 1. ปัญหาเนื่องจากแอพพลิเคชันพัฒนาแบบ WebView ท าให้การใช้งานแผนที่มีความล่าช้า ในบางครั้ง
- 2. ปัญหาด้านความปลอดภัยของระบบ ในด้านการตรวจสอบผู้ใช้งาน และยืนยันตัวตน
- 3. ปัญหาด้านความแม่นยำในการนำทางไปยังจุดหมายของเส้นนำทาง

### **บทที่ 5**

## ข้อเสนอแนะ

- 1. พัฒนาให้มีช่องทางการสนทนาภายในแอปพลิแคชันเพื่อความสะดวกในการติดต่อของ ผู้ใช้งาน
- 2. พัฒนาให้ผู้ใช้งานแสดงความความคิดเห็นต่อตู้ ATM ในแต่ละตำแหน่ง

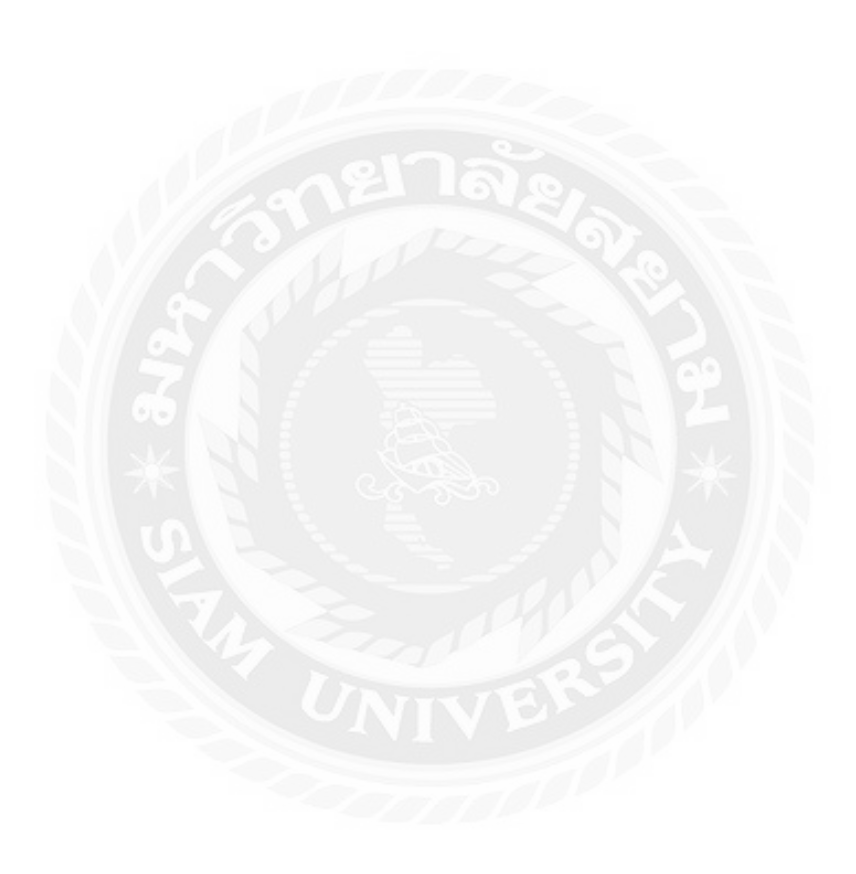

#### **บรรณานุกรม**

กามีรา นารง, จริ ยา เกิดไกรแก้ว, นดีบะห์ อีชอ และอริ สรา กองศรี. (2560). *การพัฒนาแอปพลิเคชัน ร้ านอาหาร.* (วิทยานิพนธ์ปริญญาบัณฑิตที่ไม่มีการตีพิมพ์). มหาวิทยาลัยสวนดุสิต.

*การออกแบบไอคอนส าหรับแอปพลิเคชัน.* (2561). https://akexorcist.dev/using-app-icon-in-android/

คริ ส วงศ์ศุภสวัสดิ์. (2559*). API ย่อมาจาก.* https://www.thaibulksms.com/blog/post/what-is-an-apiexplain-like-someone-who-do-not-know-about-it/

ฉลอง แก้วชุมพล. (2560). *องค์ประกอบของการออกแบบเว็บไซต์.*

[https://sites.google.com/site/chalong](https://sites.google.com/site/chalong007007/hlak-kar-xxkbaeb-websit)007007/hlak-kar-xxkbaeb-websit

- ธัญลักษณ์ ช่วยรอดหมด และ บุญรัตน์ เผดิมรอด. (2560). *การพัฒนาโปรแกรมค้นหาร้ านอาหารบน โทรศัพท์มือถือระบบปฏิบัติการแอนดรอยด์*. ภาควิชาวิศวกรรมคอมพิวเตอร์ คณะวิศวกรรมศาสตร์ มหาวิทยาลัยเกษตรศาสตร์ วิทยาเขตกำแพงแสน.
- นฤพจน์ ม่วงศิริ และ ปุริม ชฎารัตนฐิติ. (2560). *การพัฒนาระบบค้นหาร้ านอาหารด้วยระบบแอนดรอยด์ผ่าน จีพีเอส*. (วิทยานิพนธ์ปริญญาบัณฑิตที่ไม่มีการตีพิมพ์). มหาวิทยาลัยราชภัฎบุรีรัมย์.

*[บริการเครือข่ายสังคมข](https://th.wikipedia.org/wiki/%E0%B8%9A%E0%B8%A3%E0%B8%B4%E0%B8%81%E0%B8%B2%E0%B8%A3%E0%B9%80%E0%B8%84%E0%B8%A3%E0%B8%B7%E0%B8%AD%E0%B8%82%E0%B9%88%E0%B8%B2%E0%B8%A2%E0%B8%AA%E0%B8%B1%E0%B8%87%E0%B8%84%E0%B8%A1)องประเทศไทย.* (2562). www.wongnai.com

มยุรี จี้ระมาตย์ และ ศักดิ์ ชาย ตั้งวรรณวิทย์. (2561). *ระบบติดตามสถานการณ์สถานศึกษาที่ประสบอุทกภัย โดยใช้ สมาร์ ทโฟนแอนดรอยด์*. (วิทยานิพนธ์ปริ ญญาบัณฑิตที่ไม่มีการตีพิมพ์). มหาวิทยลัย เทคโนโลยีพระจอมเกล้าพระนครเหนือ.

*รวบรวมบุคคลที่ชอบการท่องเที่ยว.* (2562). https://www.misstravel.com/

## **บรรณานุกรม** (ต่อ)

*รวบรวมร้ านอาหารในซอยลาดพร้ าว 71.* (2563). http://ladprao71.com สุนิสา เจจือ,อมินตา ดีเอี่ยม และ วิภาดา ดาศรี. (2563). *การพัฒนาแอปพลิเคชันประยุกต์แผนที่น าทาง 3 มิติ*. (วิทยานิพนธ์ปริญญาบัณฑิตที่ไม่มีการตีพิมพ์). มหาวิทยาลัยมหาสารคาม.

*อธิบายเทคนิคการออกแบบ User Interface (UI).* (2560).

https://www.designil.com/7-rules-beautiful-ui-design.html

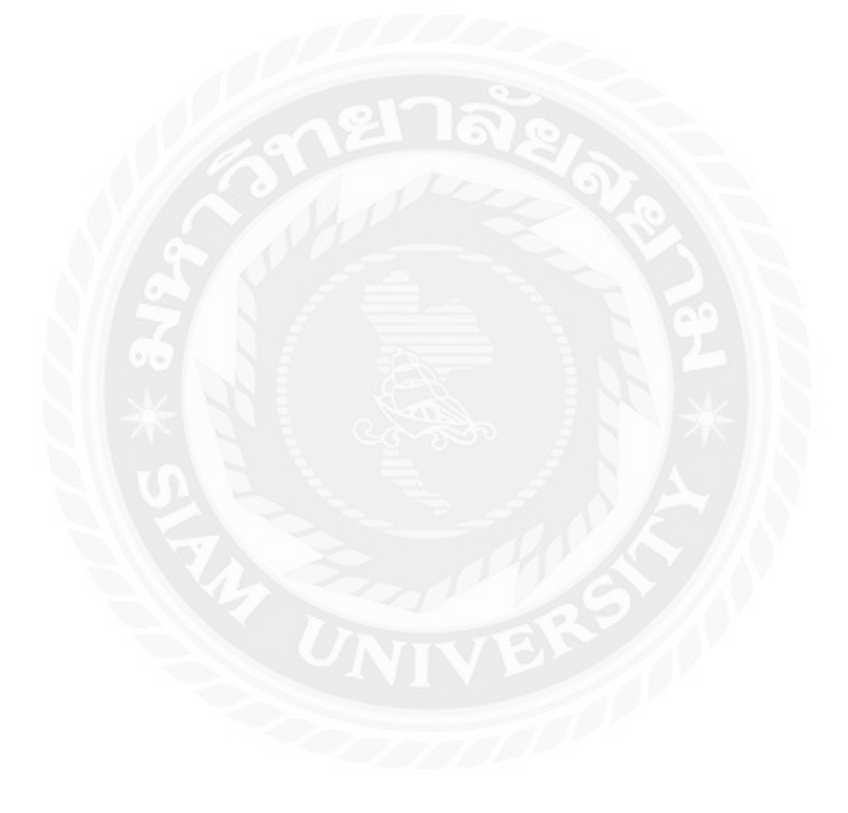

ภาคผนวก

### ภาคผนวก ก

#### การออกแบบระบบงาน

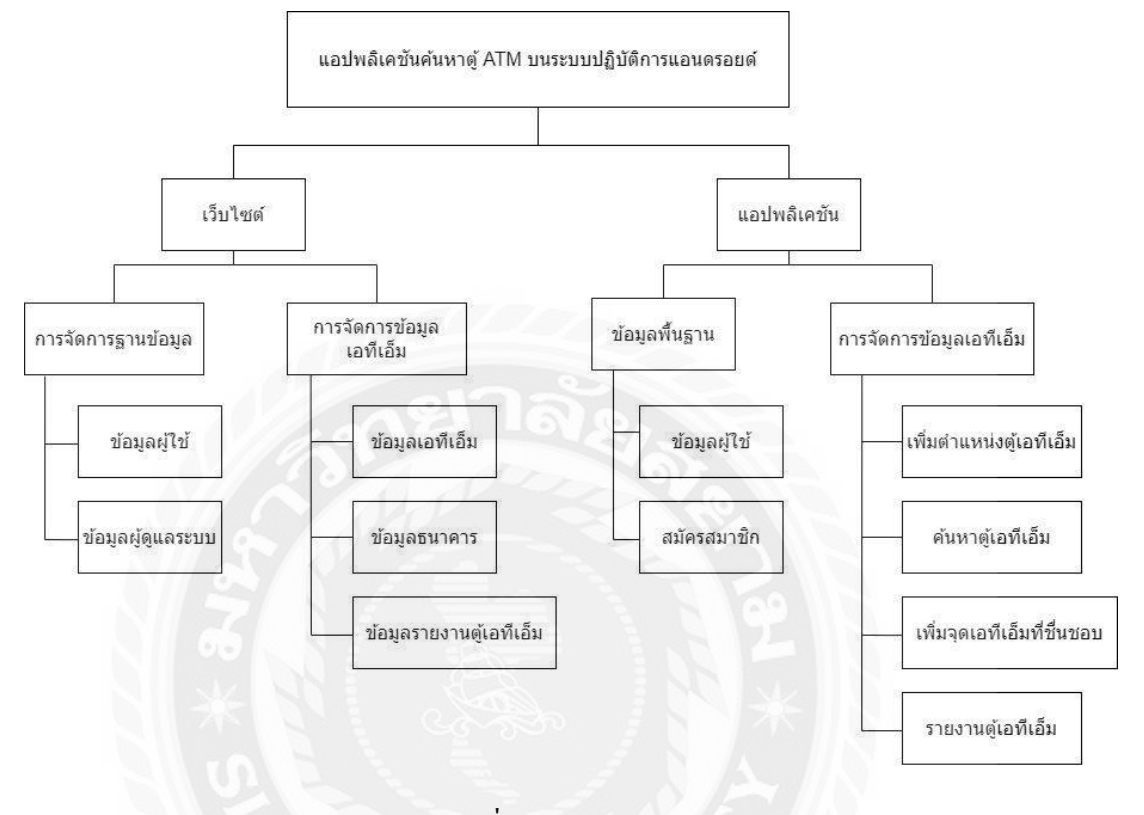

ภาพที่ ก.1 Program Map

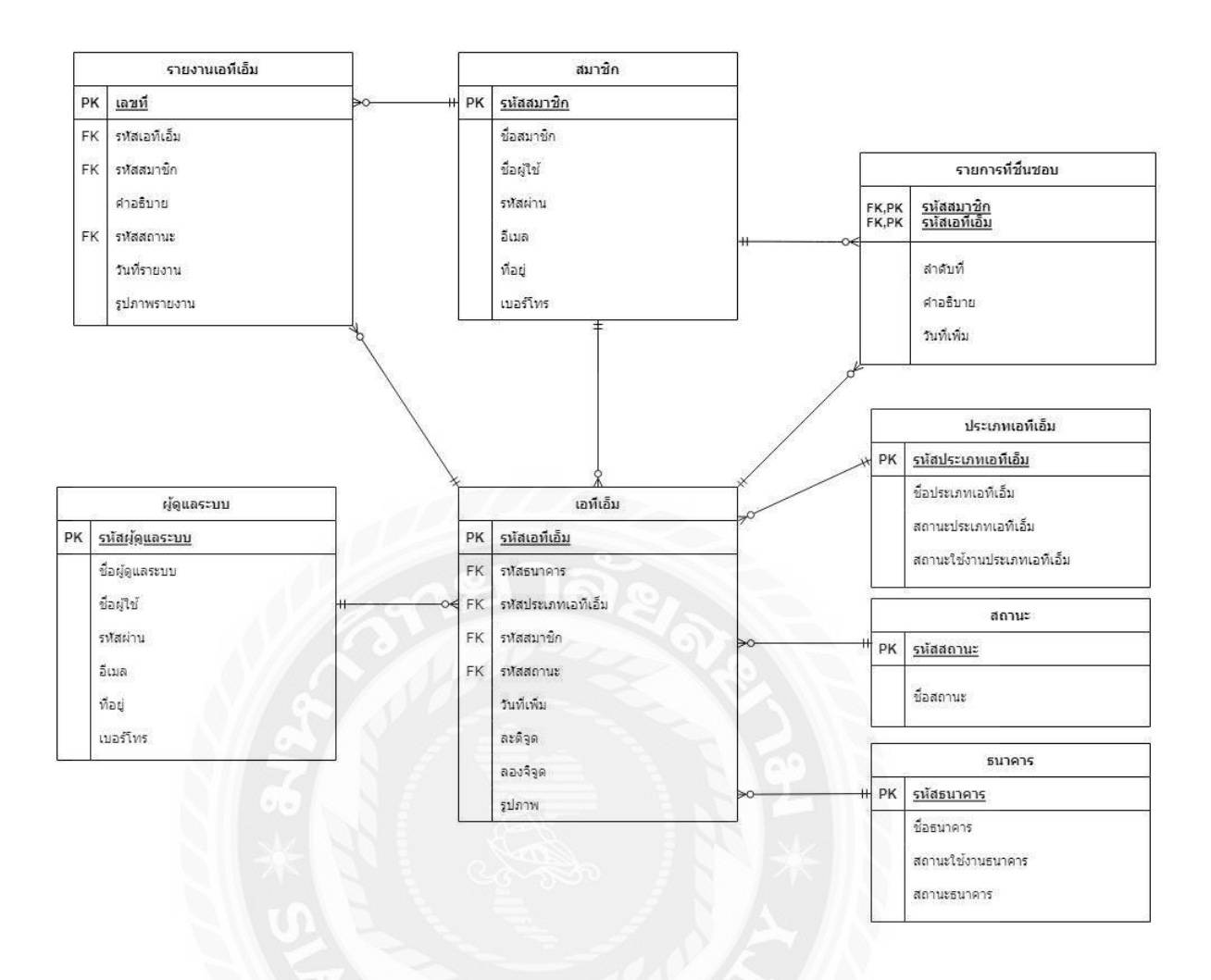

ภาพที่ ก.2 E-R Diagram (ภาษาไทย)

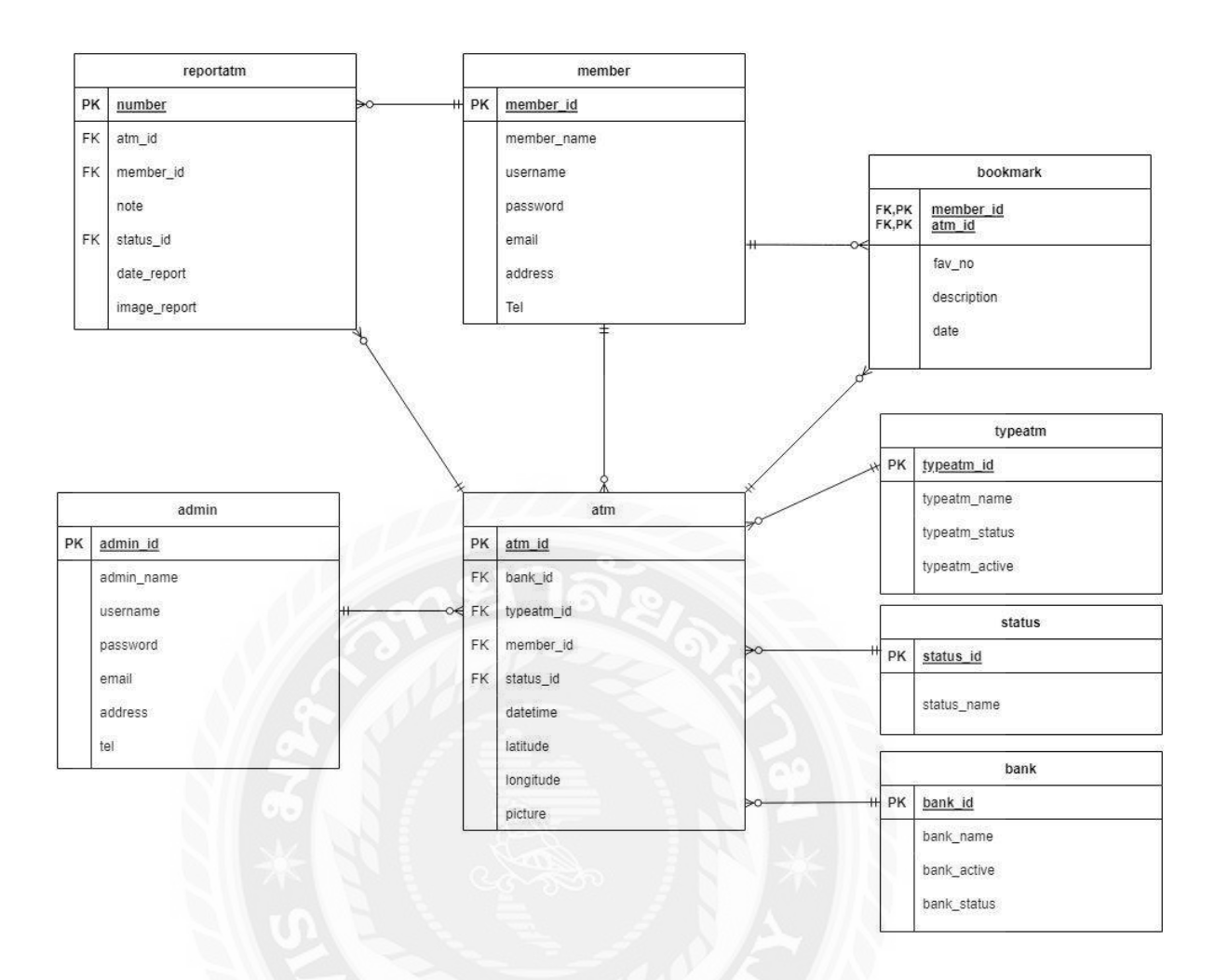

ภาพที่ ก.3 E-R Diagram (ภาษาอังกฤษ)
## <u>ตารางที่ ก.1</u> รายการตารางข้อมูล

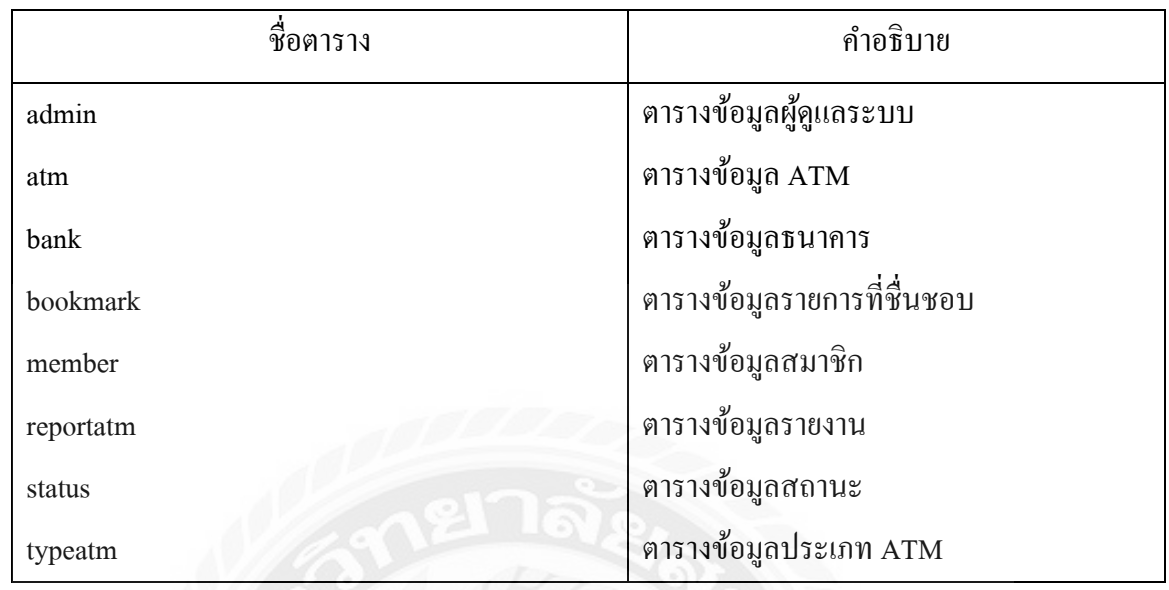

# ตารางที่ ก.2 ตารางข้อมูลผู้ดูแลระบบ (admin)

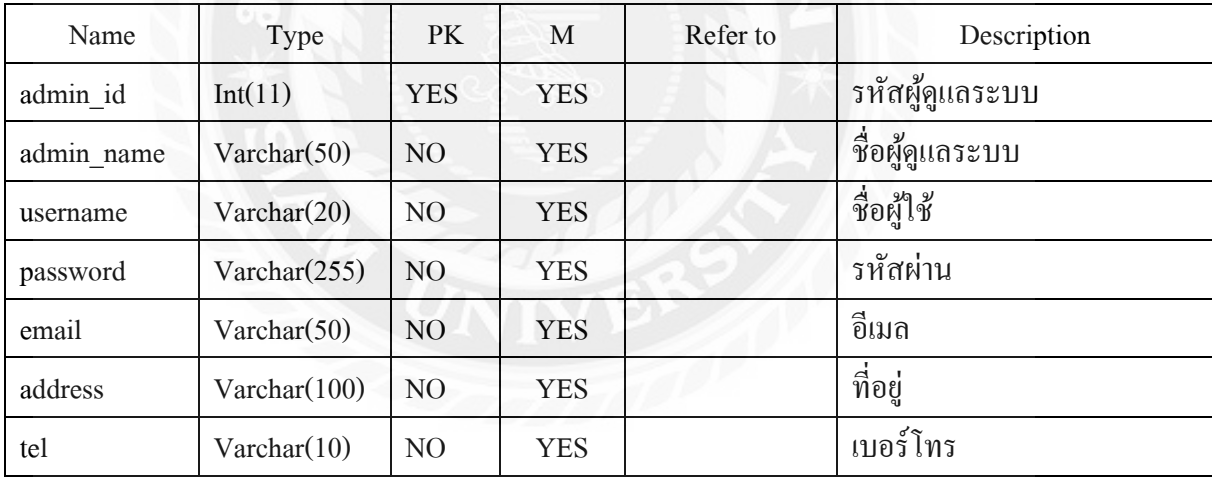

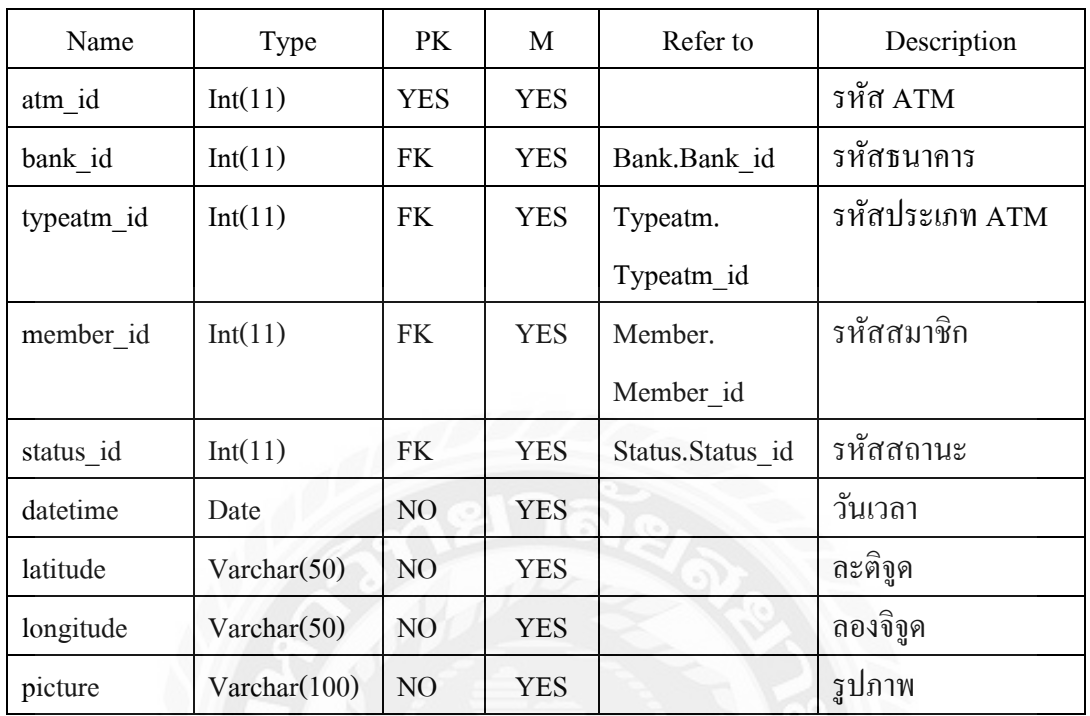

## ตารางที่ ก.3 ตารางข้อมูล ATM (atm)

# <u>ตารางที่ ก.4</u> ตารางข้อมูลธนาคาร (bank)

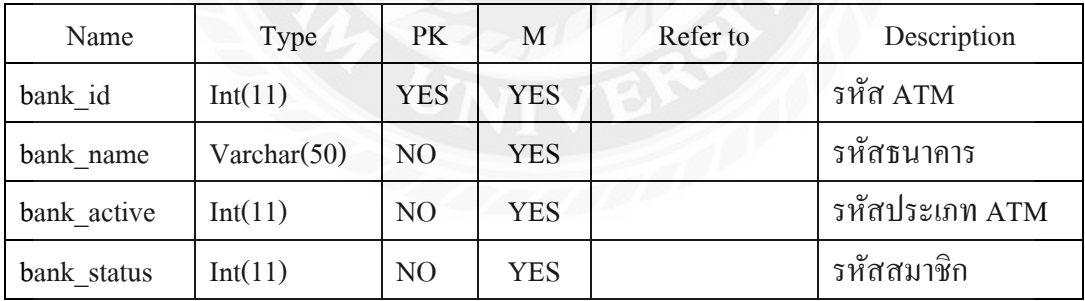

| Name        | Type    | PK             | M          | Refer to   | Description           |
|-------------|---------|----------------|------------|------------|-----------------------|
| fav no      | Int(11) | N <sub>O</sub> | YES.       |            | ลำดับที่รายการชื้นชอบ |
| member id   | Int(11) | FK.            | YES        | Member.    | รหัสสมาชิก            |
|             |         |                |            | Member id  |                       |
| atm id      | Int(11) | <b>FK</b>      | <b>YES</b> | Atm.Atm id | รหัส ATM              |
| description | Int(11) | N <sub>O</sub> | <b>YES</b> |            | คำอธิบาย              |
| date        | Int(11) | N <sub>O</sub> | <b>YES</b> |            | วันที่เพิ่ม           |

ตารางที่ ก.5 ตารางข้อมูลรายการที่ชื่นชอบ (bookmark)

ตารางที่ ก.6 ตารางข้อมูลสมาชิก (member)

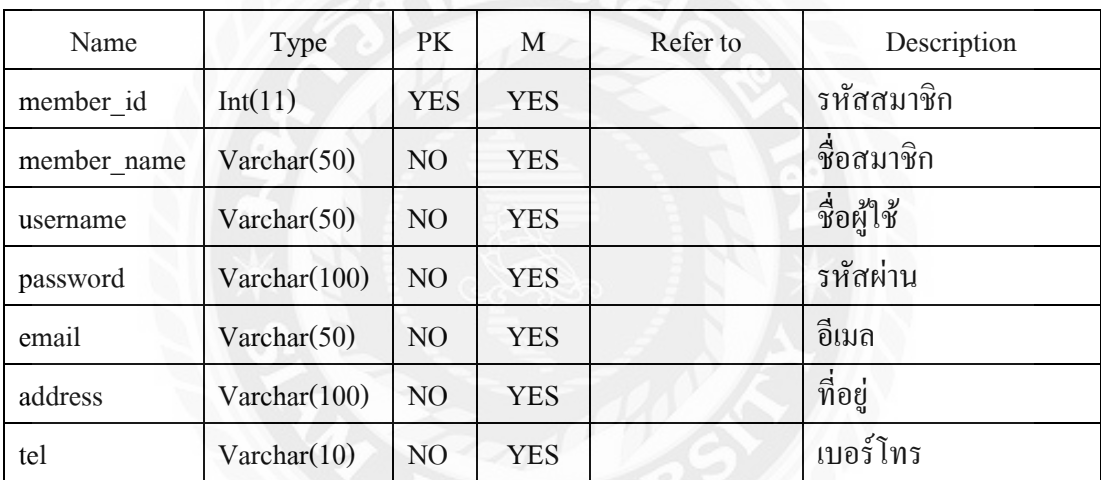

**BISON** 

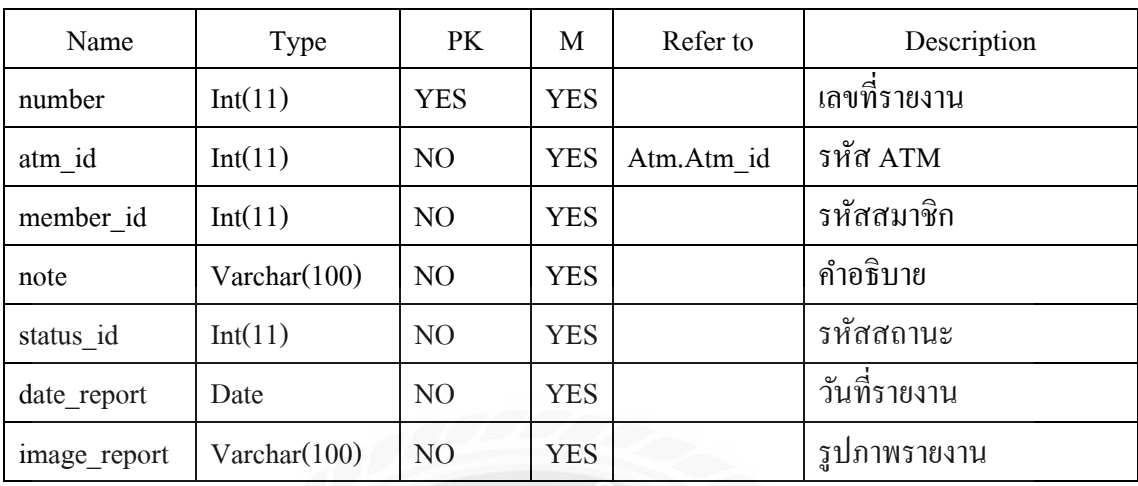

### ตารางที่ ก.7 ตารางข้อมูลรายงาน (reportatm)

# ตารางที่ ก.8 ตารางข้อมูลสถานะ (status)

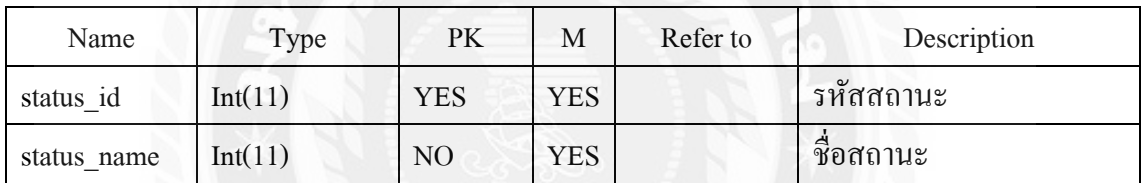

### ตารางที่ ก.9 ตารางข้อมูลประเภท ATM (typeatm)

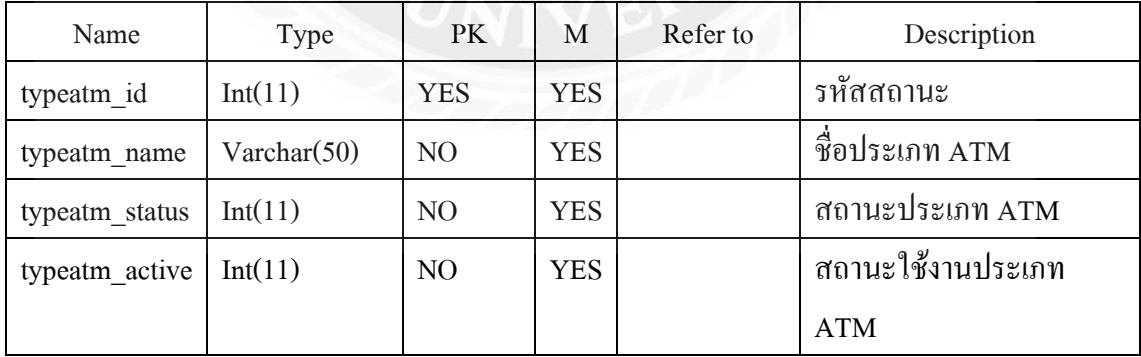

### **การออกแบบแผนภาพกระแสข้อมูล (DFD)**

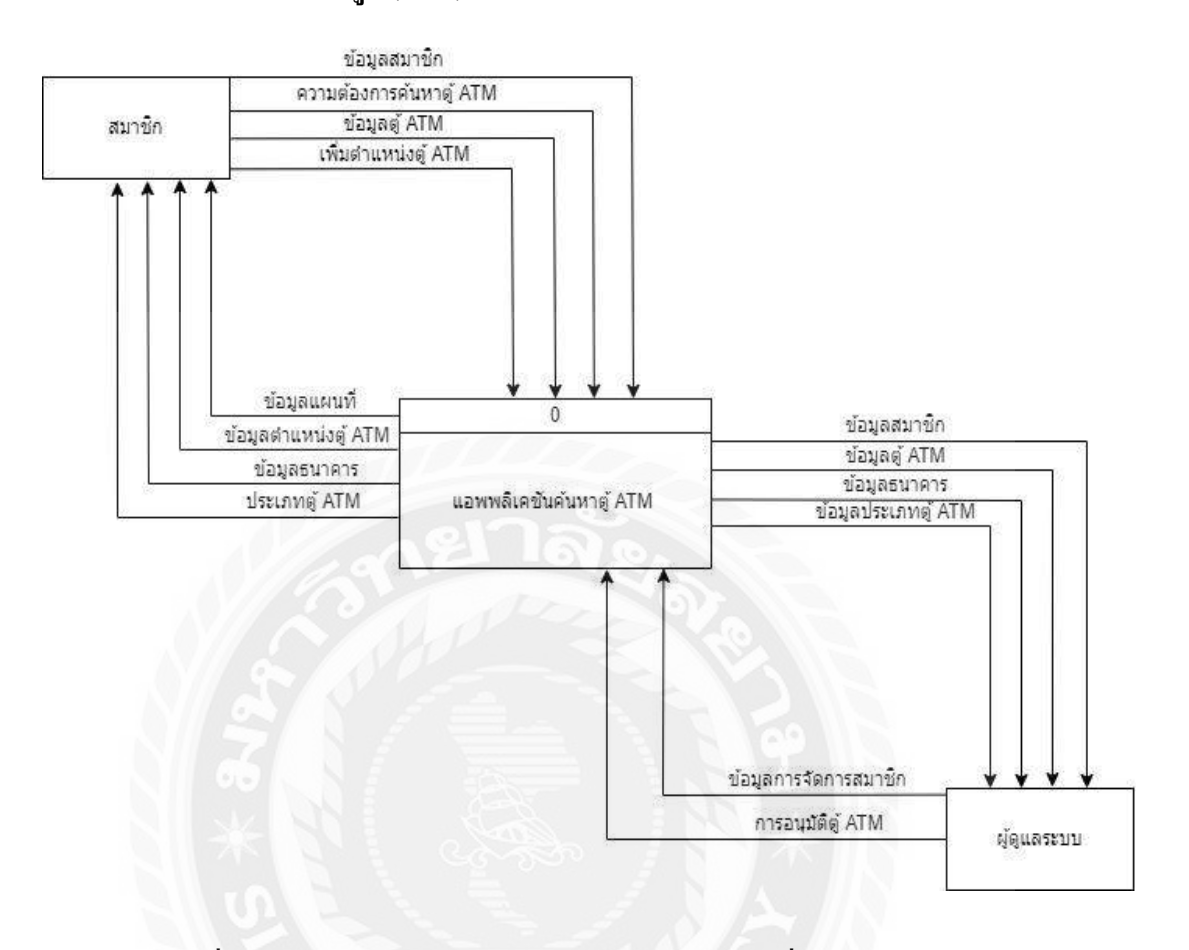

ภาพที่ ก.4 Context Diagram แอปพลิเคชันค้นหาเครื่องกดเงินอัตโนมัติ

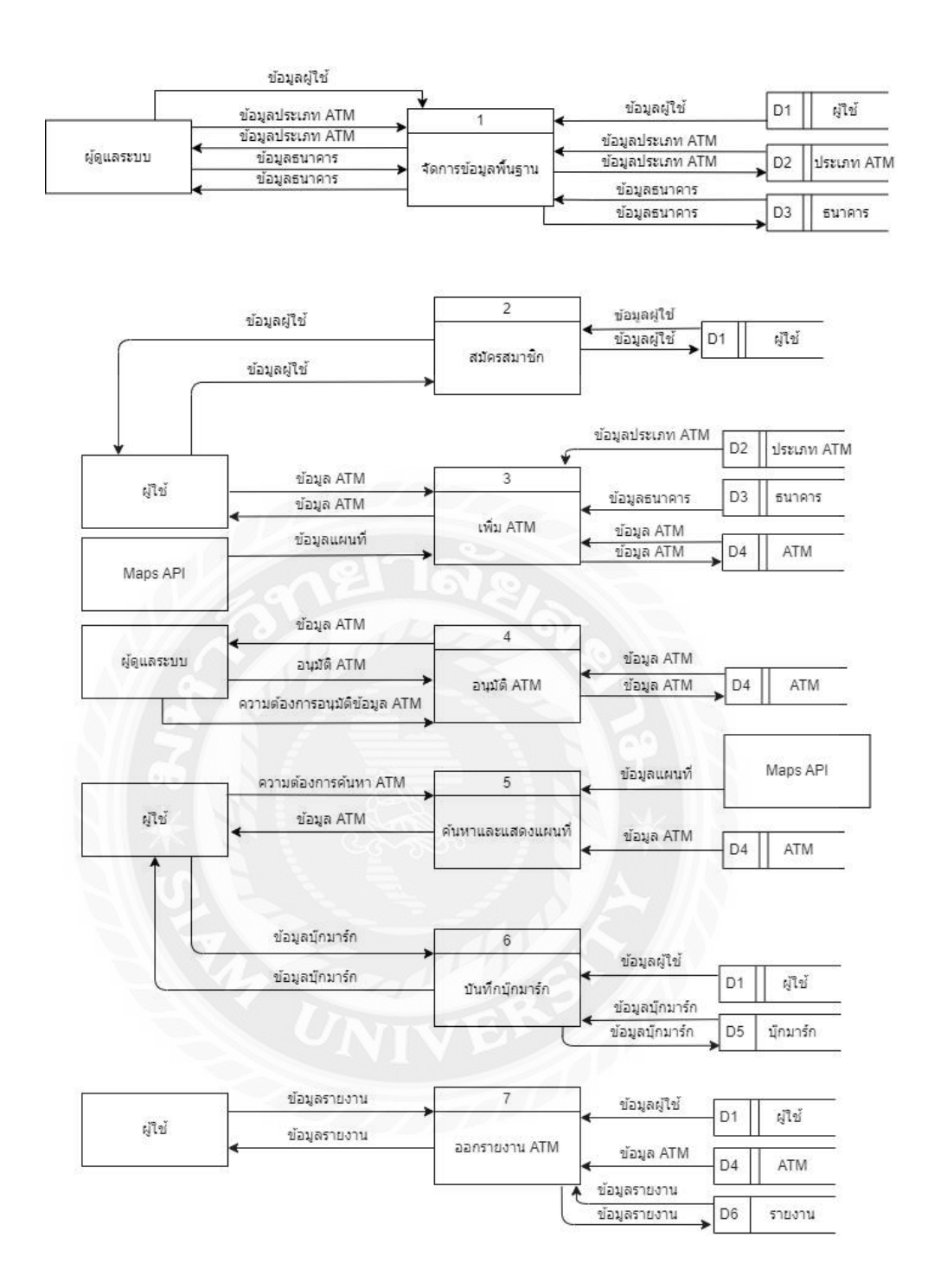

ภาพที่ ก.5 Data Flow Diagram Level 0 แอปพลิเคชันค้นหาเครื่องกดเงินอัตโนมัติบน ระบบปฏิบัติการแอนดรอยด์

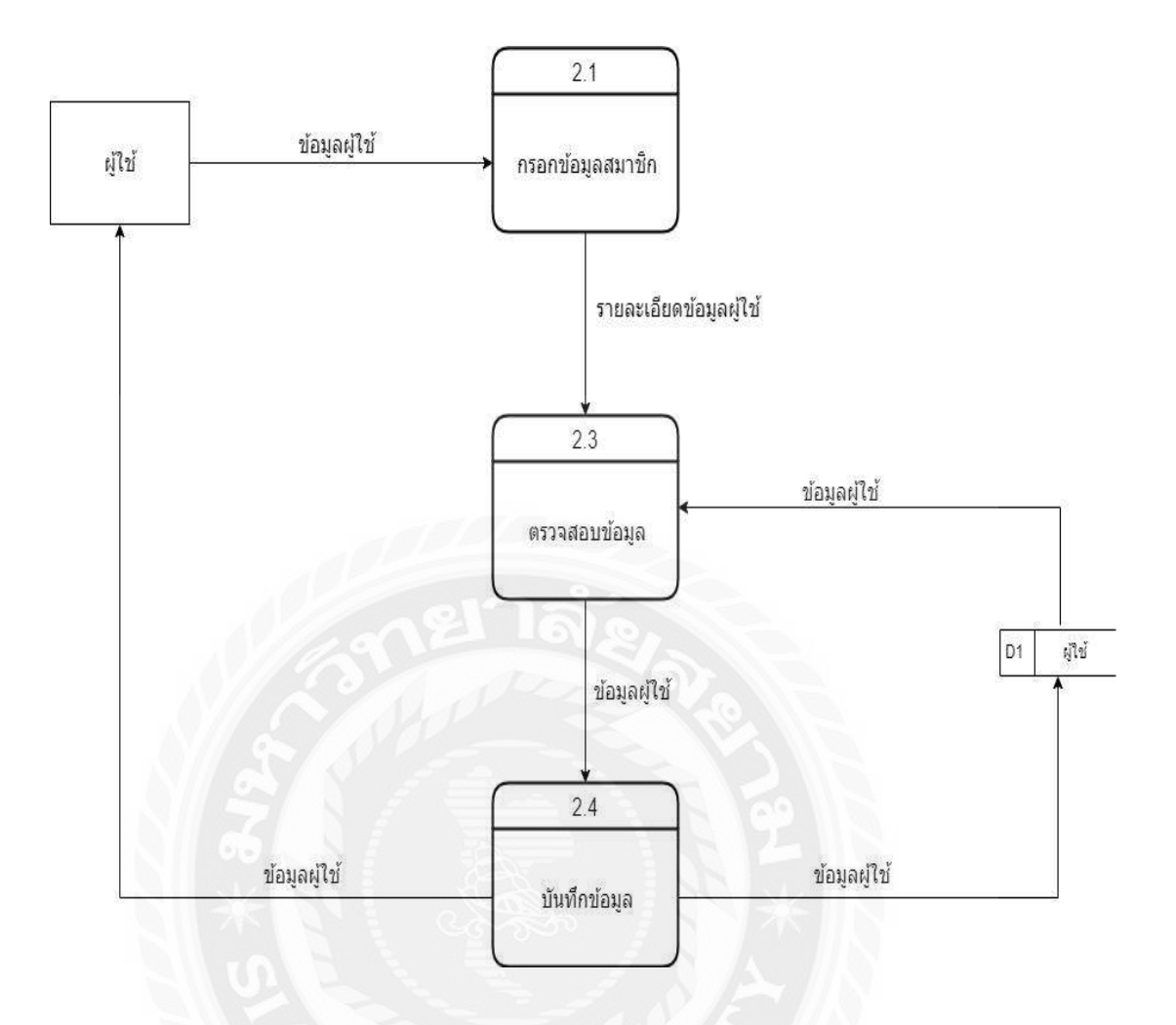

ภาพที่ ก.7 Data Flow Diagram Level 1 ของ Process 2: สมัครสมาชิก

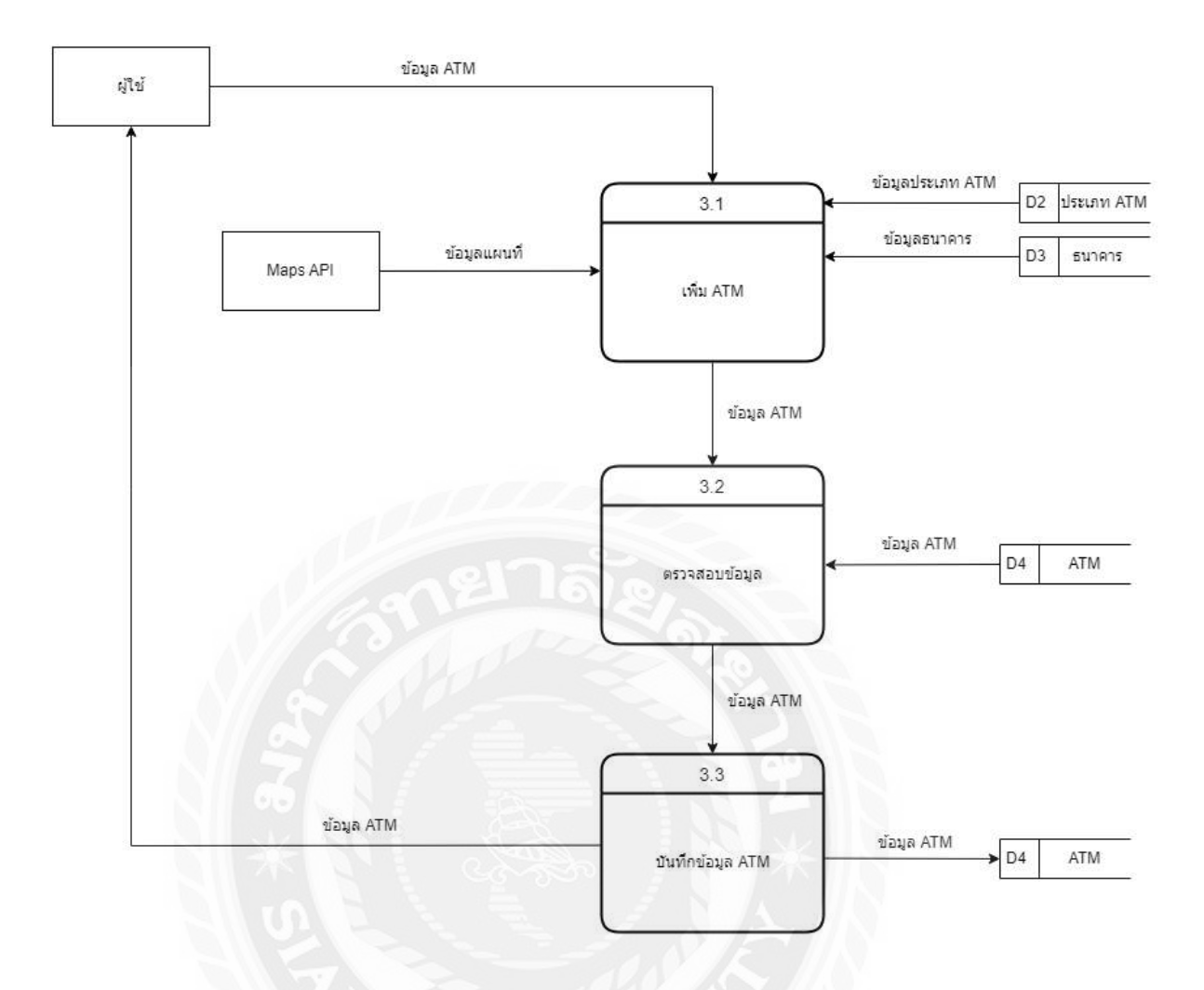

ภาพที่ ก.8 Data Flow Diagram Level 1 ของ Process 3: เพิ่ม ATM

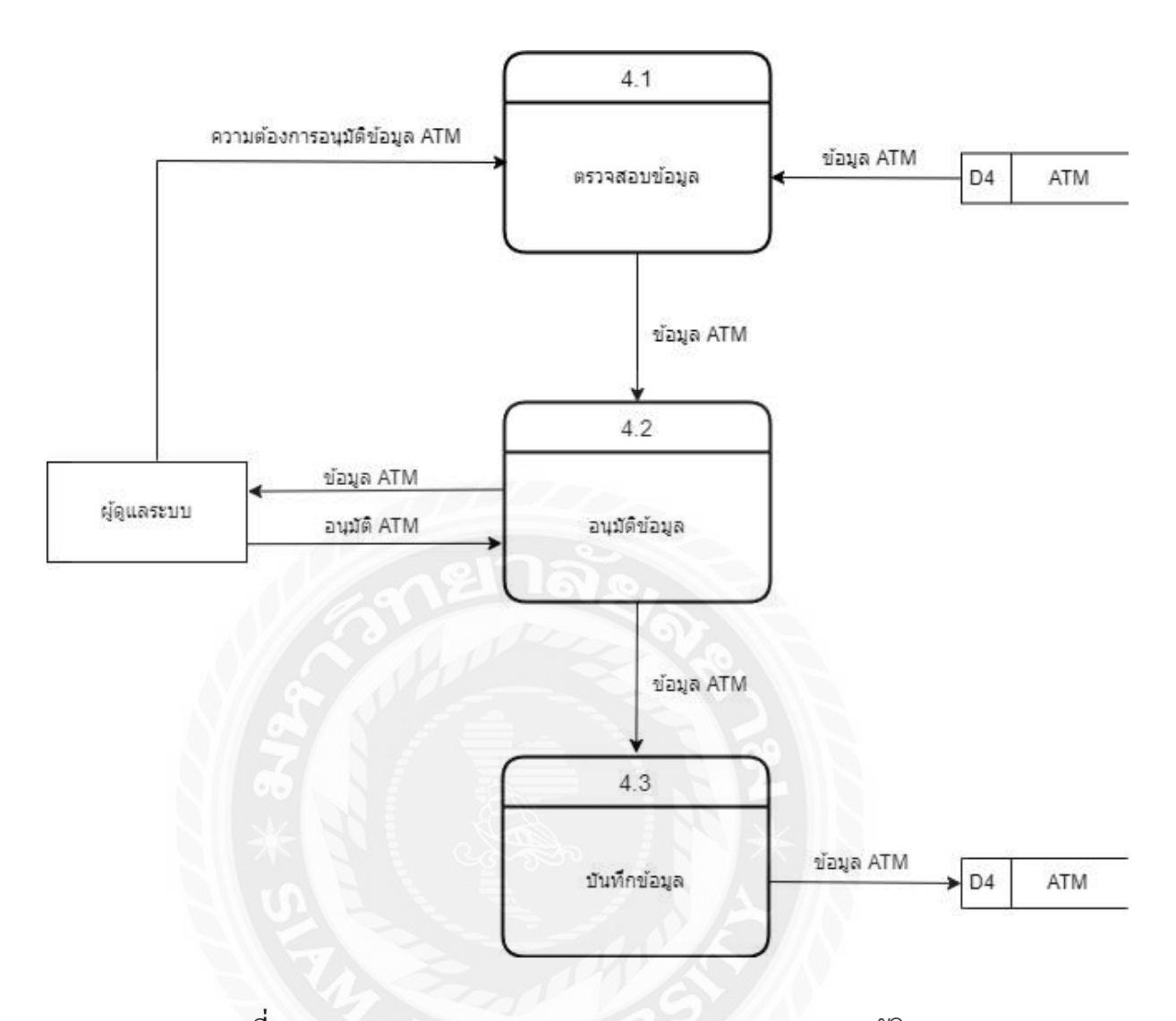

ภาพที่ ก.9 Data Flow Diagram Level 1 ของ Process 4: อนุมัติATM

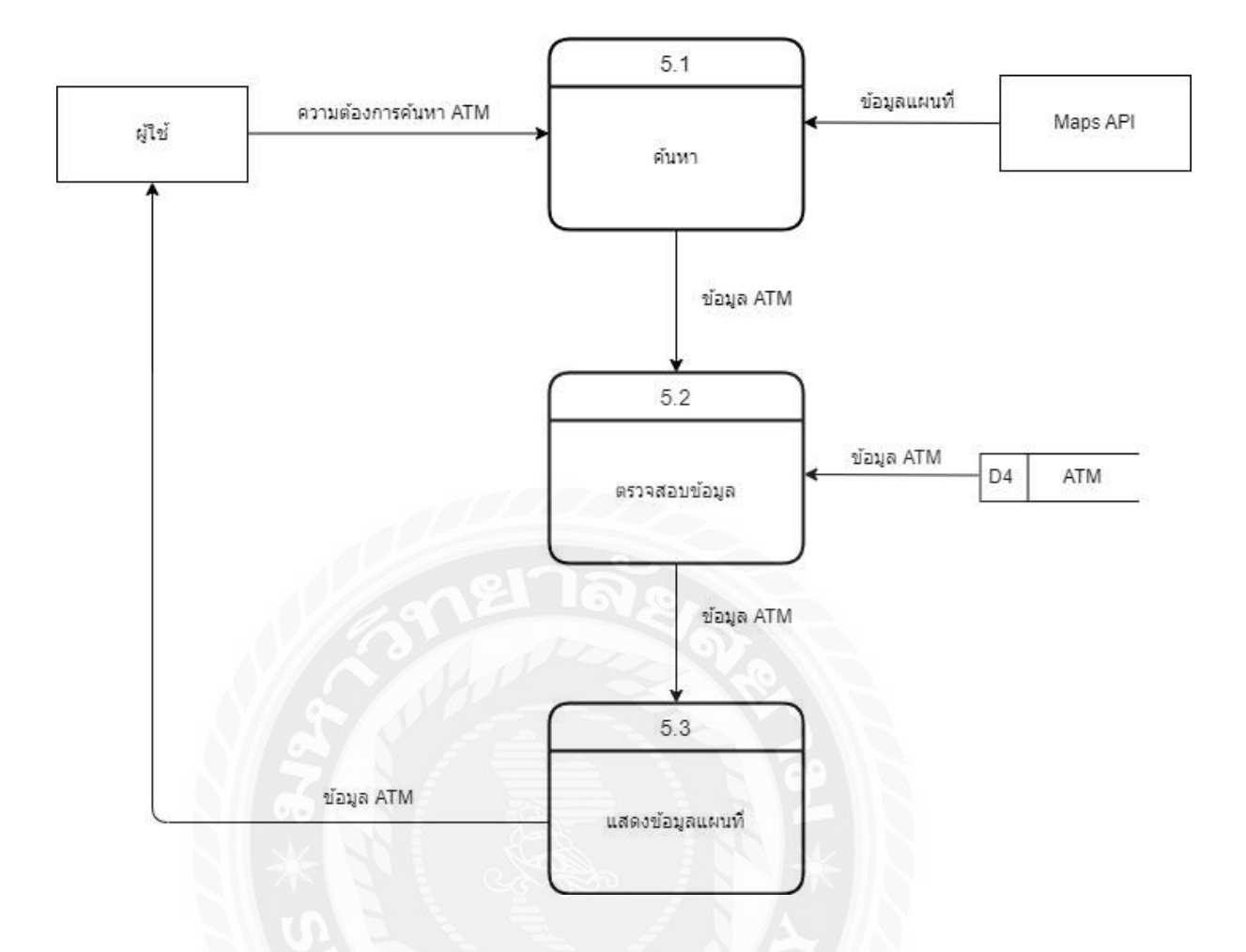

ภาพที่ ก.10 Data Flow Diagram Level 1 ของ Process 5 : ค้นหาและแสดงแผนที่

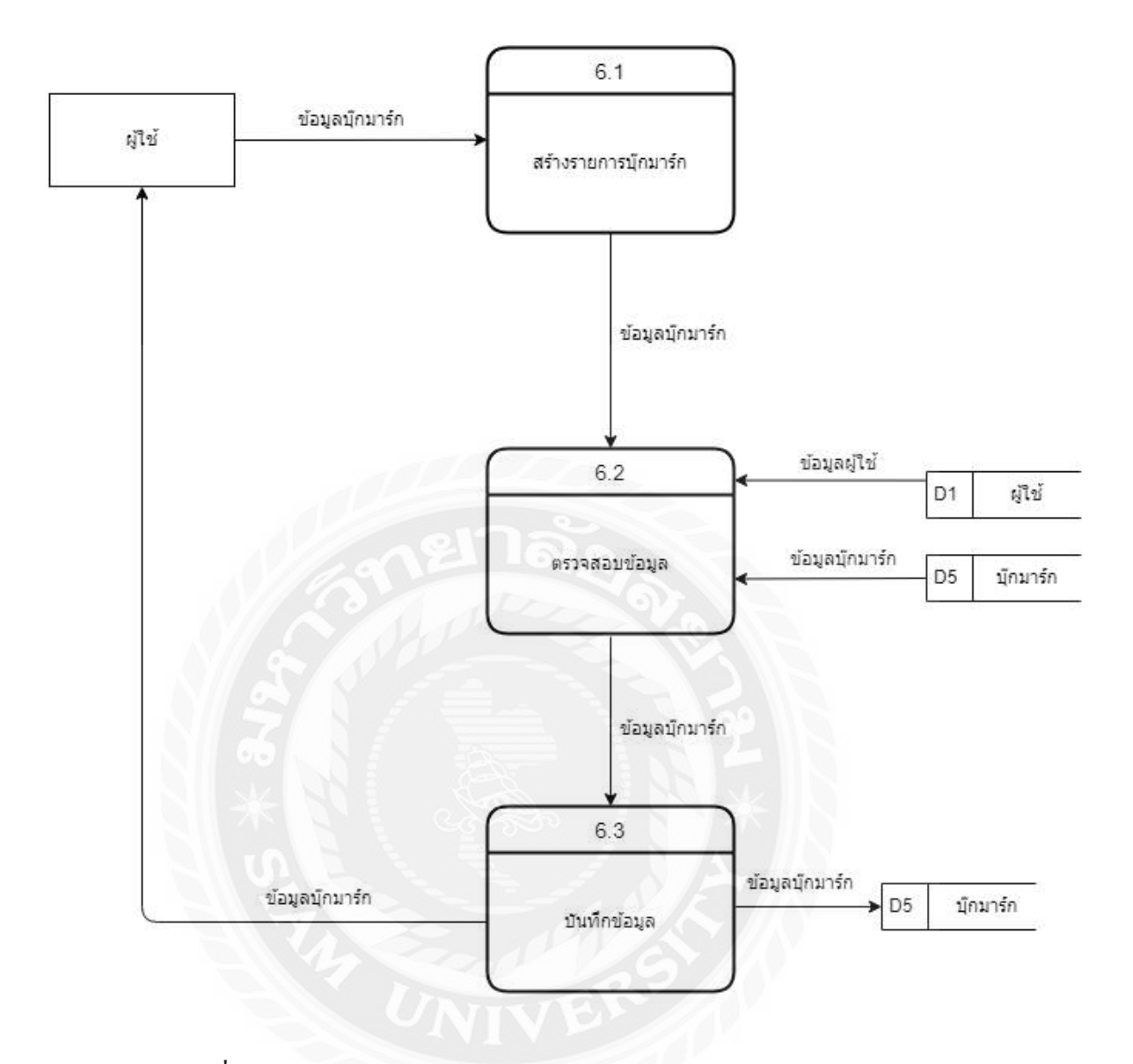

ภาพที่ ก.11 Data Flow Diagram Level 1 ของ Process 6 : บันทึกบุ๊กมาร์ก

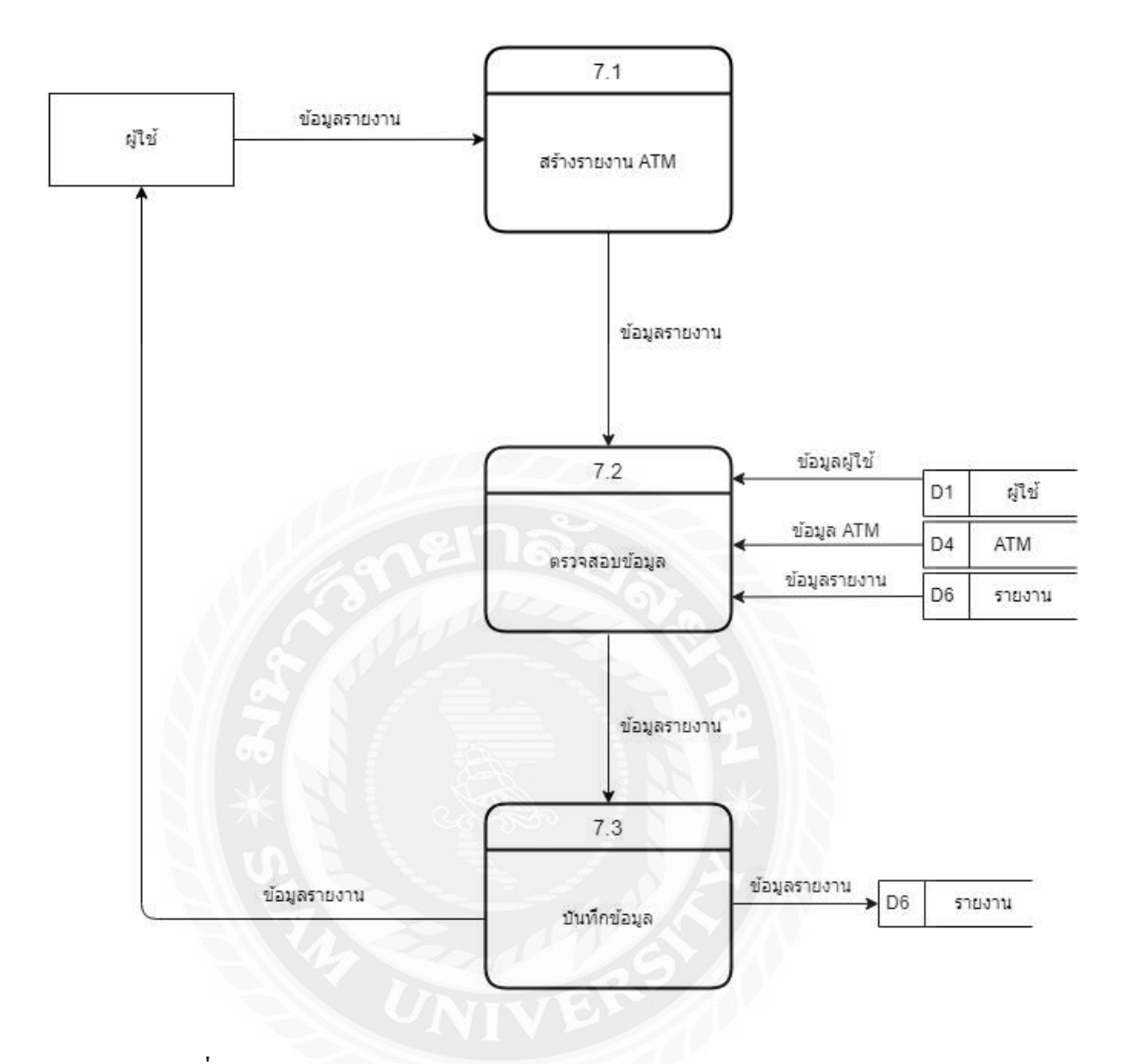

ภาพที่ ก.12 Data Flow Diagram Level 1 ของ Process 7 : ออกรายงาน ATM

## ภาคผนวก ข คู่มือการติดตั้งโปรแกรม

#### **Install Program**

- ติดตั้ง Appserv 9.3.0

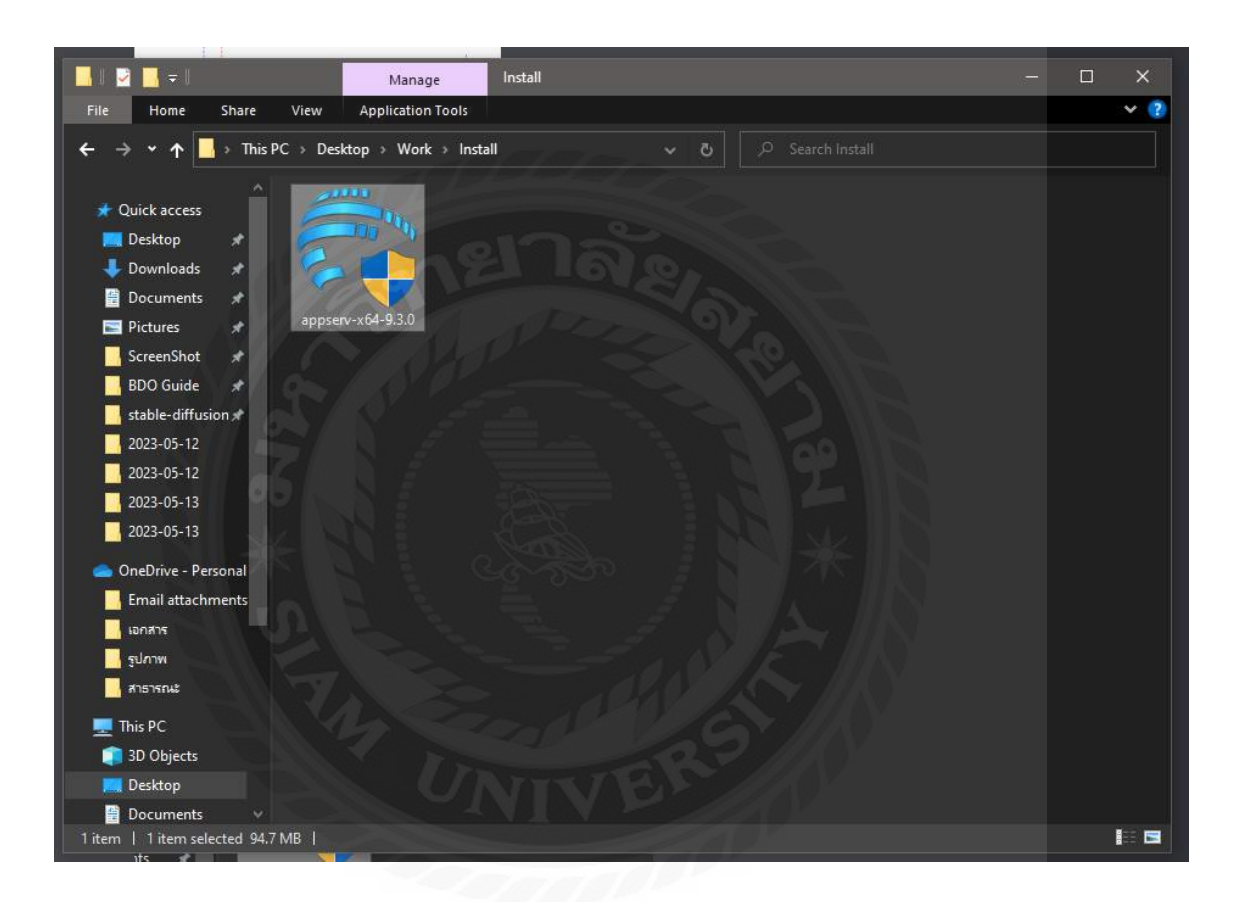

ภาพที่ ข.1 ไฟล์ Appserv 9.3.0

- 1. ดาวน์โหลดจากเว็บไซต์ https://www.appserv.org/en/ ลงมาใน Drive Downloads
- 2. คลิกไฟล์ appserv-x64-9.3.0.exe เพื่อเริ่มทำการติดตั้ง MySQL 8.0.17

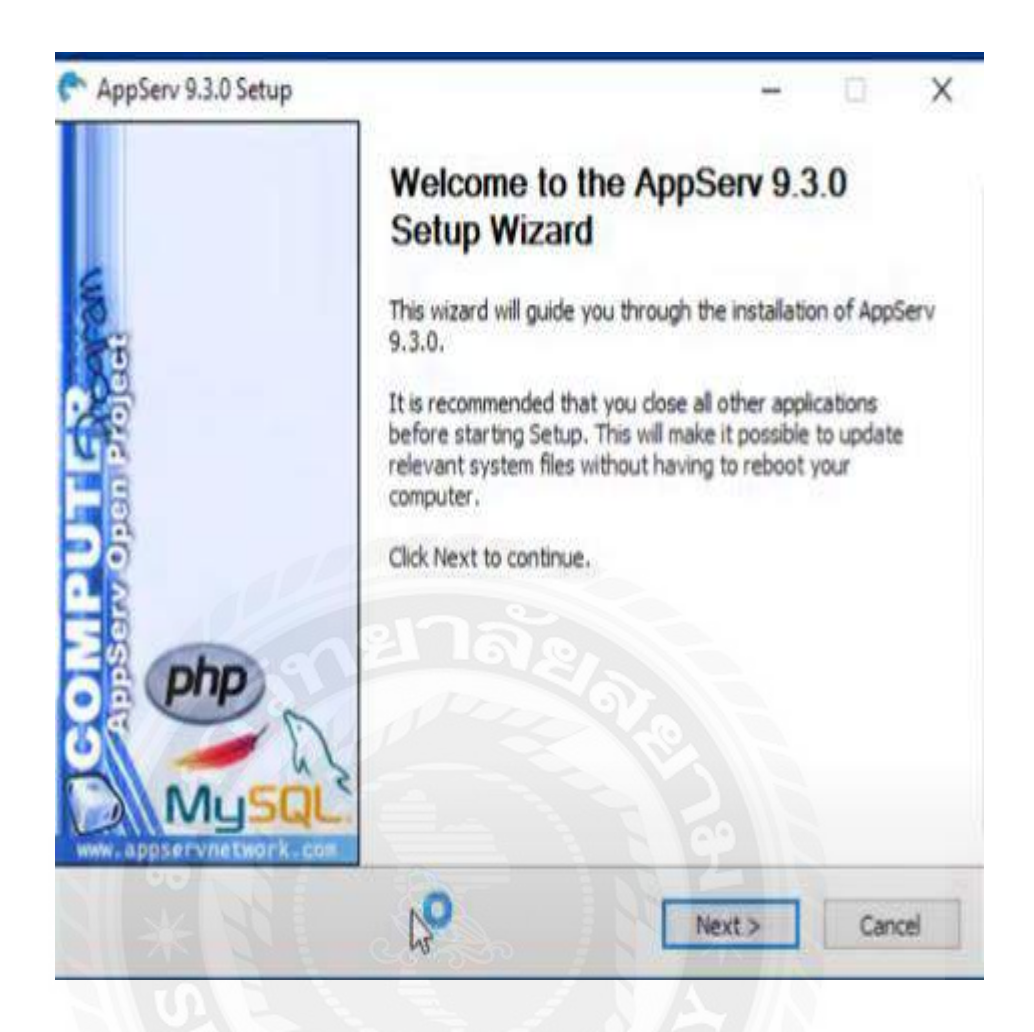

ภาพที่ ข.2ขั้นตอนการติดตั้งโปรแกรม Appserv 9.3.0

เข้าสู่หน้าจอการติดตั้งโปรแกรม Appserv คลิกปุ่ ม Next เพิ่อไปยังหน้าต่อไป

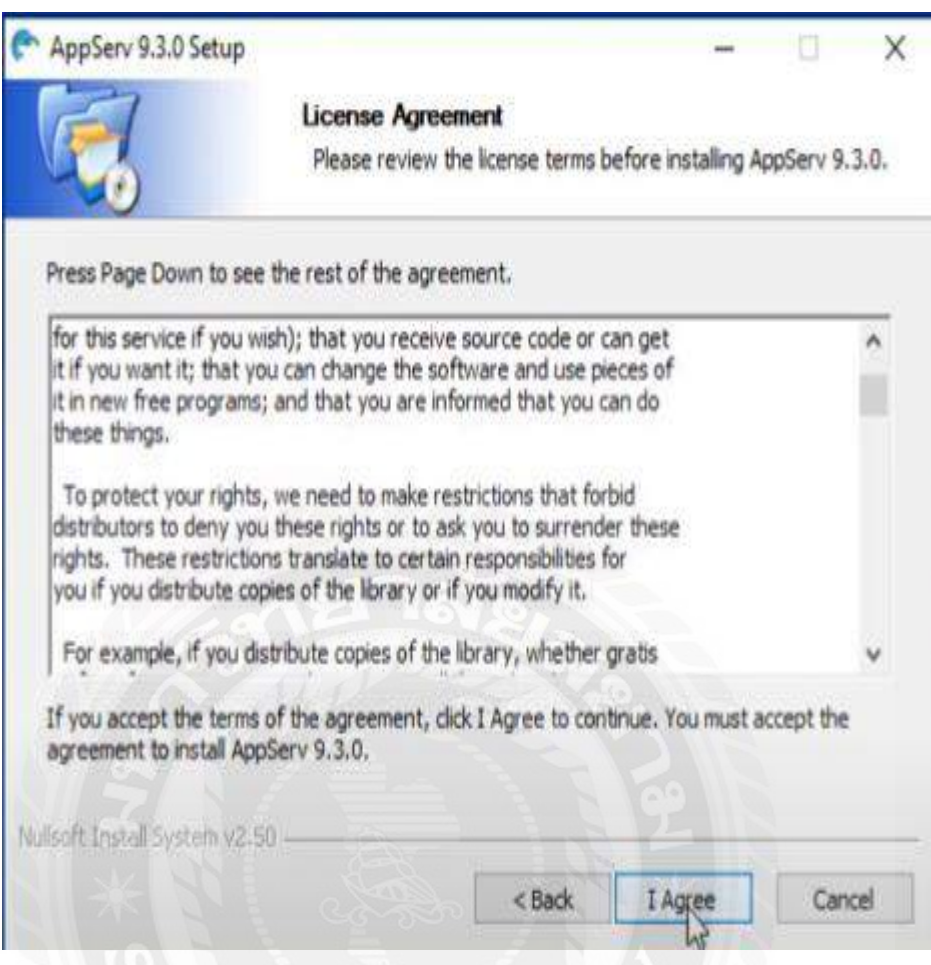

ภาพที่ ข.3 หน้าจอแสดงรายละเอียด License Agreement

คลิกปุ่ ม I Agree เพื่อยอมรับข้อตกลงในการใช้งานซอฟต์แวร์

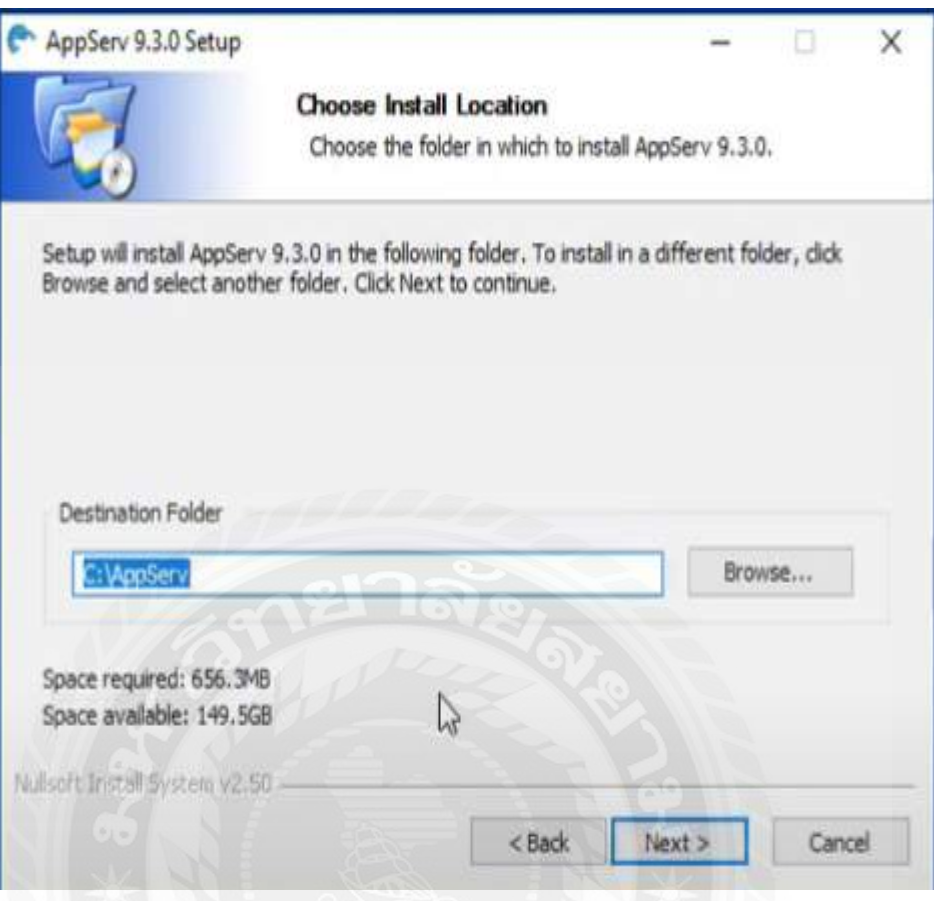

ภาพที่ ข.4 หน้าจอการกำหนดโฟลเดอร์ในการติดตั้ง

คลิกปุ่ ม Browse เพื่อเลือกโฟลเดอร์ในการติดตั้งโปรแกรม ในที่นี้คือ C:\AppServ จากนั้นคลิกปุ่ ม Next เพื่อไปสู่ขั้นตอนต่อไป

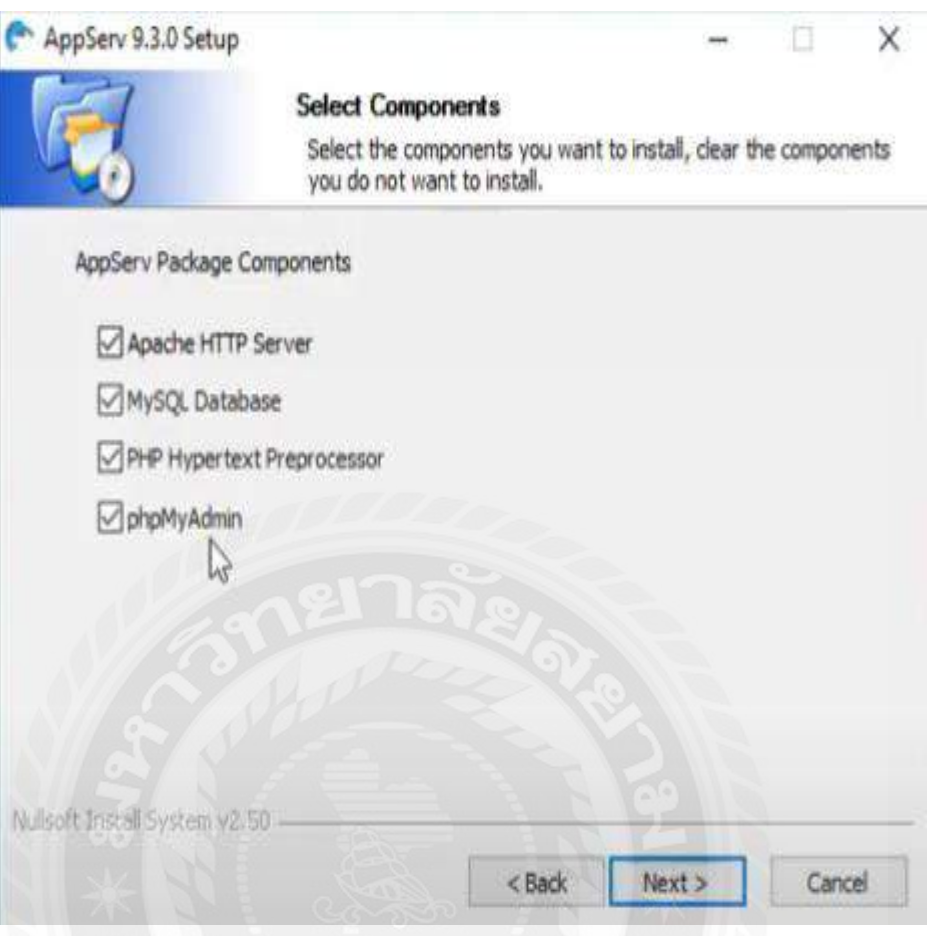

ภาพที่ ข.5 หน้าจอการเลือกองค์ประกอบในการติดตั้งโปรแกรม

เลือกองค์ประกอบ (Components) ในการติดตั้งโปรแกรมจากชุดคำสั่ง AppServ Package Components โดยให้เลือกดังนี้ Apachr HTTP Server , MySQL Database , PHP Hypertext Preprocessor และ phpMyAdmin จากนั้นคลิกปุ่ ม Next เพื่อไปสู่ขั้นตอนต่อไป

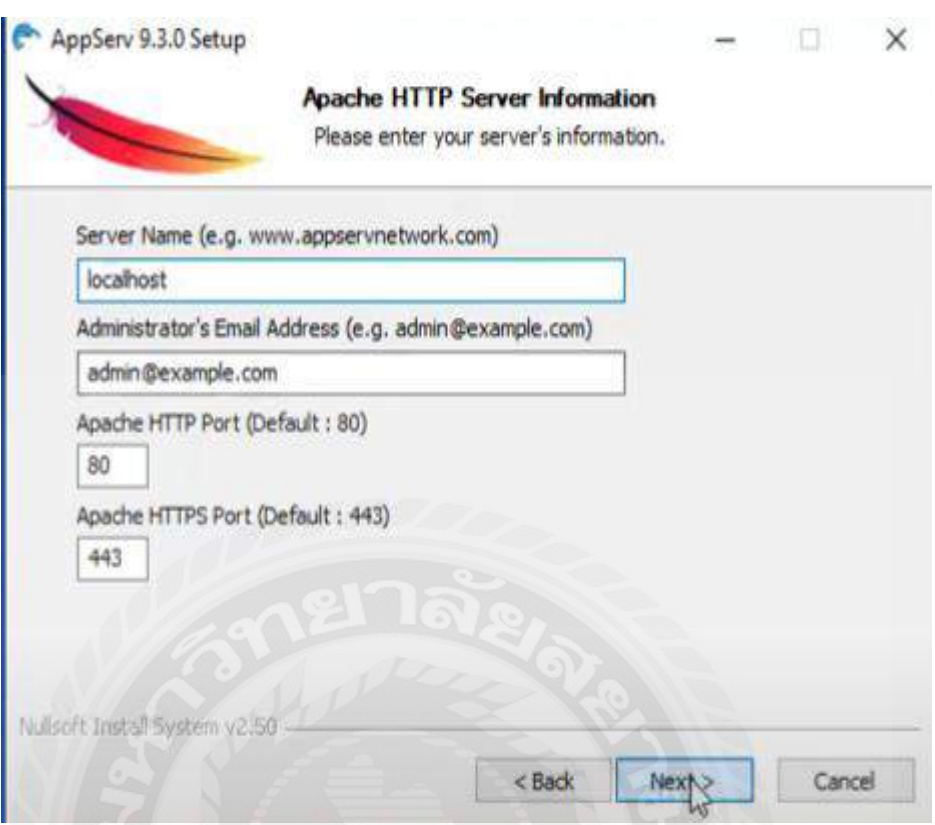

### ภาพที่ ข.6 หน้าจอกำหนดข้อมูลเซิร์ฟเวอร์

หน้าจอจะแสดงให้เรากรอกข้อมูลเซิร์ฟเวอร์ ซึ่งประกอบด้วย

- 1. ชื่อเซิร์ฟเวอร์ หรือยูอาร์แอล(URL) ในช่อง Server Name เช่น localhost เป็นต้น
- 2. อีเมล์ของผู้ดูแลเซิร์ฟเวอร์ ในช่อง Administrator's Email Address เช่น
- 3. anime@example.com เป็นต้น
- 4. พอร์ตส าหรับใช้งาน หรือติดต่อ ประกอบด้วย
	- 4.1. Apache HTTP Port เช่น 80 เป็นต้น
	- 4.2. Apache HTTPS Port เช่น 443 เป็นต้น
- 5. คลิกปุ่ม Next เพื่อไปสู่ขั้นตอนต่อไป

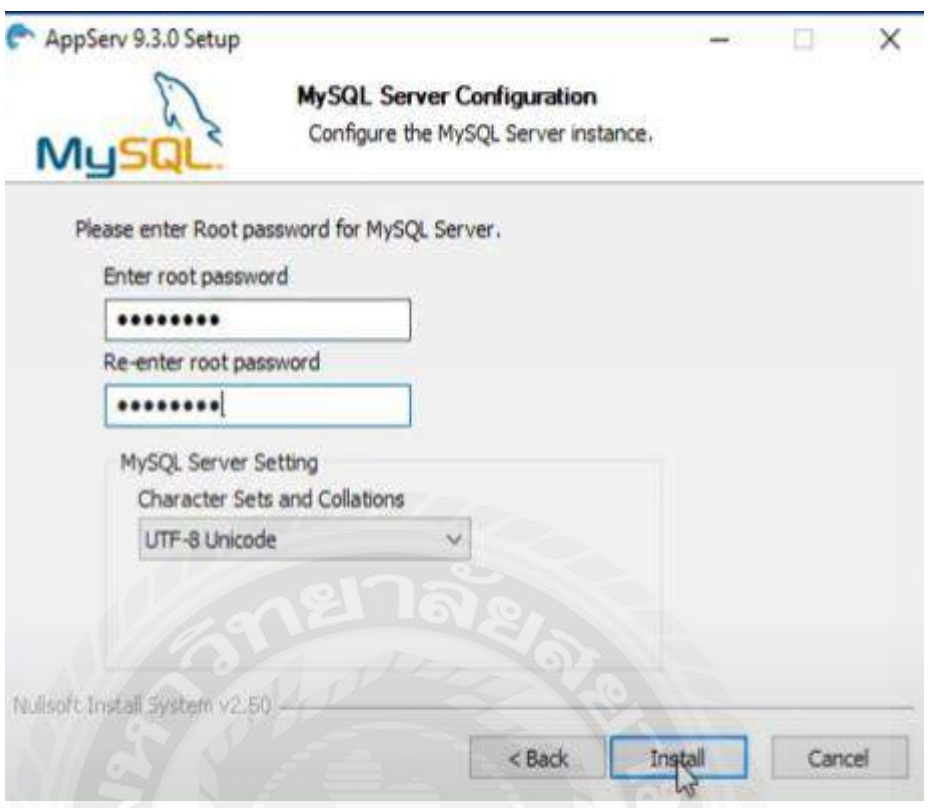

ภาพที่ ข.7 การกำหนดรหัสผ่าน MySQL

หน้าจอแสดงช่องกำหนดรหัสผ่านสำหรับการเข้าใช้งาน MySQL ซึ่งมีองค์ประกอบดังนี้

- 1. ช่องกรอกรหัสผ่านในช่อง Enter root password เช่น 123456789 เป็นต้น
- 2. ช่องกรอกยืนยันรหัสผ่านในช่อง Re-enter toot password เช่น 123456789 เป็นต้น
- 3. ชุดภาษา (Character Sets and Collations) ที่ใช้ เช่น UTF-8 Unicode เป็นต้น
- 4. คลิกปุ่ ม Install เพื่อเริ่มการติดตั้งโปรแกรม

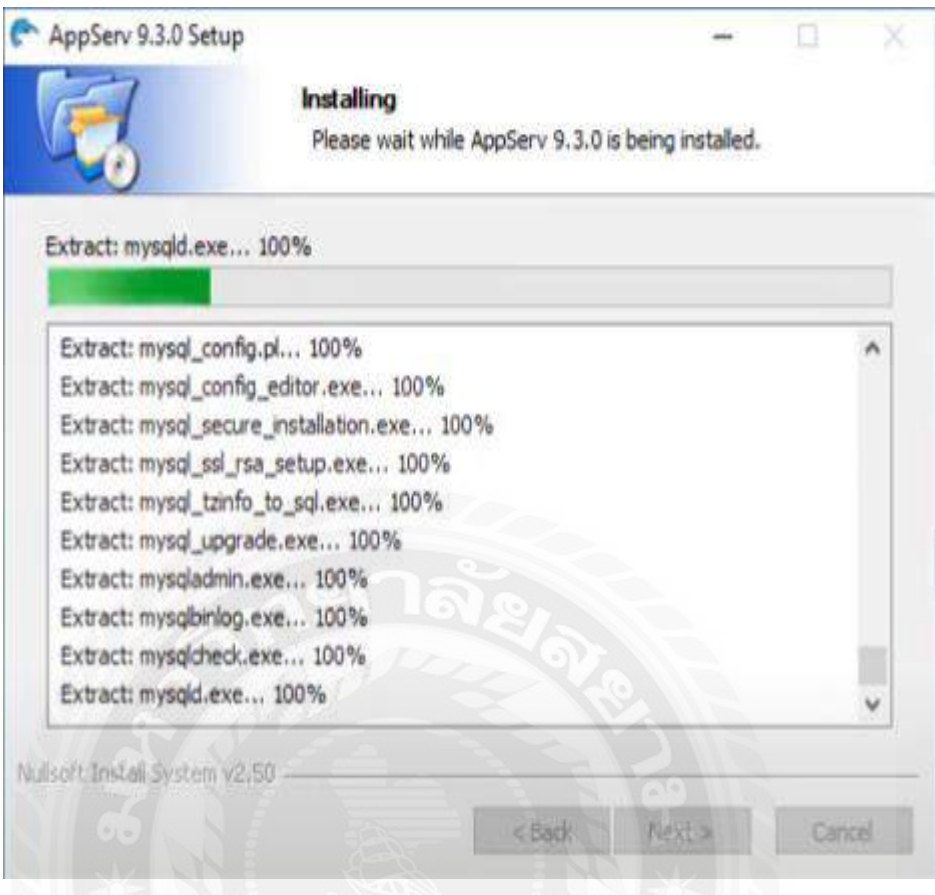

ภาพที่ ข.8 หน้าจอตอนกำลังติดตั้ง AppServ 9.3.0

หลังจากการกำหนดค่าสำหรับ MySQL แล้วระบบทำการติดตั้งองค์ประกอบต่างๆ ลงในโฟลเดอร์ที่

กำหนด

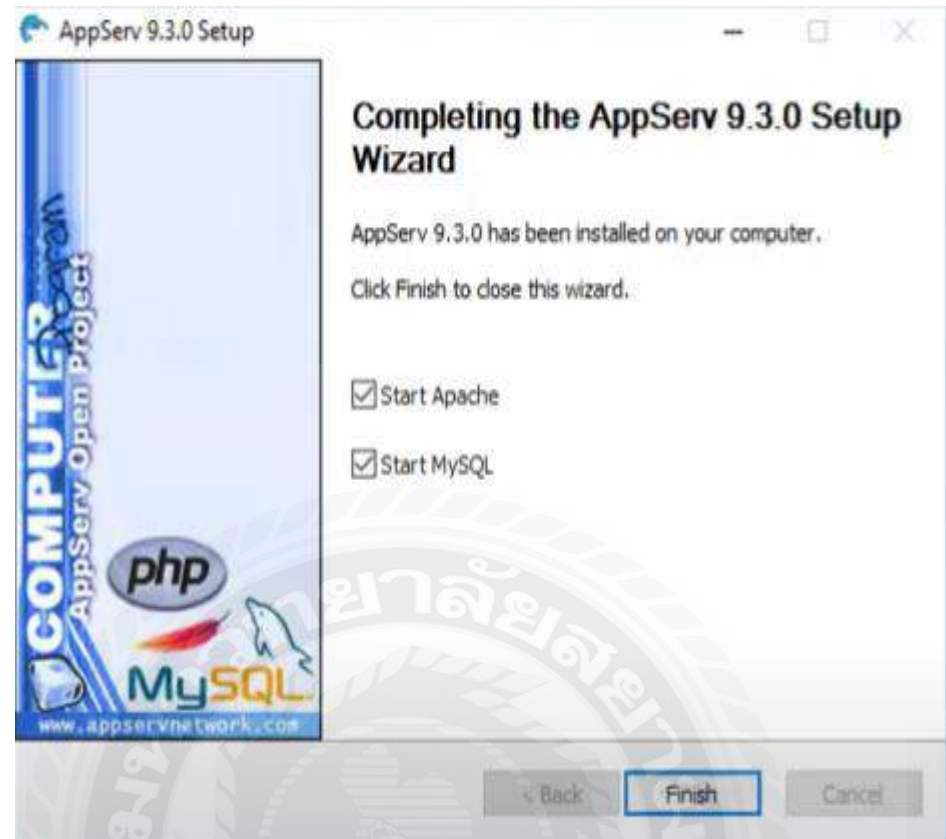

ภาพที่ ข.9 หน้าจอการติดตั้งเสร็จสิ้น

หน้าจอสิ้นสุดการติดตั้ง โดยให้ผู้ใช้งานเลือกการทำงานหลังจากสิ้นสุดการติดตั้งโปรแกรม ดังนี้

- 1. ติ๊กช่อง Start Apache เพื่อเริ่มการทำงานโปรแกรม Apache
- 2. ติ๊กช่อง Start My SQL เพื่อเริ่มการทำงาน MySQL
- 3. คลิกปุ่ ม Finish เพื่อออกจากการติดตั้งโปรแกรม MySQL

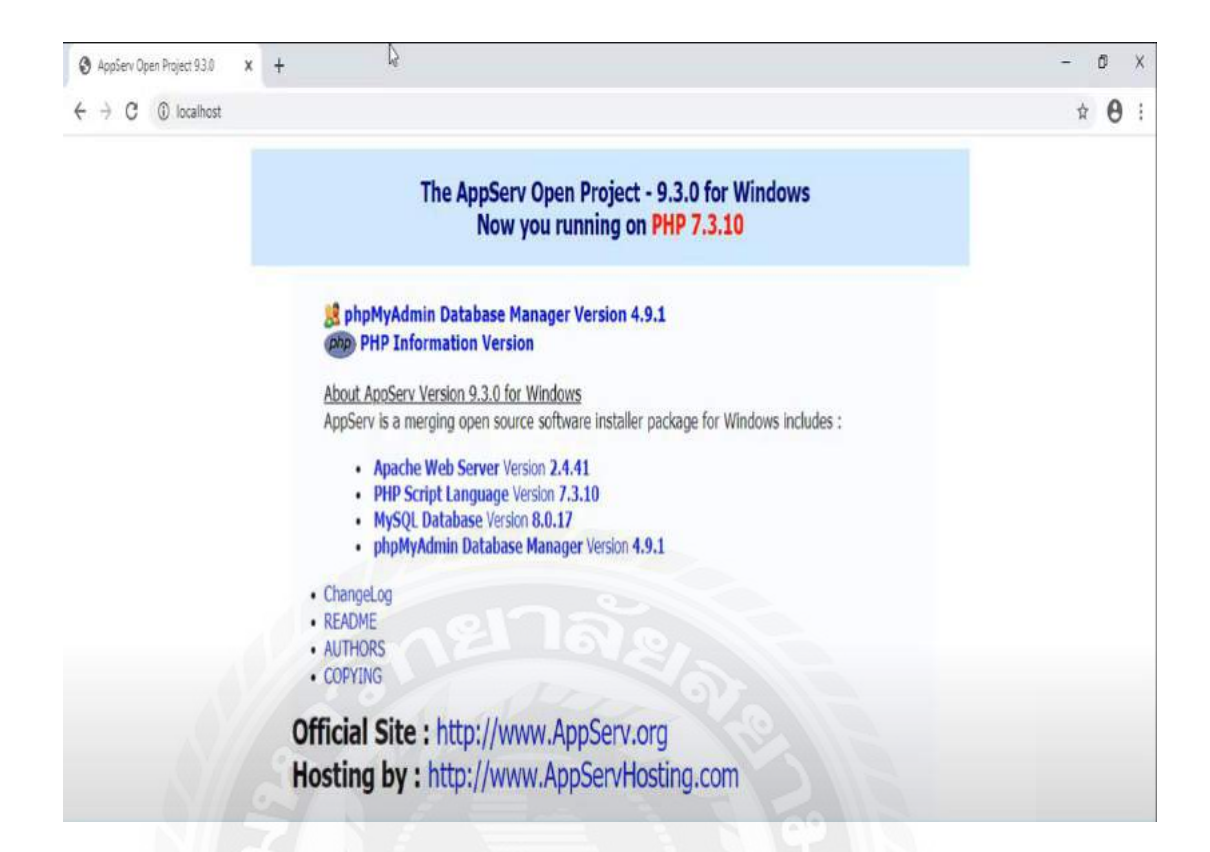

ภาพที่ ข.10 หน้าจอแสดงว่า AppServ ติดตั้งสมบูรณ์

ให้ทำการเปิดโปรแกรมเว็บบราวเซอร์ และพิมพ์คำว่า [http://localhost](http://localhost/) ลงไปในช่องยูอาร์แอลหาก โปรแกรมติดตั้งสมบูรณ์ปรากฎข้อความ ดังภาพที่ ข.10

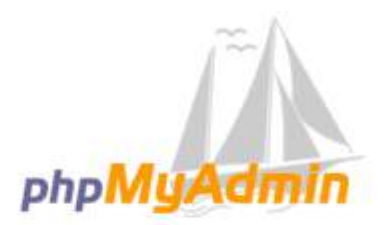

### Welcome to phpMyAdmin

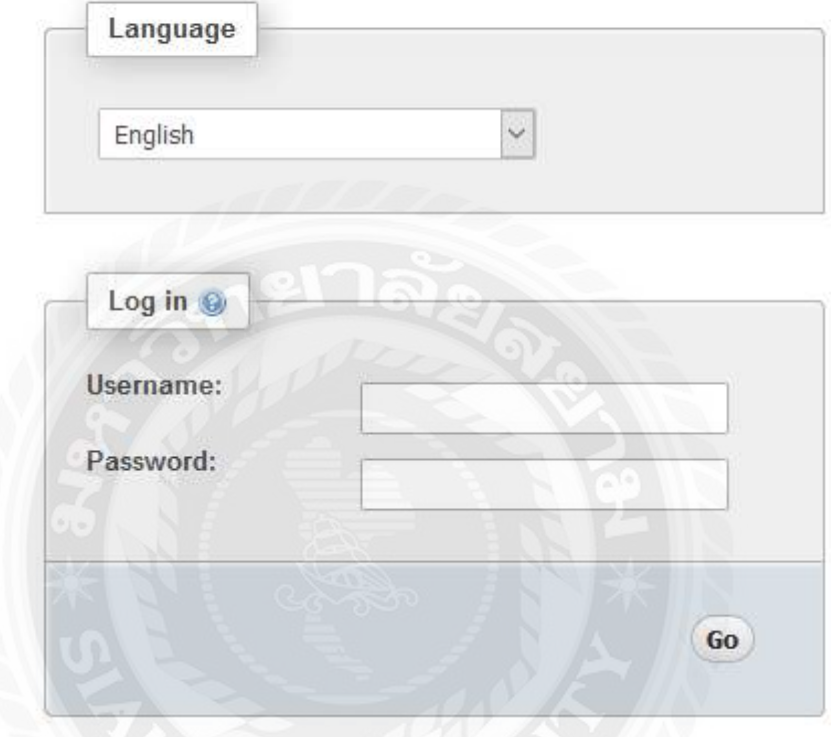

ภาพที่ ข.11 หน้าจอเข้าสู่ระบบของ MySQL

หน้าจอเข้าสู่ระบบการใช้งาน MySQL โดยมีองค์ประกอบดังนี้

- 1. ช่องเลือกภาษาในการใช้งานในช่อง Language เช่น English เป็นต้น
- 2. ช่องกรอกชื่อผู้ใช้งานในช่อง Username ระบบกำหนดเป็น root
- 3. ช่องกรอกรหัสผ่านสำหรับเข้าใช้งานในช่อง Password
- 4. คลิกปุ่ม GO เพื่อเข้าสู่ระบบ

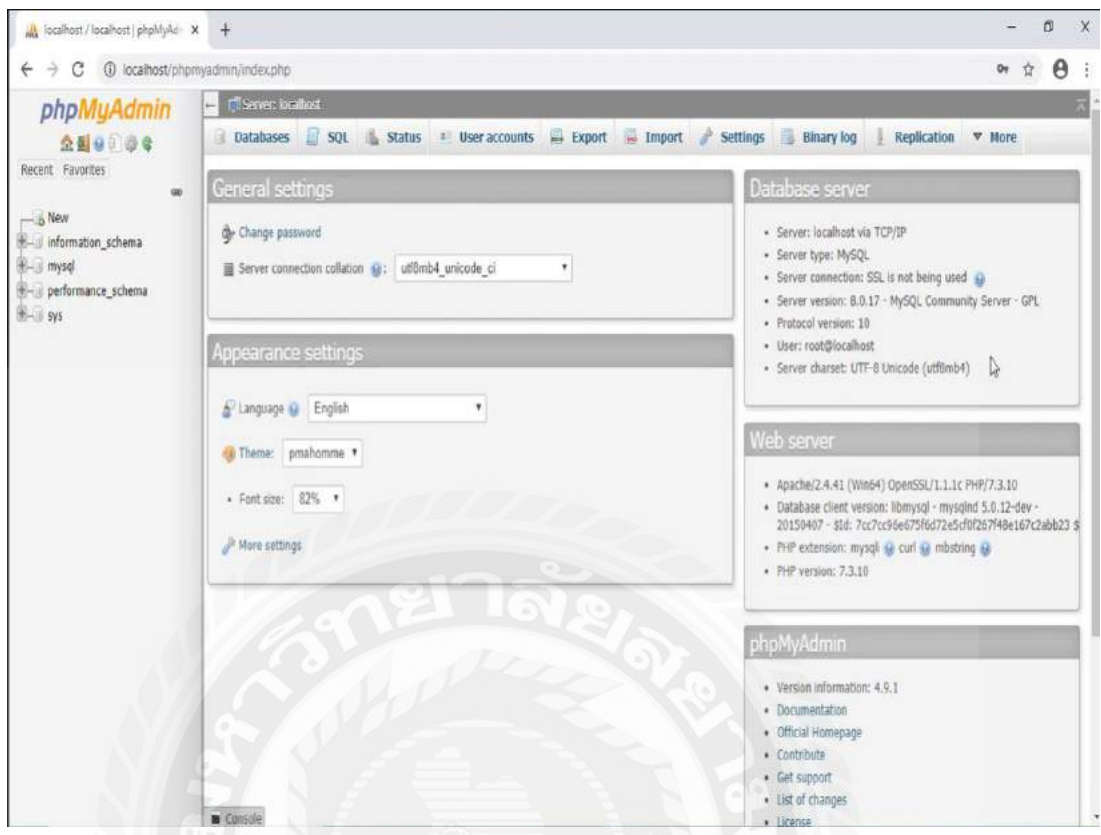

ภาพที่ ข.12 หน้าจอภายใน MySQL

หน้าจอแรกที่แสดงหลังจากเข้าสู่ระบบ โดยองค์ประกอบดังนี้

- 1. Database ที่มีการสร้างไว้ทางด้านขวา
- 2. เมนูการใช้งาน ทางด้านบน
- 3. ข้อมูล Database ตรงกลางหน้าจอ

**ติดตั้ง แอปพลิเคชันค้นหาเครื่องกดเงินอัตโนมัติบนระบบปฏิบัติการแอนดรอยด์**

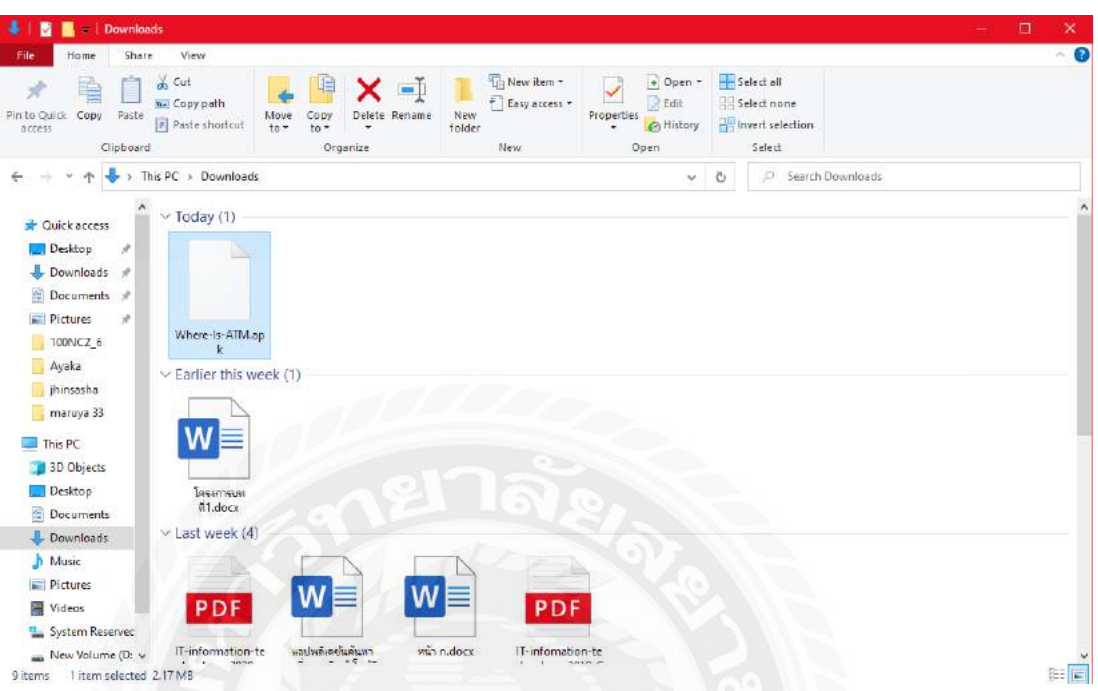

ภาพที่ ข.13 การติดตั้ง แอปพลิเคชันค้าหาเครื่องกดเงินอัตโนมัติ

ขั้นตอนการน าไฟล์ติดตั้งลงสู่โทรศัพท์ บนระบบปฏิบัติการแอนดรอยด์ โดยมีขั้นตอนดังนี้

- 1. เชื่อมต่อโทรศัพท์ กับคอมพิวเตอร์ด้วยสาย USB
- 2. เข้าโฟลเดอร์ Downloads
- 3. ย้ายไฟล์ Where-Is-ATM.apk ไปยัง This PC\โทรศัพท์ ในที่นี้คือ
- 4. Galaxy note 8 \Phone \ Download ดังภาพที่ ข.14

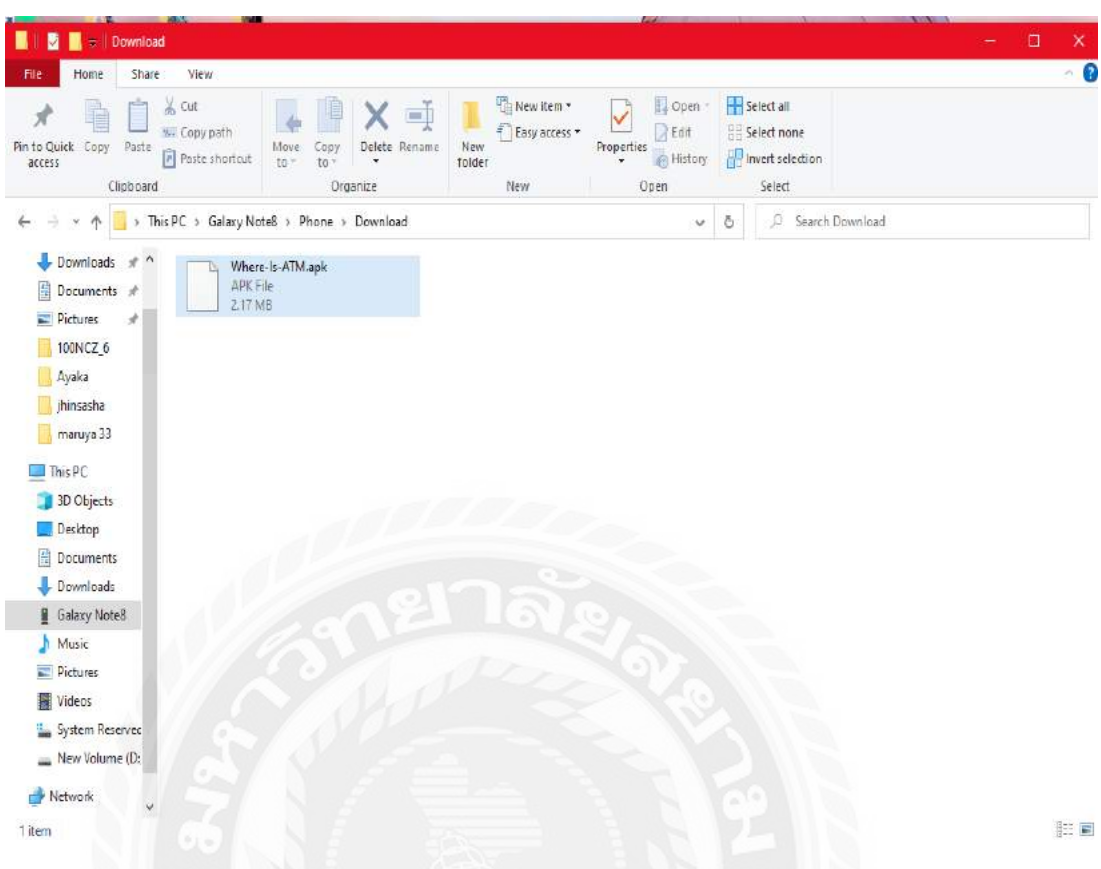

## ภาพที่ ข.14การย้ายไฟล์เข้าสู่ อุปกรณ์มือถือ

โฟลเดอร์ที่แสดงขึ้นเมื่อเชื่อมต่อโทรศัพท์ แอนดรอยด์เข้ากับคอมพิวเตอร์เพื่อท ากรย้ายไฟล์เข้าสู่ โปรแกรม File บนระบบปฏิบัติการแอนดรอยด์

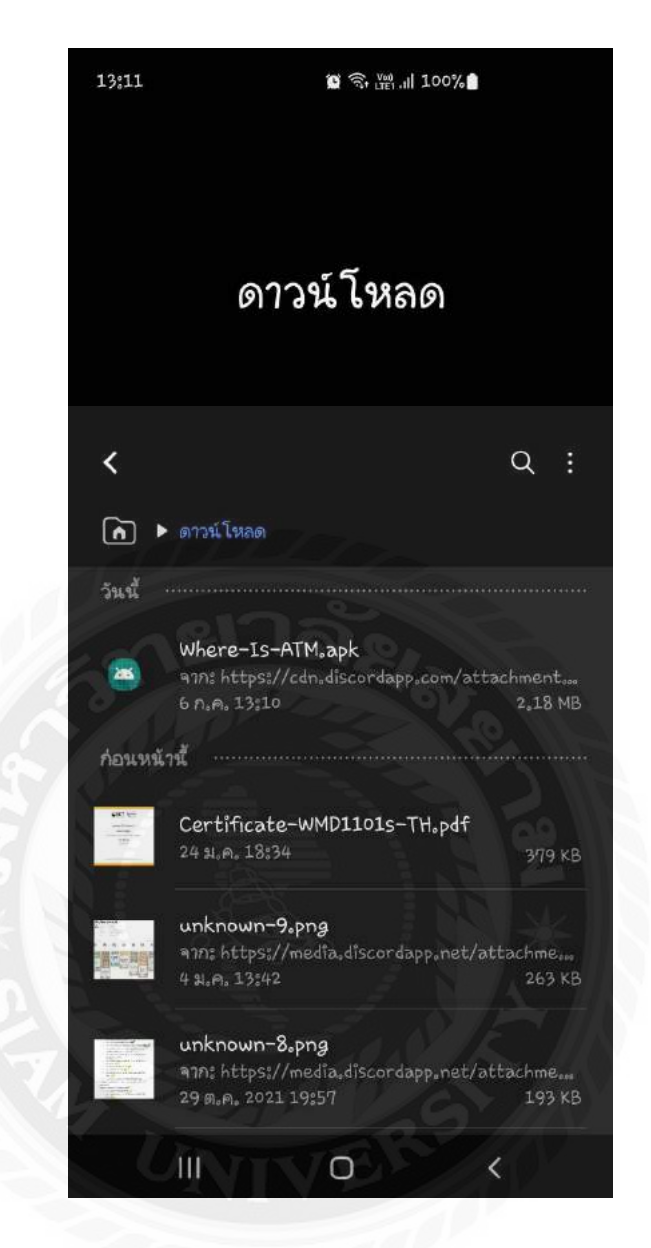

ภาพที่ ข.15 การติดตั้งแอปพลิเคชัน

หลังจากทำการย้ายไฟล์ ดังภาพที่ ข.13 และ ข.14 ให้ทำการเปิดแอปพลิเคชัน File ในโทรศัพท์แล้ว ทำการเข้าสู่โฟลเดอร์ ที่เก็บข้อมูล USB ดาวน์โหลด แล้วทำการ แตะไฟล์ Where-Is-ATM.apk เพื่อดำเนินการ ติดตั้ง

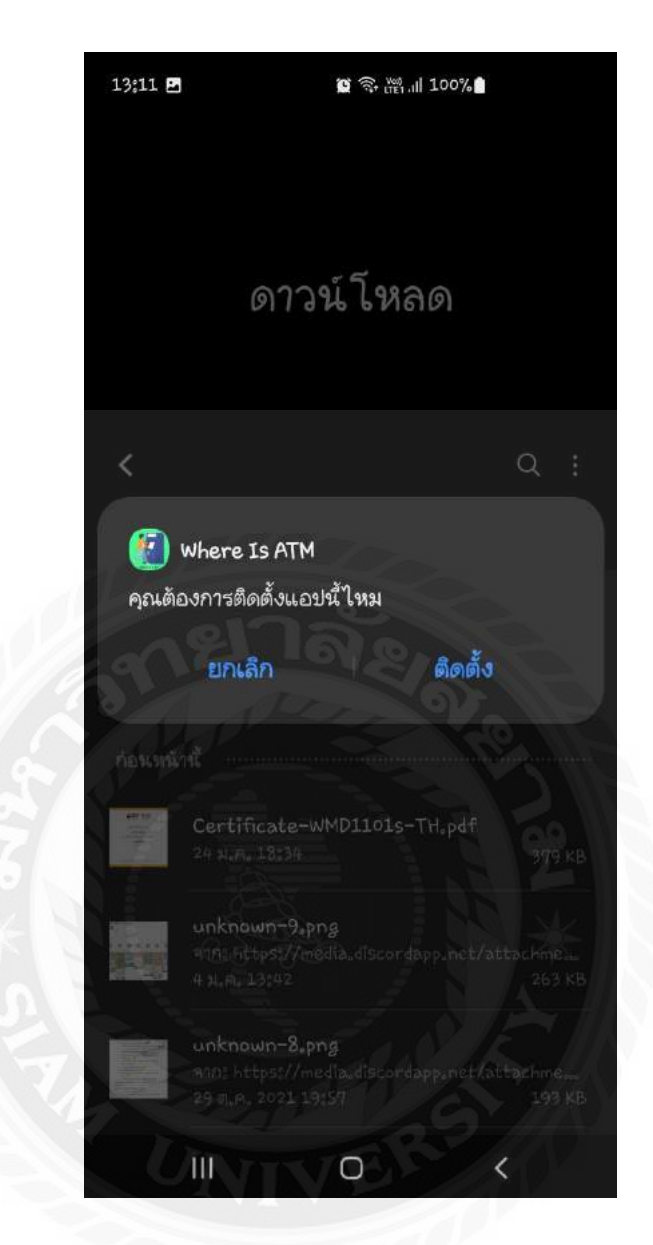

ภาพที่ ข.16 ยืนยันการติดตั้งแอปพลิเคชัน

หน้าจอยืนยันความต้องการในการติดตั้งแอปพลิเคชัน คลิกปุ่มติดตั้งเพื่อไปสู่ขั้นตอนการติดตั้ง สมบูรณ์ เพื่อเปิ ดแอปพลิเคชัน

**Restore Database**

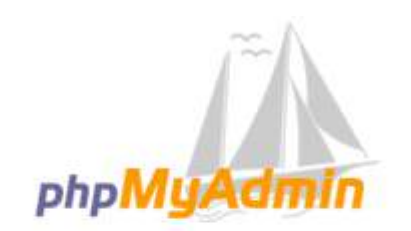

### Welcome to phpMyAdmin

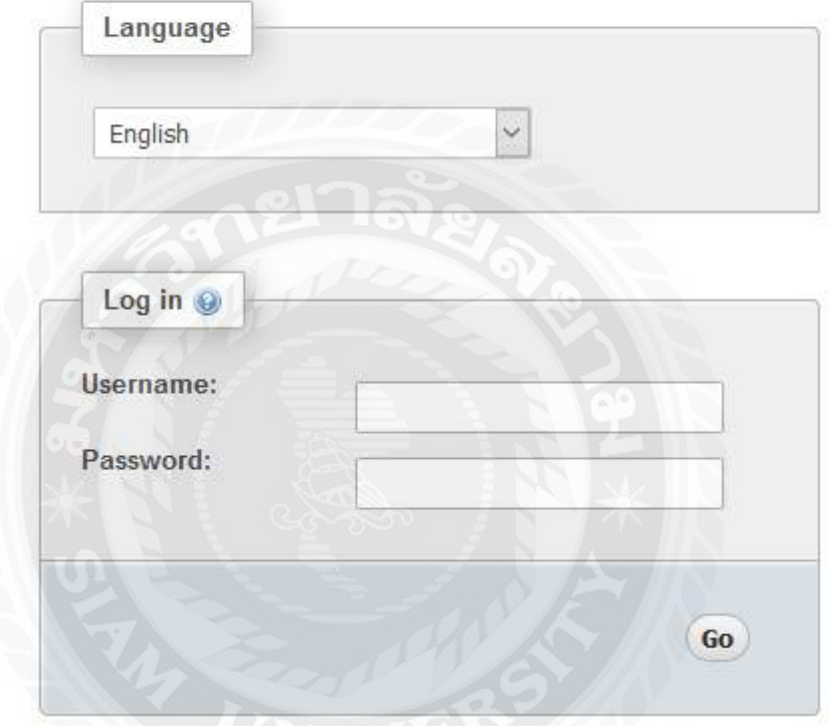

ภาพที่ ข.17 หน้าจอเข้าสู่ระบบของ MySQL

ทำการเปิดเว็บเบราว์เซอร์ ทำการกรอก URL ดังภาพที่ ข.17 และทำการกรอกชื่อผู้ใช้ และรหัสผ่านผู้ เข้าใช้งาน MySQL

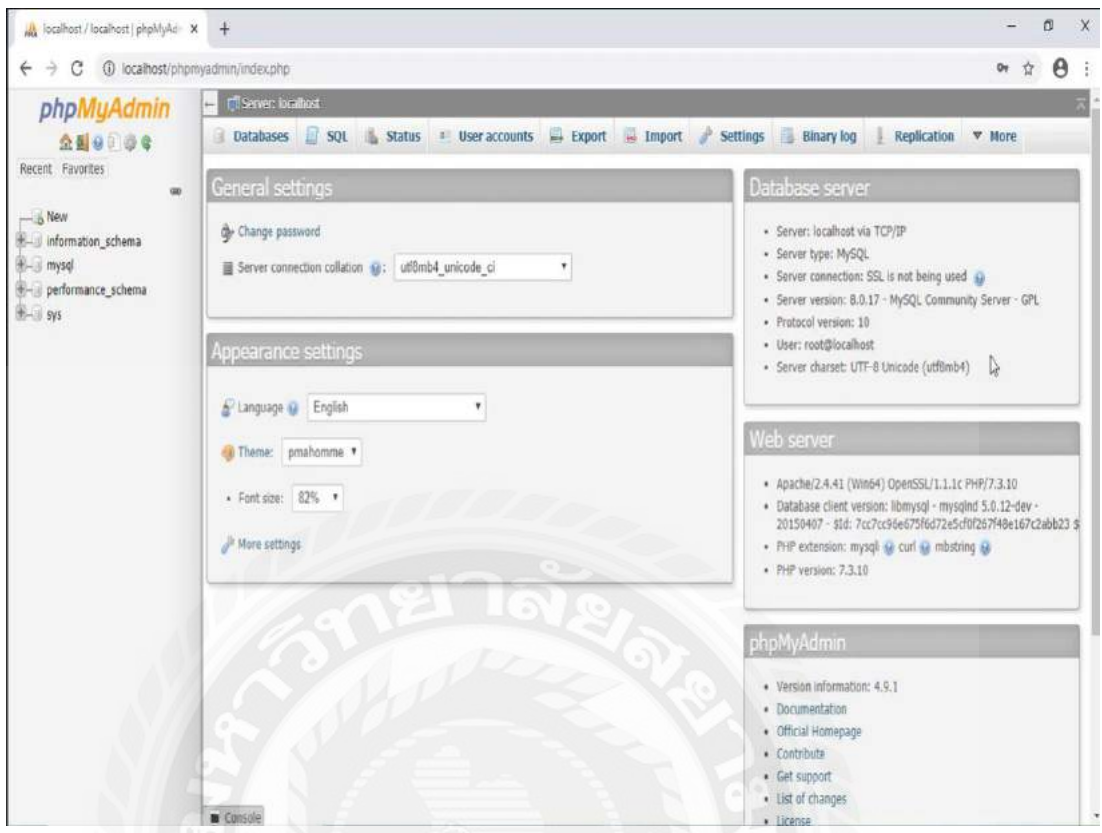

ภาพที่ ข.18 หน้าจอหลักของ MySQL

หน้าจอที่แสดงข้อมูล Database และเมนูการใช้งานให้ทำการ คลิกลิงก์ NEW ทางด้านซ้ายเพื่อสร้าง Database ใหม่ ดังภาพที่ ข.19

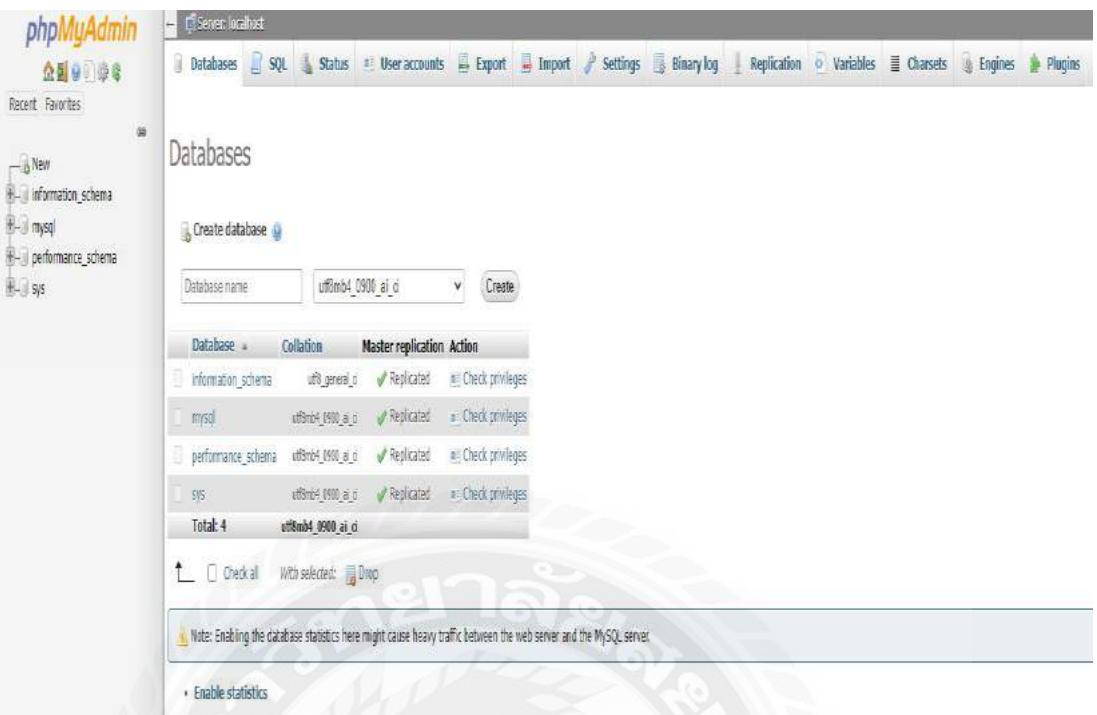

### ภาพที่ ข.19 หน้าจอสร้าง Database ใหม่

หน้าจอสำหรับการสร้าง Database ใหม่โดยมีขั้นตอนดังนี้

- 1. ตั้งชื่อ Database เช่น atm เป็นต้น
- 2. เลือกชุดภาษาเป็น utf8\_genaral\_ci
- 3. คลิกปุ่ม Create เพื่อทำการสร้าง Database ใหม่
- 4. แล้วทำการคลิก Import ด้านบนเพื่อ Restore Database ดังภาพที่ ข.20

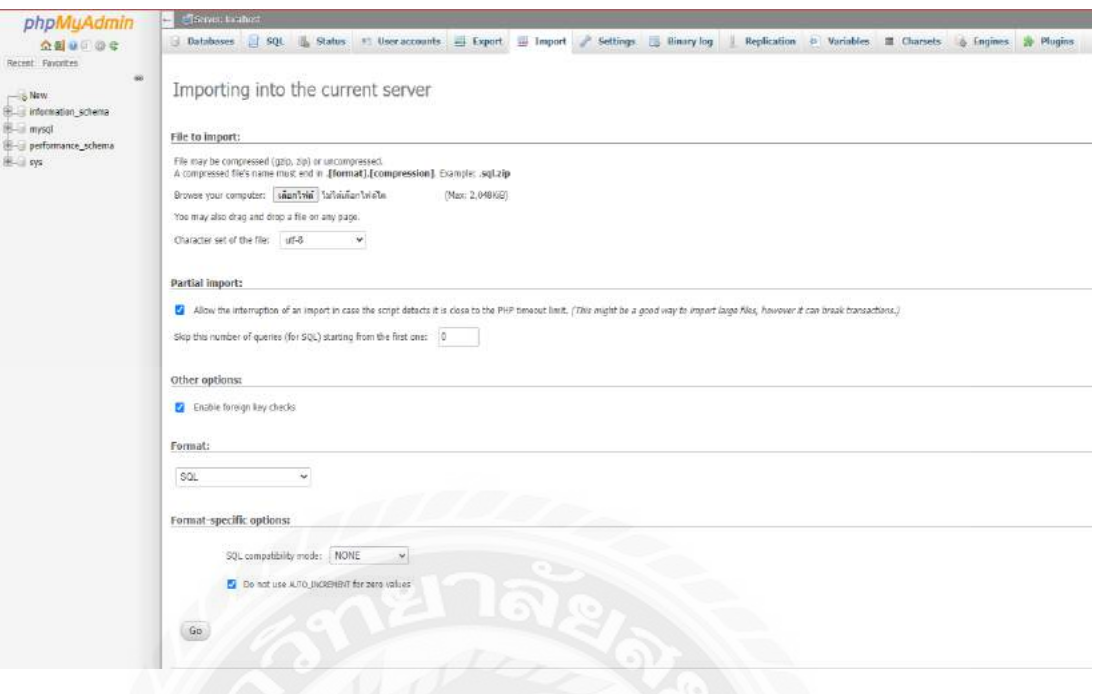

ภาพที่ ข.20 หน้าจอ Import ไฟล์เข้าสู่ MySQL

หลังจากการสร้าง Database ใหม่ ดังภาพที่ ข.19 และเข้าสู่หน้าจอสำหรับกำหนดค่าการ Import ไฟล์ เข้าสู่ Database โดยมีขั้นตอนดังนี้

- 1. คลิก Choose File เช่น atm.sql เป็ นต้น โดยเลือกไฟล์ Database จากดังภาพที่ ข.1
- 2. เลือกชุดภาษาเป็น utf-8
- 3. คลิดปุ่ม Go เพื่อนำข้อมูลเข้า

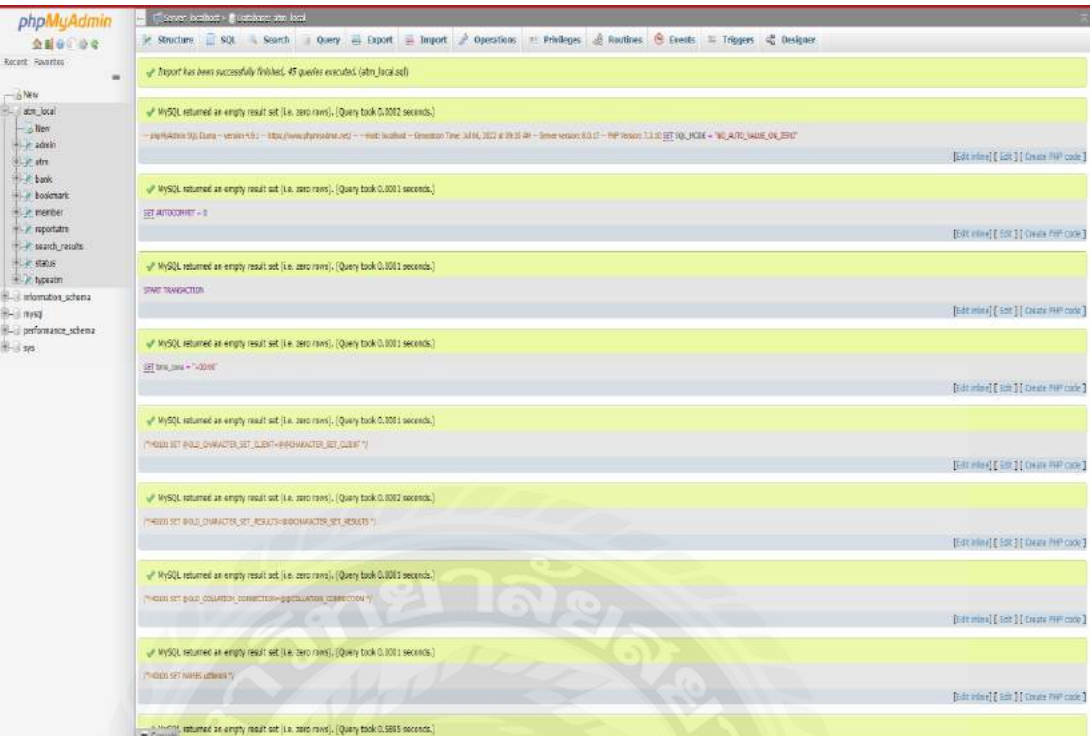

## ภาพที่ ข.21 หน้าจอแสดงการนำข้อมูลเข้าสำเร็จ

หน้าจอที่แสดงรายเอียดการ Restore Database เสร็จสมบูรณ์

### **ประวัติคณะผ้จัดท ำ ู**

รหัสนักศึกษา 6202100011

เบอร์โทรศัพท์ 081-245-4919 E – Mail [Kritsana.rue@siam.edu](mailto:Kritsana.rue@siam.edu) ระดับปริญญาตรี มหาวิทยาลัยสยาม

ชื่อ - นามสกุล นายกฤษณะ ฤกษ์สอาด ที่อยู่ 3761/449 หมู่บ้านโอสิริ ซอยอยู่ดี3ถ.เจริญราษฎร์ แขวงบางโคล่ เขตบางคอแหลม กรุงเทพฯ 10120 ระดับประกาศนียบัตรวิชาชีพชั้นสูง วิทยาลัยเทคโนโลยีสยาม (สยามเทค)

รหัสนักศึกษา 6202100001

เบอร์โทรศัพท์ 065-730-4614  $E - Mail$  [kanin.pra@siam.edu](mailto:kanin.pra@siam.edu) ระดับประกาศนียบัตรวิชาชีพชั้นสูง วิทยาลัยปทีปพลีผล ระดับปริญญาตรี มหาวิทยาลัยสยาม

ชื่อ - นามสกุล นายคณิน ผดุงสันต์ ที่อยู่ 7 ซอยสะแกงาม 14 แยก 4-7 ถ.พระราม2 แขวงแสมดำ เขตบางขุนเทียน กรุงเทพฯ 10150

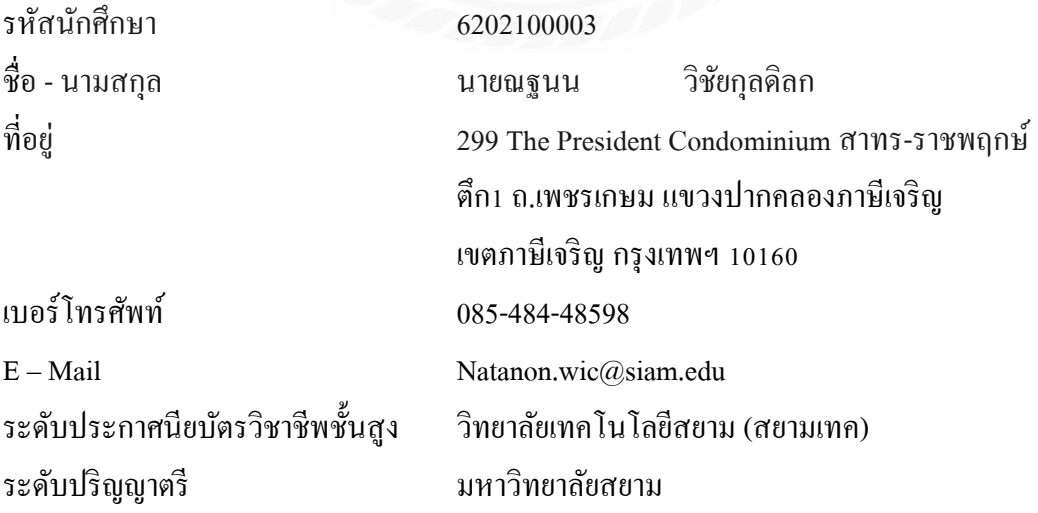